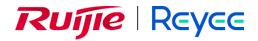

# Ruijie Reyee RG-RAP Series Access Points ReyeeOS 1.247

Web-based Configuration Guide

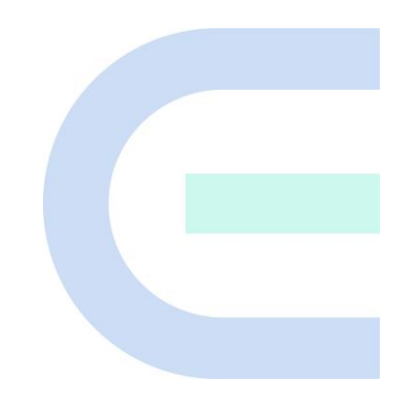

Document Version: V1.2 Date: 2023-10-31 Copyright © 2023 Ruijie Networks

## Copyright

Copyright © 2023 Ruijie Networks

All rights are reserved in this document and this statement.

Any reproduction, excerption, backup, modification, transmission, translation or commercial use of this document or any portion of this document, in any form or by any means, without the prior written consent of Ruijie Networks is prohibited.

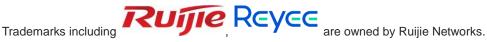

All other trademarks or registered trademarks mentioned in this document are owned by their respective owners.

# Disclaimer

The products, services, or features you purchase are subject to commercial contracts and terms. Some or all of the products, services or features described in this document may not be within the scope of your purchase or use. Unless otherwise agreed in the contract, Ruijie Networks does not make any express or implied statement or guarantee for the content of this document.

Due to product version upgrades or other reasons, the content of this document will be updated from time to time. Ruijie Networks reserves the right to modify the content of the document without any notice or prompt.

This manual is for reference only. Ruijie Networks endeavors to ensure content accuracy and will not shoulder any responsibility for losses and damages caused due to content omissions, inaccuracies or errors.

# Preface

## **Intended Audience**

This document is intended for:

- Network engineers
- Technical support and servicing engineers
- Network administrators

## **Technical Support**

- Official website of Ruijie Reyee: <u>https://www.ruijienetworks.com/products/reyee</u>
- Technical support website: <u>https://ruijienetworks.com/support</u>
- Case portal: <u>https://caseportal.ruijienetworks.com</u>
- Community: <u>https://community.ruijienetworks.com</u>
- Technical support Email: service rj@ruijienetworks.com

## Conventions

## 1. GUI Symbols

| Interface<br>symbol | Description                                                                                                   | Example                                                                                             |
|---------------------|----------------------------------------------------------------------------------------------------|----------------------------------------------------------------------------------------------------|
| Boldface            | <ol> <li>Button names</li> <li>Window names, tab name, field name and<br/>menu items</li> <li>Link</li> </ol> | <ol> <li>Click OK.</li> <li>Select Config Wizard.</li> <li>Click the Download File link.</li> </ol> |
| >                   | Multi-level menus items                                                                                       | Select System > Time.                                                                               |

## 2. Signs

The signs used in this document are described as follows:

## 🕕 Warning

An alert that calls attention to important rules and information that if not understood or followed can result in data loss or equipment damage.

## A Caution

An alert that calls attention to essential information that if not understood or followed can result in function failure or performance degradation.

## Note

An alert that contains additional or supplementary information that if not understood or followed will not lead to serious consequences.

## Specification

An alert that contains a description of product or version support.

## 3. Note

This manual introduces the features of the RG-RAP series access points and instructs users to configure the device.

# Contents

| Preface                                                   | I  |
|-----------------------------------------------------------|----|
| 1 Fast Internet Access                                    | 1  |
| 1.1 Configuration Environment Requirements                | 1  |
| 1.1.1 PC                                                  | 1  |
| 1.2 Default Configuration                                 | 1  |
| 1.3 Login to eWeb                                         | 1  |
| 1.3.1 Connecting to the Access Point                      | 1  |
| 1.3.2 Configuring the IP Address of the Management Client | 2  |
| 1.3.3 Logging in to the Web Page                          | 2  |
| 1.4 Work Mode                                             | 3  |
| 1.4.1 AP Mode                                             | 3  |
| 1.4.2 Router Mode                                         | 3  |
| 1.4.3 Wireless Repeater Mode                              | 3  |
| 1.5 Configuration Wizard (Router Mode)                    | 3  |
| 1.5.1 Getting Started                                     | 4  |
| 1.5.2 Configuration Steps                                 | 4  |
| 1.6 Configuration Wizard (AP Mode)                        | 6  |
| 1.6.1 Getting Started                                     | 6  |
| 1.6.2 Configuration Steps                                 | 7  |
| 1.7 Configuration Wizard (Wireless Repeater Mode)         | 7  |
| 1.7.1 Getting Started                                     | 7  |
| 1.7.2 Configuration Steps                                 | 7  |
| 1.8 Introduction to the eWeb GUI                          | 10 |

| 1.8.1 Single Management Webpage         | 10 |
|-----------------------------------------|----|
| 1.8.2 Dual Management Webpages          | 12 |
| 2 Network Monitoring                    | 15 |
| 2.1 Viewing the Network Information     | 15 |
| 2.2 Adding Network Devices              | 17 |
| 2.2.1 Wired Connection                  | 17 |
| 2.2.2 AP Mesh                           | 19 |
| 2.3 Managing Network Devices            | 28 |
| 2.4 Configuring Network Planning        | 29 |
| 2.4.1 Configuring Wired VLAN            |    |
| 2.4.2 Configuring Wi-Fi VLAN            | 32 |
| 2.5 Troubleshooting Fault Alerts        | 34 |
| 3 Wi-Fi Network Settings                |    |
| 3.1 Configuring AP Groups               | 36 |
| 3.1.1 Overview                          | 36 |
| 3.1.2 Procedures                        | 36 |
| 3.2 Configuring SSID and Wi-Fi Password |    |
| 3.3 Hiding the SSID                     | 40 |
| 3.3.1 Overview                          | 40 |
| 3.3.2 Configuration Steps               | 40 |
| 3.4 Checking Wireless Clients           | 41 |
| 3.5 Configuring Wi-Fi Band              | 42 |
| 3.6 Configuring Band Steering           | 43 |
| 3.7 Configuring Wi-Fi 6                 | 44 |

| 3.8 Configuring Layer-3 Roaming               | 45 |
|-----------------------------------------------|----|
| 3.9 Configuring AP Isolation                  | 46 |
| 3.10 Adding a Wi-Fi Network                   | 47 |
| 3.11 Configuring a Guest Wi-Fi                | 48 |
| 3.11.1 Overview                               | 48 |
| 3.11.2 Configuration Steps                    | 48 |
| 3.12 Configuring Wireless Rate Limiting       | 49 |
| 3.12.1 Overview                               | 49 |
| 3.12.2 Configuration Steps                    | 49 |
| 3.13 Configuring Wi-Fi Blocklist or Allowlist | 52 |
| 3.13.1 Overview                               | 52 |
| 3.13.2 Configuration Steps                    | 53 |
| 3.14 Optimizing Wi-Fi Network                 | 55 |
| 3.14.1 Overview                               | 55 |
| 3.14.2 Getting Started                        | 55 |
| 3.14.3 Optimizing the Radio Channel           | 55 |
| 3.14.4 Optimizing the Channel Width           | 56 |
| 3.14.5 Optimizing the Transmit Power          | 57 |
| 3.14.6 Configuring the Multicast Rate         | 58 |
|                                               |    |
| 3.14.7 Configuring the Client Limit           | 59 |
| 3.14.7 Configuring the Client Limit           |    |
|                                               | 60 |
| 3.14.8 Configuring the Kick-off Threshold     | 60 |

| 3.14.12 Configuring WIO63                                                       |
|---------------------------------------------------------------------------------|
| 3.14.13 Configuring Wi-Fi Roaming Optimization (802.11k/v)64                    |
| 3.15 Configuring Healthy Mode65                                                 |
| 3.16 Configuring XPress66                                                       |
| 3.17 Configuring Wireless Schedule67                                            |
| 3.18 Enabling Reyee Mesh67                                                      |
| 3.19 Configuring AP Load Balancing68                                            |
| 3.19.1 Overview                                                                 |
| 3.19.2 Configuring Client Load Balancing68                                      |
| 3.19.3 Configuring Traffic Load Balancing70                                     |
| 3.20 Wireless Authentication72                                                  |
| 3.20.1 Overview                                                                 |
| 3.20.2 Configuring One-click Login on Ruijie Cloud72                            |
| 3.20.3 Configuring Voucher Authentication on Ruijie Cloud76                     |
| 3.20.4 Configuring Account Authentication on Ruijie Cloud83                     |
| 3.20.5 Configuring SMS Authentication on Ruijie Cloud90                         |
| 3.20.6 Configuring an Authentication-Free User List on Eweb Management System96 |
| 3.20.7 Displaying Authenticated Users on Eweb Management System                 |
| 3.20.8 Displaying Authenticated Users on Ruijie Cloud                           |
| 4 Network Settings 100                                                          |
| 4.1 Switching Work Mode100                                                      |
| 4.1.1 Work Mode100                                                              |
| 4.1.2 Self-Organizing Network Discovery100                                      |
| 4.1.3 Configuration Steps100                                                    |

| 4.1.4 Viewing Device Role102                       |
|----------------------------------------------------|
| 4.2 Configuring Internet Connection Type (IPv4)102 |
| 4.3 Configuring Internet Connection Type (IPv6)103 |
| 4.4 Configuring LAN Port103                        |
| 4.5 Configuring Repeater Mode104                   |
| 4.5.1 Wired Repeater104                            |
| 4.5.2 Wireless Repeater                            |
| 4.6 Creating a VLAN107                             |
| 4.7 Configuring Port VLAN                          |
| 4.8 Changing MAC Address                           |
| 4.9 Changing MTU111                                |
| 4.10 Configuring DHCP Server112                    |
| 4.10.1 DHCP Server                                 |
| 4.10.2 Configuring the DHCP Server Function112     |
| 4.10.3 Displaying Online DHCP Clients113           |
| 4.10.4 Displaying the DHCP Static IP Address List  |
| 4.11 Configuring DNS114                            |
| 4.12 Hardware Acceleration                         |
| 4.13 Configuring Port Flow Control115              |
| 4.14 Configuring ARP Binding                       |
| 4.15 Configuring LAN Ports                         |
| 4.16 IPv6 Settings                                 |
| 4.16.1 Overview                                    |
| 4.16.2 IPv6 Basic                                  |

| 4.16.3 IPv6 Address Assignment Methods                    | . 118 |
|-----------------------------------------------------------|-------|
| 4.16.4 Enabling IPv6                                      | . 118 |
| 4.16.5 Configuring the IPv6 Address for the WAN Port      | . 119 |
| 4.16.6 Configuring the IPv6 Address for the LAN Port      | .121  |
| 4.16.7 Viewing DHCPv6 Clients                             | .123  |
| 4.16.8 Configuring the Static DHCPv6 Address              | .123  |
| 4.16.9 Configuring the IPv6 Neighbor List                 | .124  |
| 5 System Settings                                         | 126   |
| 5.1 PoE Settings                                          | .126  |
| 5.2 Setting the Login Password                            | .126  |
| 5.3 Setting the Session Timeout Duration                  | .127  |
| 5.4 Setting and Displaying System Time                    | .128  |
| 5.5 Configuring Reboot                                    | .129  |
| 5.5.1 Rebooting the Current Device                        | .129  |
| 5.5.2 Rebooting All Devices in the Network                | .130  |
| 5.5.3 Rebooting the Specified Device                      | .130  |
| 5.6 Configuring Scheduled Reboot                          | .131  |
| 5.6.1 Configuring Scheduled Reboot for the Current Device | .131  |
| 5.7 Configuring Backup and Import                         | .132  |
| 5.8 Restoring Factory Settings                            | .133  |
| 5.8.1 Restoring the Current Device to Factory Settings    | .133  |
| 5.8.2 Restoring All Devices to Factory Settings           | .133  |
| 5.9 Performing Upgrade and Checking System Version        | .134  |
| 5.9.1 Online Upgrade                                      | .134  |

| 5.9.2 Local Upgrade135                 |
|----------------------------------------|
| 5.10 Switching System Language135      |
| 5.11 Configuring LED Status Control136 |
| S Network Diagnosis Tools              |
| 6.1 Network Check137                   |
| 6.2 Network Tools                      |
| 6.3 Alarms                             |
| 6.4 Fault Collection140                |
| 7 FAQs                                 |
| 7.1 Login Failure                      |
| 7.2 Factory Setting Restoration        |
| 7.3 Password Loss141                   |

# **1** Fast Internet Access

# **1.1 Configuration Environment Requirements**

# 1.1.1 PC

- Browser: Google Chrome, Internet Explorer 9.0, 10.0, and 11.0, and some Chromium/Internet Explorer kernel-based browsers (such as 360 Extreme Explorer) are supported. Exceptions such as garble or format error may occur if an unsupported browser is used.
- Resolution: 1024 x 768 or a higher resolution is recommended. If other resolutions are used, the page fonts and formats may not be aligned, the GUI is less artistic, or other exceptions may occur.

# **1.2 Default Configuration**

## Table 1-1 Default Web Configuration

| Item              | Default                                                                                               |
|-------------------|----------------------------------------------------------------------------------------------------|
| IP address        | 10.44.77.254                                                                                          |
| Username/Password | A username is not required when you log in for the first time. The default password is <b>admin</b> . |

# 1.3 Login to eWeb

# 1.3.1 Connecting to the Access Point

You can open the management page and complete Internet access configuration only after connecting a client to the access point in either of the following ways:

Wired Connection

Connect a local area network (LAN) port of the access point to the network port of the PC, and set the IP address of the PC. See <u>Configuring the IP Address of the Management Client</u>.

Wireless Connection

On a mobile phone or laptop, search for wireless network **@Ruijie-S**XXXX (XXXX is the last four digits of the MAC address of each device). In this mode, you do not need to set the IP address of the management Client, and you can skip the operation in <u>Configuring the IP Address of the Management Client</u>.

## **1.3.2 Configuring the IP Address of the Management Client**

Configure an IP address for the management client in the same network segment as the default IP address of the device (The default device IP address is 10.44.77.254, and the subnet mask is 255.255.255.0.) so that the management client can access the device. For example, set the IP address of the management client to 10.44.77.100.

## 🛕 Caution

- Make sure that the client can access the Eweb system as long as it can ping the access point.
- The IP address of the management client cannot be set to 10.44.77.253, because this IP address is reserved by the device. If the management client uses this IP address, it cannot access the device.

## 1.3.3 Logging in to the Web Page

(1) Enter the IP address (10.44.77.254 by default) of the access point in the address bar of the browser to open the login page.

🚺 Note

If the static IP address of the device is changed, or the device obtains a new dynamic IP address, the new IP address can be used to access the web management system of the device as long as the management client and the device are in the same network segment of a LAN.

(2) On the web page, enter the password and click Log In to enter the web management system.

|      | <b>Ruíjie</b>  <br>Hi                            |                                             |  |
|------|--------------------------------------------------|---------------------------------------------|--|
|      | Password<br>Log In<br>Forgot Password?           | >yes<br>English v                           |  |
| Good | Chrome and IE browser 9, 10 or 11 are supported. | Consticuti2000-2023 Fullie Networks Co. 114 |  |

You can use the default password **admin** to log in to the device for the first time. For security purposes, you are advised to change the default password as soon as possible after logging in, and to regularly update your password thereafter.

If you forget the IP address or password, hold down the **Reset** button on the device panel for more than 5 seconds when the device is connected to the power supply to restore factory settings. After restoration, you can use the default IP address and password to log in.

## 🛕 Caution

Restoring factory settings will delete the existing configuration and you are required to configure the device again at your next login. Therefore, exercise caution when performing this operation.

# 1.4 Work Mode

The device can work in the router mode, AP mode or wireless repeater mode. The displayed system menu page and function ranges vary with the work mode. The RAP works in the AP mode by default. If you want to switch the work mode, see <u>Switching Work Mode</u>.

## 1.4.1 AP Mode

The device performs L2 forwarding and does not support the DHCP address pool function. In AP mode, the device often networks with devices supporting the routing function. IP addresses of downlink wireless clients are assigned and managed by the uplink device (supporting the DHCP address pool) of the AP in a unified manner, and the AP only transparently transmits data.

## 1.4.2 Router Mode

The device supports NAT routing and forwarding. The addresses of wireless clients can be assigned by the AP and wireless network data is routed and forwarded by the AP. NAT is supported in this mode. When an AP works in the router mode, it supports device networking, network-wide configuration, and AP-specific radio functions.

There are three Internet types available: PPPoE, DHCP mode and static IP address mode. You can connect the device to an Ethernet cable or an upstream device.

## 🛕 Caution

After switching to the router mode, the device's LAN IP address will change to 192.168.120.1. Please obtain an IP address automatically for your management client and enter 10.44.77.254 into the address bar of the browser to log in to Eweb again.

## 1.4.3 Wireless Repeater Mode

The device does not support the routing and DHCP server functions in the wireless repeater mode. IP addresses of the clients are assigned and managed by the primary router. On an available network, the device can be connected to the primary router through wireless connection to expand the Wi-Fi coverage and increase the number of LAN ports and wireless access devices.

# **1.5 Configuration Wizard (Router Mode)**

Upon first login, you can perform quick configuration procedures to configure the Internet type, Wi-Fi network and management password.

## 1.5.1 Getting Started

- Connect the device to a power supply and connect the port of the device to an upstream device with an Ethernet cable. Or you can connect an Ethernet cable to the device.
- Configure the Internet connection type according to requirements of the local Internet Service Provider (ISP). Otherwise, the Internet access may fail due to improper configuration. You are advised to contact your local ISP to confirm the Internet connection type:
  - o Figure out whether the Internet connection type is PPPoE, DHCP mode, or static IP address mode.
  - o In the PPPoE mode, a username, a password, and possibly a service name are needed.
  - o In the static IP address mode, an IP address, a subnet mask, a gateway, and a DNS server need to be configured.
- (2) The device works in the AP mode by default. If you want to switch the work mode to the router mode, perform the configuration on the work mode setting page. See <u>Switching Work Mode</u> for more details.

| Work Mode: AP 🖉                                                            |    |
|----------------------------------------------------------------------------|----|
| Software Ver B OC 1 0C 1704                                                |    |
| Description:                                                               |    |
| <ol> <li>The device IP address may change upon<br/>mode change.</li> </ol> |    |
| <ol><li>Change the endpoint IP address and<br/>ping the device.</li></ol>  |    |
| 3. Enter the new IP address into the                                       | st |
| address bar of the browser to access EWEB.                                 | Se |
| 4. The system menu varies with different work modes.                       |    |
| – Work Mode Router 🗸 ⊘                                                     | -  |
| Self-Organizing 🔵 🕐                                                        |    |
| Network                                                                    |    |
| AC 🔵 💿                                                                     | N  |
| Save                                                                       | _  |

# 1.5.2 Configuration Steps

## 1. Add a Device to Network

You can manage and configure all devices in the network in batches by default. Please verify the device count and network status before configuration.

## Note

New devices will join in a network automatically after being powered on. You only need to verify the device count.

If a new device is detected not in the network, click **Add to My Network** and enter its management password to add the device manually.

|                                              |                   |                       |                             |                 |                    | English   | ~ G |
|----------------------------------------------|-------------------|-----------------------|-----------------------------|-----------------|--------------------|-----------|-----|
| Net Status ( <b>Online Devices</b> / Total ) |                   | Router<br>0<br>Kouter | Switch<br>0 / 0<br>Switches | হ<br>1/1<br>APs | 3<br>Other Devices | Refresh O |     |
| My Network                                   |                   |                       |                             |                 |                    |           |     |
| New Device (1 devices)                       |                   |                       |                             |                 |                    | ~         |     |
| Model                                        | s                 | N                     | IP Address                  | MAC Address     | Software Ver       |           |     |
| (Master)                                     | MA                | 24                    | 15 1                        | 48:EB:3         | ReyeeOS            |           |     |
| Other Devices 🕖                              |                   |                       |                             |                 |                    |           |     |
| ruijie (1 devices)                           | Add to My Network |                       |                             |                 |                    | ~         |     |
| Model                                        | SN                | IF                    | Address                     | MAC Address     | Software Ver       |           |     |
| AP RAP                                       | 12:               | 21 192                | 3                           | 00 3            | ReyeeOS            |           |     |
| aa (1 devices)                               | Add to My Network |                       |                             |                 |                    | >         |     |
| Unnamed Network (1 devices)                  | Add to My Network |                       |                             |                 |                    | >         |     |
|                                              |                   | Redisco               | ver                         | itart Setup     |                    |           |     |

## 2. Creating a Network Project

Click Start Setup to configure the Internet connection type, Wi-Fi network and management password.

- (1) **Network Name**: Identify the network where the device is located.
- (1) **Internet**: Configure the Internet connection type according to requirements of the local Internet Service Provider (ISP).
  - DHCP: The access point detects whether it can obtain an IP address via DHCP by default. If the access
    point connects to the Internet successfully, you can click Next without entering an account.
  - PPPoE: Click PPPoE, and enter the username, password, and service name. Click Next.
  - Static IP: Enter the IP address, subnet mask, gateway, and DNS server, and click Next.
- (2) **SSID and Wi-Fi Password**: The device has no Wi-Fi password by default, indicating that the Wi-Fi network is an open network. You are advised to configure a complex password to enhance the network security.
- (3) Management Password: The password is used for logging in to the management page.
- (4) Country/Region: The Wi-Fi channel may vary from country to country. To ensure that a client searches for a Wi-Fi network successfully, you are advised to select the actual country or region.
- (5) Time Zone: Set the system time. The network time server is enabled by default to provide the time service. You are advised to select the actual time zone.

| letwork                                                                     | English ~ 🕞 Exit |
|-----------------------------------------------------------------------------|------------------|
| * Network Name Example: XX hotel.                                           |                  |
| Network Settings                                                            |                  |
| Internet O PPPoE O DHCP O Static IP<br>*2: Checking IP assignment<br>* SSID |                  |
| WI-Fi Password O Security O Open                                            |                  |
| Management Password (Please remember the password.)                         |                  |
| * Management Please remember the management pass >>+*<br>Password           |                  |
| Country/Region/Time Zone                                                    |                  |
| * Country/Region China (CN)                                                 |                  |
| * Time Zone (GMT+8:00)Asia/Shanghai v                                       |                  |
| Previous Create Network & Connect                                           |                  |

Click Create Network & Connect. The device will deliver the initialization and check the network connectivity.

| (     |       | peration<br>cceeded. |  |
|-------|-------|----------------------|--|
| Ne    | twork |                      |  |
| • Na  | me:   | demo                 |  |
| • SSI | ID:   | @Ruijie-s0477        |  |
|       |       |                      |  |

Redirecting...

The device can access the Internet now. Bind the device with a Ruijie Cloud account for remote management. Follow the instruction to log in to Ruijie Cloud for further configuration.

### 1 Note

- If your device is not connected to the Internet, click Exit to exit the configuration wizard.
- Please log in again with the new password if you change the management password.

# 1.6 Configuration Wizard (AP Mode)

## 1.6.1 Getting Started

- Power on the device and connect the device to an upstream device.
- Make sure that the device can access the Internet.

## **1.6.2 Configuration Steps**

The device obtains the IP address through the DHCP by default. Configure the SSID, Wi-Fi password and management password. The default Internet connection type is DHCP mode. You are advised to use the default value.

|                                                     | English 🗸 🕒 Exit |
|-----------------------------------------------------|------------------|
| * Network Name Example: XX hotel.                   |                  |
| Network Settings                                    |                  |
| Internet • DHCP O Static IP                         |                  |
| * SSID                                              |                  |
| Wi-Fi Password 🔿 Security 🔹 Open                    |                  |
| Management Password (Please remember the password.) |                  |
| * Management Please remember the management pass    |                  |
| Country/Region/Time Zone                            |                  |
| * Country/Region China (CN)                         |                  |
| * Time Zone (GMT+8:00)Asia/Shanghai 🗸               |                  |
| Previous Create Network & Connect                   |                  |

# 1.7 Configuration Wizard (Wireless Repeater Mode)

## 1.7.1 Getting Started

- Before configuring the wireless repeater mode, configure the primary router and test that the primary router can access the Internet.
- Place the device where it can discover at least two-bar Wi-Fi signal of the primary router.

## 🛕 Caution

 No Ethernet cable is required in the wireless repeater mode. The wireless network stability can be affected by many factors. Therefore, the wired connection is recommended.

## 1.7.2 Configuration Steps

 Connect the device to a power supply without connecting an Ethernet cable to the uplink port, and click Start Setup.

| Ruíjie | Rcycc     | Discover Device                          |     |                       |            |                               |                 |                   |              | Eng       | Ilish 🗸 🕞 Exit |
|--------|-----------|------------------------------------------|-----|-----------------------|------------|-------------------------------|-----------------|-------------------|--------------|-----------|----------------|
|        |           | evices: 4. Other Determine the device co |     |                       |            | not appear in th              | e list.         |                   |              | Ø         |                |
|        | Net State | us ( <b>Online Devices</b> / Tot         |     | Router<br>0<br>Router | C          | witch<br><b>/ 0</b><br>itches | ি<br>1/1<br>APs | 7<br>3<br>Other D |              | Refresh Q |                |
|        | My N      | letwork                                  |     |                       |            |                               |                 |                   |              |           |                |
|        | New D     | evice (1 devices)                        |     |                       |            |                               |                 |                   |              | ~         |                |
|        | Model     |                                          |     | SN                    | IP Addre   | 255                           | MAC Address     |                   | Software Ver |           |                |
|        | USE AP    | RAF [Master]                             |     | MA 24                 | 19         | )1 4                          | 18 D            | Rey               | reeOS        |           |                |
|        | Othe      | r Devices 0                              |     |                       |            |                               |                 |                   |              |           |                |
|        | ruijie (  | 1 devices)                               | Add | to My Network         |            |                               |                 |                   |              | ~         |                |
|        |           |                                          |     |                       | Rediscover | Sta                           | t Setup         |                   |              |           |                |

(2) If you see a dialogue box indicating that the Ethernet cable is not connected to the WAN port, click **Wireless Repeater**.

| WAN port is not connected with network cable $\qquad \qquad \times$ |  |  |  |  |  |
|---------------------------------------------------------------------|--|--|--|--|--|
| Ethernet status                                                     |  |  |  |  |  |
| Connected Please connect the WAN port to the Internet.              |  |  |  |  |  |
|                                                                     |  |  |  |  |  |
| WAN LAN                                                             |  |  |  |  |  |
| 172.26.1.32                                                         |  |  |  |  |  |
|                                                                     |  |  |  |  |  |
| Cancel Wireless Repeater Check Again                                |  |  |  |  |  |

(3) Select the primary router SSID that requires expanding the Wi-Fi coverage, enter the Wi-Fi password of the primary router, and click **Next**.

| R | Wireless Repeater | English 🗸 📑 Exit                        |     |                  |
|---|-------------------|-----------------------------------------|-----|------------------|
|   |                   | Q ssid                                  | S   |                  |
|   |                   | 5G @Ruijie-s1577_5G                     | A 🛜 |                  |
|   |                   | 5G xiaoxi_5G                            | A 🛜 |                  |
|   | 5G ruijie-guest   | ŕ                                       |     |                  |
|   |                   | 5G ruijie-802.1x                        | £   |                  |
| R | Wireless Repeater |                                         |     | English 🗸 🕞 Exit |
|   |                   | Confirm SSID and Wi-Fi Key:             |     |                  |
|   |                   | Primary Router SSID<br>@Ruijie-s1577_5G |     |                  |
|   |                   | * Password                              |     |                  |
|   |                   | Please enter a password.                | ۲   |                  |
|   |                   | Previous Next                           |     |                  |

(4) Set the SSID and password and click **Save**. Then, the Wi-Fi network will be restarted.

| R   Wireless Repeater                      | English 🗸 🕞 Exit |
|--------------------------------------------|------------------|
| Local Router Wi-Fi                         |                  |
| New Wi-Fi     Same as Primary Router Wi-Fi |                  |
| * SSID (2.4G)                              |                  |
| @Ruijie-s1577_5G_plus                      |                  |
| * SSID (5G)                                |                  |
| @Ruijie-s1577_5G_plus_5G                   |                  |
| * Wi-Fi Password                           |                  |
| 12345678 💿                                 |                  |
|                                            |                  |
| Previous Save                              |                  |

# **1.8 Introduction to the eWeb GUI**

To facilitate flexible device management, the Web page displays different system configuration menus in different work modes. For details about the work mode, see <u>Switching Work Mode</u>.

As to the RG-RAP2266 model, please refer to Dual Management Webpages.

As to other RAP models, please refer to Single Management Webpage.

## Note

When the self-organizing network is enabled, the eWeb GUI is subject to the master device in the network. If the master device supports the dual management webpages, the slave device also displays the dual management webpages.

# 1.8.1 Single Management Webpage

## 1. Network-wide Management

The device works in self-organizing network mode by default. The Web page displays the network-wide management menu on the left side, in which you can check the current status of all devices in the network, and modify network-wide configuration, including global Wi-Fi network management configuration (APs and Wi-Fi), routing management configuration (if routers exist in the network), switch management configuration, and network-wide management configuration (time, password, network-wide reboot, and other system settings).

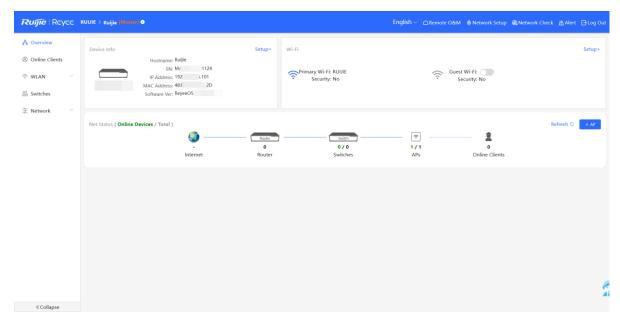

## 2. Standalone Management

• If a device is in self-organizing network mode, click the name of the currently logged in device or click **Manage** of a specified device in the device list to configure and manage the device.

| Rujje Rcycc                                                              | RUIJIE > Ruijie (Master) 0                |                                                                                 |                                                                  | English ∽ Ren           | note O&M  🔮 Network Setup                                                      | @Network Check _} | KAlert ☐Log Ou |
|--------------------------------------------------------------------------|-------------------------------------------|---------------------------------------------------------------------------------|------------------------------------------------------------------|-------------------------|--------------------------------------------------------------------------------|-------------------|----------------|
| <ul> <li>Overview</li> <li>Online Clients</li> <li>WLAN</li> </ul>       | AP List     AP List     Group: All Groups | Expand                                                                          |                                                                  | IP/MAC/host             | name/SN/SoftWare Ver Q                                                         | List Filter B     | ②              |
| APs                                                                      | Action                                    | Hostname $\hat{v}$ IP Address $\hat{v}$ MAC Address                             | ⇔ Status ⇔ Model ⇔                                               | Clients<br>\$           | Software Ver                                                                   | SN ¢              | Chanı          |
| Wi-Fi<br>Blacklist/Whitelist                                             | Manage <sup>(1)</sup> Reboot              | Ruijie [Master] 192.168.125.101 48:                                             | 2D Online                                                        | 0                       | ReyeeOS                                                                        | MAC               | 24 auto-11,au  |
| Radio Frequency<br>Reyee Mesh                                            | 1 > 10/page                               | Ŷ                                                                               |                                                                  |                         |                                                                                |                   | Total 1        |
|                                                                          |                                           |                                                                                 |                                                                  |                         |                                                                                |                   |                |
| Ruffe Rcycc R<br>& Overview                                              | RUJIE > Ruijie Minter •                   | Hostname: Ruijie<br>MAC Address: 48:EE 20<br>Overview Network V WLAN V Advanced | Software Ver: ReyeeOS                                            | ddress: 192.168.125.101 |                                                                                |                   | () Reboot      |
| ♥ WLAN ^                                                                 | AP List Group: All Groups                 | Overview                                                                        |                                                                  |                         |                                                                                |                   |                |
| APs<br>Wi-Fi                                                             | Action                                    | Memory Usage <b>38%</b>                                                         | Online Clients                                                   |                         | Status: Online<br>Uptime: 2 hours 38 minutes 3<br>Systime: 2023-06-14 14:21:23 |                   |                |
| Blacklist/Whitelist<br>Radio Frequency<br>Reyee Mesh<br>LAN Ports<br>LED | Manage © Reboot                           | Device Details<br>Model:<br>MAC Address: 48: D<br>Hardware Ver: 3.00<br>Wi-Fi   | Hostname: Ruijie 2.<br>Work Mode: AP 2.<br>Software Ver: ReyeeOS |                         | SN: M<br>Role: Maste                                                           | 1124<br>rr AP @   |                |
| WIO  Switches  Network                                                   |                                           | Primary Wi-Fi: RUUIE<br>Security: No                                            | (?                                                               | Guest Wi-Fi: O          |                                                                                |                   |                |
| «Collapse                                                                |                                           | Connected                                                                       |                                                                  |                         |                                                                                |                   |                |

• If a device is in standalone mode, you can configure and manage only the currently logged in device. The Web page displays the function configuration menu of a single device on the left side.

| Ruíjie Rcycc                                      | RUIJIE > Ruijie 🛛                                                      |                                         | English - 🛆 嬲 🏩 🔍 📺 (                                                                            |  |  |  |  |  |
|---------------------------------------------------|------------------------------------------------------------------------|-----------------------------------------|--------------------------------------------------------------------------------------------------|--|--|--|--|--|
| <ul><li>Overview</li><li>Online Clients</li></ul> | Overview                                                               |                                         |                                                                                                  |  |  |  |  |  |
| হু WLAN স্                                        | Memory Usage 57%                                                       | Online Clients 0                        | Status: Online<br>Duration: 2 days 3 hours 29 minutes 50 seconds<br>Systime: 2022-03-31 23:34:26 |  |  |  |  |  |
| -e<br>-e<br>-e Network                            | Device Details                                                         |                                         |                                                                                                  |  |  |  |  |  |
|                                                   | Model: R/ )<br>SN: G1C 510<br>Work Mode: AP 2<br>Software Ver: ReyeeOS | 510 MAC: EC: I:BF<br>Hardware Ver: 1.00 |                                                                                                  |  |  |  |  |  |
|                                                   | Wi-Fi                                                                  |                                         | t Wi-Fi:                                                                                         |  |  |  |  |  |
|                                                   | • Security: No Interface Details                                       | • S                                     | ecurity: No                                                                                      |  |  |  |  |  |
|                                                   | Connected Disconnected                                                 | WAN LAI<br>192.168.110.240              | N                                                                                                |  |  |  |  |  |
| «Collapse                                         |                                                                        |                                         |                                                                                                  |  |  |  |  |  |

# 1.8.2 Dual Management Webpages

## 1. Introducing the Management Mode

If the self-organizing network is disabled (The function is enabled by default. See <u>Switching Work Mode</u> for details.), the device works in the local device mode displayed on the Web page.

If the self-organizing network is enabled, the device can work in the network mode and the local device mode. The two modes can be switched on the Web page.

- Network mode: View the management information of all devices in the network, and configure all devices based on network management.
- Local Device mode: Only configure the currently logged in devices.

Network mode webpage

| Ruíjie   Rcycc      | Network v Navig                        | iation Q English ~ 合Ruijie Cloud 訳Download App 各Network Setup @Network Check 资Alert | Default Password |
|---------------------|----------------------------------------|-------------------------------------------------------------------------------------|------------------|
| Q Navigation        | Status Devices Clients                 | Topology List                                                                       | + AP             |
| 1 Overview          | Online 1/2/1> 0>                       |                                                                                     |                  |
| 움 Network 🗸 🗸       | Alert Center All (0)<br>No Alerts Yet  |                                                                                     |                  |
| Devices             | NO AIEITS YEL                          |                                                                                     |                  |
| (8) Clients ~       | Common Functions                       |                                                                                     | Overturn         |
| :o=<br>co= System ∨ | WIO<br>WIO will help optimize Disabled |                                                                                     | Restore          |
|                     | RLDP                                   |                                                                                     | Refresh          |
|                     | Network Planning Setup                 | Untandom<br>untandom<br>distances                                                   |                  |
|                     | Wi-Fi VLAN (1):                        |                                                                                     |                  |
|                     | @Ruijie-sA4BF<br>VLAN1                 | Not in SON Not in SON                                                               |                  |
|                     | Wired VLAN (1):                        | 86 86<br>SecG1Q946315134 SECG1Q946316658 arear, management                          |                  |
|                     | VLAN1<br>VLAN1                         |                                                                                     |                  |
|                     |                                        |                                                                                     |                  |
|                     |                                        |                                                                                     |                  |
|                     |                                        | Updated on:2022-05-09 10:04:49                                                      |                  |
| « Collapse          |                                        |                                                                                     |                  |

## Local Device mode webpage

| Ruíjie Rcycc                                  | Local Device(RAP $\vee$                      | English ~                                                      | pp 🔮 Network Setup @ Network Check                                                              |
|-----------------------------------------------|----------------------------------------------|----------------------------------------------------------------|-------------------------------------------------------------------------------------------------|
| <ul> <li>Overview</li> <li>Basics </li> </ul> | Overview                                     |                                                                |                                                                                                 |
| Advanced ∨ Ø Diagnostics ∨                    | Memory Usage 59%                             | Online Clients<br><b>O</b>                                     | Status: Online<br>Uptime: 2 days 20 hours 22 minutes 36 seconds<br>Systime: 2022-05-09 10:05:46 |
| 😤 System 🗸                                    | Device Details                               |                                                                |                                                                                                 |
|                                               | Model: BF<br>MAC: E BF<br>Hardware Ver: 1.00 | Hostname: Ruijie 2<br>Work Mode: AP 2<br>Software Ver: ReyeeOS | SN: G1 10<br>Role: Master AP 🕢                                                                  |
|                                               | Wi-Fi                                        |                                                                |                                                                                                 |
|                                               | Primary Wi-Fi: @Ruijie-sA4BF<br>Security: No | Guest Wi-Fi:<br>Security:                                      |                                                                                                 |
|                                               | Ethernet status                              |                                                                |                                                                                                 |
|                                               | Connected                                    |                                                                |                                                                                                 |
|                                               |                                              | WAN LAN 172.26.1.32                                            |                                                                                                 |
| ≪ Collapse                                    |                                              |                                                                |                                                                                                 |

## 2. Switching the Management Mode

Click the current management mode in the navigation bar, and select the mode in the drop-down box to switch the work mode of the device.

| Reference Network           |     |                 | Navigation Q | English ~ | ۵ | <b>8</b> 8 | ٩ | 6 | Ņ | G |
|-----------------------------|-----|-----------------|--------------|-----------|---|------------|---|---|---|---|
|                             |     |                 |              |           |   |            |   |   |   |   |
| Network ^                   | Cur | rrently in Netv | vork mode.   | 4         |   |            |   |   |   |   |
| Network<br>Local Device(RAP | )   | Clients<br>0 >  | Торо         | Ιος       |   |            |   |   |   |   |

# **2** Network Monitoring

## A Caution

The functions mentioned in this chapter are supported by only RG-RAP2266.

In Network mode, select Overview.

The **Overview** webpage displays the current network topology, real-time uplink and downlink flow, networking status, and the number of users. The quick access to network and device settings is also provided on the **Overview** webpage. Users can monitor, configure and manage the network status on the current page.

| Ruíjie Reyce         | Network                                         | Currently in Netv | rork mode.                     | Navigation Q               | English ∽ ∩ Remote O&M | Network          | Tips                                         | ×                  |
|----------------------|-------------------------------------------------|-------------------|--------------------------------|----------------------------|------------------------|------------------|----------------------------------------------|--------------------|
| Q Navigation         |                                                 | vices Clients     | Topology List                  |                            |                        |                  | A devices not in SON is<br>discovered.Manage |                    |
| Overview             | Online 10                                       | /2 / 0 /          |                                |                            |                        |                  |                                              |                    |
| සි Network           | Alert Center                                    | All (2)           |                                |                            |                        |                  |                                              |                    |
| Devices              | The network contains<br>A device (H1QH9QY0      |                   |                                |                            |                        |                  |                                              |                    |
| 8 Clients Management | The uplink link cannot<br>The uplink port of de |                   |                                |                            |                        |                  |                                              | Overturn           |
| ee- System ∨         | Common Function                                 | 5                 |                                |                            |                        |                  |                                              | Restore<br>Refresh |
|                      | WIO WIO will help                               | optimize Disabled |                                |                            | Not in SON             |                  |                                              |                    |
|                      | RLDP     OH     Snoop                           |                   |                                |                            | SNLH1QH9QY007751       |                  |                                              |                    |
|                      | Network Planning                                | manage            | (WE) 7/7                       | (INVORTANT.)<br>(0 1000    |                        | UNKNOWN          |                                              |                    |
|                      | WI-FI VLAN (1):                                 | Add               | AP Group                       | Not in SON<br>R0-852180C-P | NBSS100-240T45FP       | Not in SON       | Not in SON                                   |                    |
|                      | @Ruijie-s0830<br>VLAN1                          |                   |                                | 5N:1234567890123           | SN-G1PD3A8707716       | 5N:MACC202603233 | SREMACCINES6000YF                            |                    |
|                      | Wired VLAN (3):                                 | Add               |                                |                            |                        |                  |                                              |                    |
|                      | VLAN0001<br>VLAN1                               | VLAN0002<br>VLAN2 |                                |                            |                        |                  | Click RITA for he                            | lp.                |
|                      | VLAN0003<br>VLAN3                               |                   | Updated on:2022-12-12 10:19:51 |                            |                        |                  |                                              | - 2                |

# 2.1 Viewing the Network Information

You can view the online device, port ID, device SN as well as the real-time uplink and downlink flow in the network topology.

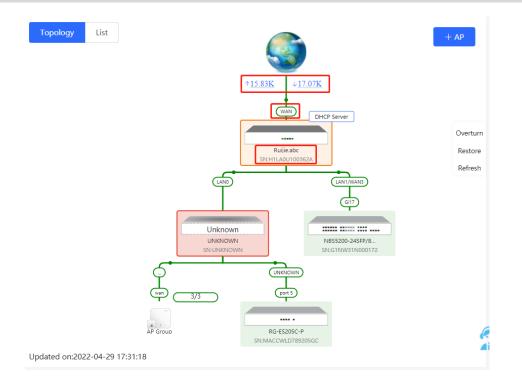

• Click the flow data and view the real-time flow.

| Real-Time Flo | ow (Kbps) |                 |                     |        | Kbps 🗸 🕔 | WAN 🗸 |
|---------------|-----------|-----------------|---------------------|--------|----------|-------|
| 60 -          |           | <br>Uplink Flow | - <b>—</b> Downlink | c Flow |          |       |
| 50-           |           |                 |                     |        |          |       |
| 40-           |           |                 |                     |        |          |       |
| 30 -          |           |                 |                     |        |          |       |
| 20-           |           |                 |                     |        |          |       |
| 10-           |           |                 |                     |        |          | -     |

• Click the device in the topology to view the operating status and configuration of the device and configure the device functions. The hostname is set to the product model by default. You can click <sup>(2)</sup> to modify the hostname.

| Topology List                  | EGW                                                                            | Hostname <mark>: Ruijie.abc</mark><br>Model:<br>SN:H1LA0U100362A | ٤                   | Software Ver:ReyeeOS<br>MGMT IP:192.168.110.1<br>MAC: 00:74:9c:87:6d:85 |        |   |
|--------------------------------|--------------------------------------------------------------------------------|------------------------------------------------------------------|---------------------|-------------------------------------------------------------------------|--------|---|
| Overtum                        | <ul> <li>Port Status</li> <li>VLAN Info</li> <li>Port</li> <li>More</li> </ul> | Port Status                                                      | LANO LAN1 L         | AN2 WAN1 WAN                                                            | Edit @ |   |
|                                |                                                                                | Default VLAN<br>Interface<br>LAN0,1                              | IP<br>192.168.110.1 | IP Range<br>192.168.110.1-<br>192.168.110.254                           | Remark | 6 |
| Updated on:2022-04-29 17:31:18 |                                                                                |                                                                  |                     |                                                                         |        |   |

• The update time of the topology is displayed at the bottom left corner. Click **Refresh** to update the topology to the latest status. Please wait for a few minutes for the update.

| Topology | List                            | + AP     |
|----------|---------------------------------|----------|
|          |                                 |          |
|          | ↑ <u>14.05K</u> ↓ <u>22.45K</u> |          |
|          | WAN DHCP Server                 | Overturn |
|          | Ruijie.abc<br>SN:H1LA0U100362A  | Restore  |
|          |                                 | Refresh  |

# 2.2 Adding Network Devices

# 2.2.1 Wired Connection

(1) If a new device is connected to the device in the network through wired connection, a prompt message will pop up, indicating that a device not in SON (Self-Organizing Network) is discovered. The number (in orange)

of devices that are not in SON is displayed under the **Devices** at the top left corner of the page. Click **Manage** to add the device to the current network.

| App 🔮 Network | Tip × t A devices not in SON is discovered.Manage                  |
|---------------|--------------------------------------------------------------------|
|               | evices Clients<br>1/5>4><br>Topology List                          |
| Unknown:      | 1 ⑦ { A non-Ruijie device or a Ruijie device not enabled with SON. |
| Not in SON:   | 1 Manage>>                                                         |
| In SON:       | 5                                                                  |
| Gateway:      | 1                                                                  |
| AP:           | 2                                                                  |
| Switch:       | 2                                                                  |
| AC:           | 0                                                                  |
| Router:       |                                                                    |

## (2) Go to the Network List page, click Other Network to select the target device and click Add to My Network.

| <i>Network List</i><br>Every network varies in devices ar | nd configuration. You can add devices of | f Other Network to My Netw | vork.       |                  | ? |
|-----------------------------------------------------------|------------------------------------------|----------------------------|-------------|------------------|---|
| My Network                                                |                                          |                            |             |                  |   |
| AA (1 devices)                                            |                                          |                            |             |                  | ~ |
| Device Model                                              | SN                                       | IP Address                 | MAC Address | Software Version |   |
| F Master]                                                 | G1 )5B                                   | 1 87                       | 90 1:85     | ReyeeOS 2 7      |   |
| Other Network                                             |                                          |                            |             |                  |   |
| <b>111</b> (1 devices)                                    | + Add to My Network                      |                            |             |                  | ~ |
| Device Model                                              | SN                                       | IP Address                 | MAC Address | Software Version |   |
|                                                           | M/ EO                                    | 1 10                       | 00 :48      | ReyeeOS          |   |
| Ihf (1 devices)                                           | + Add to My Network                      |                            |             |                  | > |
| Unnamed Network (1 devices)                               | + Add to My Network                      |                            |             |                  | > |

If the target device is not configured yet, you can add the device directly without a password. If the device is configured with a password, please enter the management password of the device. If the password is incorrect, the device cannot be added to the network.

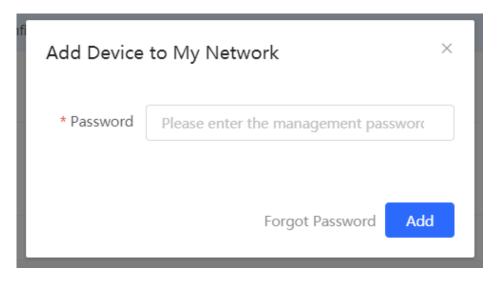

## 2.2.2 AP Mesh

## Note

This function is not supported by RG-RAP2200(F).

## 1. Overview

After being powered on and enabled with Mesh (see <u>3.18</u> Enabling Reyee Mesh for details), a Mesh-capable new AP can be paired with other Mesh-capable wireless devices on the target network through multiple ways. Then the AP will be synchronized its Wi-Fi configuration with other devices automatically. Mesh networking addresses pain points such as complex wireless networking and cabling. A new AP can be connected to any uplink wireless device among AP, EG router, and EGW router in the following ways:

- Button-based pairing: Short press the Mesh button on the EGW router on the target network to implement fast pairing of the AP with the EGW router.
- Search-based pairing: Log in to the eWeb of a device on the target network. Search and add APs to be paired.
- Wired pairing: Connect the new AP to a wireless device on the target network using an Ethernet cable. The new AP will go online on the target network.

After pairing finishes, the new AP obtains the wireless backhaul information from network-wide neighboring APs. Install the new AP as planned, and it will connect to the optimal neighboring AP.

## 2. Configuration Procedure

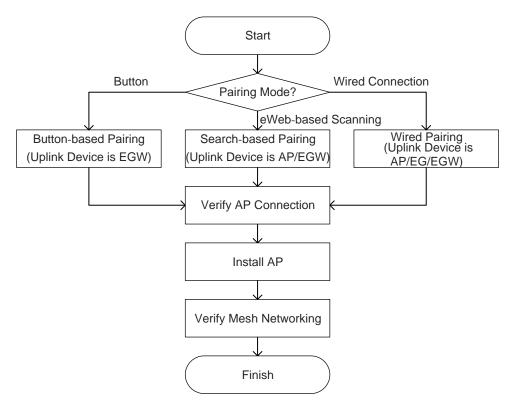

## 3. Configuration Steps for Button-based Pairing (Uplink Device is an EGW Router)

## A Caution

- Only EG105GW-X and EG105GW(T) support button-based pairing and each router can be paired with up to 15 new APs.
- The new AP must be in factory status.
- It can be scanned only when the live network is enabled with Mesh (see <u>3.18 Enabling Reyee Mesh</u> for details).
- Place the new AP no more than 2 meters away from the uplink device to ensure that the new AP can receive the Wi-Fi signal from the uplink device. The new AP may fail to be scanned due to the long distance or obstacles between it and the uplink device.
- (1) Power on the new AP and place it near the EGW router on the target network.

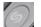

(2) Press and hold the Mesh button on the EGW router for no more than two seconds to start pairing. The pairing process takes about one minute.

(3) Check the topology on the **Overview** page to make sure that the new AP has connected to the uplink device in wireless mode.

| Ruíjie   Rcycc             | Network 🗸                                                                 |               |                                             | Navigation Q | English ~ _   | ê | 0 | <u>بة</u>          |
|----------------------------|---------------------------------------------------------------------------|---------------|---------------------------------------------|--------------|---------------|---|---|--------------------|
| Q Navigation               | Status Devices Clients Online 3/3/1 > 5 >                                 | Topology List |                                             |              |               |   |   | - AP               |
| Overview                   |                                                                           |               |                                             |              |               |   |   |                    |
| 😤 Network                  | Alert Center All (1)                                                      |               |                                             |              |               |   |   |                    |
| Devices                    | The network contains different types o A device (MACCWIFI7XN86,MACC6262 > |               | + <u>33.42K</u> ↓ <u>15.23K</u><br>(WAN) DH | ICP Server   |               |   |   |                    |
| 🖽 Gateway                  | Common Functions                                                          |               |                                             | <b>•</b>     |               |   |   | Overturn           |
| 8 Clients Management       | WIO WII help optimize Disabled                                            | Winters       | EG105GW(T)<br>SN:WEITEN.G987689<br>Wireless | LANZ         | WANZ          |   |   | Restore<br>Refresh |
| -o-<br>-o-<br>-o- System ∨ | WAN     VAN     Vetwork     Check                                         | Wireless)     | Wireless)                                   | Unkr         |               |   |   |                    |
|                            | Network Planning manage                                                   |               |                                             | UNIO         |               |   |   |                    |
|                            | Wi-Fi VLAN (1): Add                                                       |               |                                             |              | an <u>3/3</u> |   |   |                    |
|                            | WEITENG98768962<br>VLAN1                                                  |               |                                             | AP C         | iroup         |   |   |                    |
|                            | Wired VLAN (1): Add                                                       |               |                                             |              |               |   |   |                    |

- (4) Power off the new AP and install it as planned.
- (5) Log in to the eWeb of a device on the target network. In Network mode, choose Devices > AP. Make sure

that the new AP is online and the corresponding entry contains icon in the **Relay** in the **Relay Information** column. The icon indicates that wireless backhaul is performed through the 5 GHz radio.

| Q Navigation         | All (3) Gateway (0) AP (2) Switch (0) AC (0) Router (1)                                                                                                    |
|----------------------|----------------------------------------------------------------------------------------------------|
| ☆ Overview           |                                                                                                    |
| Network 🗸            | V A devices not in SON is discovered. Manage                                                                                                    |
| Devices              | Device List O Group: All Groups         Expand         Change Group         Basic Info         RF Information         Model           IP/MAC/hostname/SN/S O         III Delete Offline Devices         Batch Upgrade |
| Gateway              | IP/WAUCHOStitalme/SN/S CI III Lettere Omme Devices Ballich Opgrade                                                                                                    |
| 8 Clients Management | SN \$\$     Status \$\$     Hostname \$\$     MAC Address \$\$     IP Address \$\$     Clients \$\$     Device Group \$\$                                                                                             |
| o≓<br>o≕ System ∽    | □ G1NQCAM001084 Online Ruijie 2 80:05:88:f0:19:90 192.168.110.31 2 0 egw微主/Default の Details                                                                                                    |
|                      | G1QH2LV000084 Online Ruijie 2 C4270A8A8.657.CF 192.168.110.152 2 0 egwWt±/Default Details                                                                                                    |
|                      | Total 2                                                                                                    |

Click **View Details** following the RSSI.

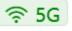

icon to obtain information about the uplink device and

| All <b>(3)</b> | Gateway (0)                                  | AP (2)        | Switch (0) | AC <b>(0)</b> | Router (1)    |                                                                                                    |                                                                                                    |
|----------------|----------------------------------------------|---------------|------------|---------------|---------------|----------------------------------------------------------------------------------------------------|----------------------------------------------------------------------------------------------------|
|                | <b>Device List</b><br>A devices not in SON i | s discovered. | Manage     |               |               |                                                                                                    |                                                                                                    |
| Devi           | ice List 😋 Group:                            | All Groups    | Expand     | hange Group   | Basic Info    | RF Information     Model       IP/MAC/hostname/SN/S <b>Delete Offline</b>                                         | Devices Batch Upgrade                                                                                                    |
|                | SN 🌩                                         | Status 🌲      | Hostname   |               | Address 🌲     | Noise Floor: -86 dBm<br>Channel<br>Utilization: 13 %                                                              | Relay Information                                                                                                    |
|                | G1NQCAM001084                                | Online        | Ruijie 🖉   | 80:0          | 5:88:F0:19:90 | RSSI: -37 dBm Good<br>Negotiation Rate: 866 Mbps<br>Uptime: 4 minutes 4 seconds                                   | The second second secon |
|                | G1QH2LV000084                                | Online        | Ruijie 🖉   | C4:70         | D:AB:A8:67:CF | Uplink 55 AP                                                                                                    | 奈 5G View<br>Details                                                                                                    |
| <              | 1 > 10/page                                  | e v           |            |               |               | EWR         Muijie           Ruijie         Ruijie           Model:         )           SN:         G10H2LV000084 | Total 2                                                                                                    |
|                |                                              |               |            |               |               | IP: 192.168.110.1 IP: 192.168.110.152                                                                             | J                                                                                                    |

## 4. Configuration Steps for Search-based Pairing (Uplink Device is an AP or EGW Router)

#### A Caution

- The new AP must be in factory status.
- It can be scanned only when the live network is enabled with Mesh (see 3.18\_\_\_\_ for details).
- Place the new AP no more than 2 meters away from the uplink device to ensure that the new AP can receive the Wi-Fi signal from the uplink device. The new AP may fail to be scanned due to the long distance or obstacles between it and the uplink device.
- (1) Power on the new AP and place it near the AP or EGW router on the target network.
- (2) Log in to the eWeb of a device on the target network. In Network mode, click +AP in the upper right corner of the Overview page to scan the APs in other networks not plugged in with Ethernet cables.

| Ruíjie Rcycc               | Network   Currently in Netw                                              | work mode. Navigation Q English - 🛆 😫 🍭 🖄 | G                |
|----------------------------|--------------------------------------------------------------------------|-------------------------------------------|------------------|
| Q Navigation               | Status Devices Clients Online 3/2/1 > 7 >                                | Topology List                             |                  |
| Overview                   |                                                                          |                                           | _                |
| 🖧 Network                  | Alert Center All (1)                                                     |                                           |                  |
| Devices                    | The network contains different types o A device (MACC6262GGN74,MACC162 > | +15.29K ++11.49K                          |                  |
| 🖽 Gateway                  | Common Functions                                                         |                                           | verturn          |
| ⑧ Clients Managemént       | WIO WII help optimize Disabled                                           | Wieles (MIZAWAZ) Re                       | estore<br>efresh |
| -a-<br>-a-<br>-a- System ∨ | WAN     VAN     VAN     VAN     VAN     VAN     Check                    | Winter                                    |                  |
|                            | Network Planning manage                                                  |                                           |                  |
|                            | Wi-Fi VLAN (1): Add                                                      |                                           |                  |
|                            | WEITENG98768962<br>VLAN1                                                 | A Grant Son                               |                  |
|                            |                                                                          | 311.01.03397667623                        | 6                |

(3) Select the APs to be added and click Add to My Network. No more than eight APs are allowed at a time. Wait until network merging finishes.

| Other Device           |                                             |                   |         |                                                        |  |
|------------------------|---------------------------------------------|-------------------|---------|--------------------------------------------------------|--|
| New Device (1 devices) | Add to My Network                           |                   |         | ~                                                      |  |
| 🗹 Model                | SN                                          | BSSID             | RSSI    | Device Location ⑦                                      |  |
| A P                    | G1QH2LV000084                               | c4:70:ab:a8:67:cf | <b></b> | ostname Ruijie<br>MAC<br>00:D0:F8:14:5C:C3<br>Address  |  |
|                        | Re-                                         | scan              |         |                                                        |  |
| Other Device           | $\frac{50}{718}$<br>The networks are mergin | 9.                |         |                                                        |  |
| New Device (1 devices) | Add to My Network                           |                   |         |                                                        |  |
| Model                  | SN                                          | BSSID             | RSSI    | Device Location (2)                                    |  |
|                        | G1QH2LV000084                               | c4:70:abra8:67:cf | Ģ       | Hostname Ruijie<br>MAC<br>00:D0:F8:14:5C:C3<br>Address |  |
|                        | Re                                          | -scan             |         |                                                        |  |
| Other Device           |                                             |                   |         |                                                        |  |
| New Device (1 devices) | Add to 🕑 Network merging succeeded.         | ×                 |         |                                                        |  |
| Model                  |                                             | ок                | RSSI    | Device Location ⊘                                      |  |
| AP RJ                  | G1QH2LV000084                               | c4:70:ab:a8:67:cf | ¢       | Hostname Ruijie<br>MAC<br>Address 00:D0:F8:14:5C:C3    |  |
|                        |                                             | te-scan           |         |                                                        |  |

(4) Check the topology on the **Overview** page to make sure that the new AP has connected to the uplink device in wireless mode.

| Ruíjie Rcycc                                            | Network 🗸                                                                                                    | Navigation Q English - 🛆 🔮 🌘                                                                                                    | ) ă 🖯               |
|---------------------------------------------------------|----------------------------------------------------------------------------------------------------|----------------------------------------------------------------------------------------------------|---------------------|
| <ul><li>Q Navigation</li><li></li></ul>                 | StatusDevicesClientsOnline3 / 3 / 1 >5 >                                                                               | Topology List                                                                                                    | + AP                |
| So Network ✓                                            | Alert Center         All (1)           The network contains different types o         A device (MACCWIFI7XN86,MACC6262 | +33.42K 415.23K                                                                                                    |                     |
| <ul> <li>Gateway</li> <li>Clients Management</li> </ul> | Common Functions                                                                                                    | CONSOURCE SAME                                                                                                    | Overturn<br>Restore |
|                                                         | WIO will help optimize Disabled<br>WIO will help optimize Pisabled<br>WAN PLAN Network<br>Check                        | University<br>University<br>Univer | Refresh             |
|                                                         | Network Planning manage                                                                                                |                                                                                                    |                     |
|                                                         | Wi-Fi VLAN (1):         Add           WEITENG98768962         VLAN1                                                    | 3/3<br>A Grass                                                                                                    |                     |
|                                                         | Wired VLAN (1): Add                                                                                                    |                                                                                                    | (                   |

- (5) Power off the new AP and install it as planned.
- (6) Log in to the eWeb of a device on the target network. In Network mode, choose Devices > AP. Make sure

that the new AP is online and the corresponding entry contains icon in the **Relay** in the **Relay Information** column. The icon indicates that wireless backhaul is performed through the 5 GHz radio.

| Navigation                                                                          | All (3)                                                       | Gateway <b>(0)</b>                                | AP (2)         | Switch (0)                            | AC (0)                | Router (1)                                |                                                                                                    |                         |                   |                           |                                           |    |
|-------------------------------------------------------------------------------------|---------------------------------------------------------------|---------------------------------------------------|----------------|---------------------------------------|-----------------------|-------------------------------------------|----------------------------------------------------------------------------------------------------|-------------------------|-------------------|---------------------------|-------------------------------------------|----|
| Overview                                                                            | Dev                                                           | ce List                                           |                |                                       |                       |                                           |                                                                                                    |                         |                   |                           |                                           |    |
| Network 🗸                                                                           | 🔮 A de                                                        | vices not in SON                                  | is discovered. | Manage                                |                       |                                           |                                                                                                    |                         |                   |                           |                                           |    |
| Devices                                                                             | Device                                                        | List 😋 Group:                                     | All Groups     | Expand Cha                            | ange Group            | Basic Info                                | RF Information                                                                                                    | Model                   |                   |                           |                                           |    |
| Gateway                                                                             | · ·                                                           |                                                   |                |                                       |                       |                                           | IP/MAC/hc                                                                                                    | ostname/SN/S-Q          | 🗇 Delete Offlin   | e Devices                 | Batch Upgrad                              | le |
|                                                                                     |                                                               |                                                   |                |                                       |                       |                                           |                                                                                                    |                         |                   | Relay In                  | formation                                 |    |
| Clients Management                                                                  |                                                               | SN \$                                             | Status 🌩       | Hostname 🌩                            | MAC A                 | ddress \$                                 | IP Address 🔤                                                                                                    | Clients 🌐               | Device Group      |                           | ÷                                         |    |
| System 🗸                                                                            | G                                                             | NQCAM001084                                       | Online         | Ruijie 🖉                              | 80:05:8               | 8:F0:19:90                                | 192.168.110.31 🖉                                                                                                    | 0                       | egw做主/Default     |                           | G View<br>etails                          |    |
|                                                                                     | G                                                             | 1QH2LV000084                                      | Online         | Ruijie 🖉                              | C4:70:A               | B:A8:67:CF                                | 192.168.110.152 🖉                                                                                                    | 0                       | egw做主/Default     |                           | 5G View<br>etails                         |    |
|                                                                                     |                                                               | 10/020                                            |                |                                       |                       |                                           |                                                                                                    |                         |                   |                           | Total                                     | 2  |
| SI.                                                                                 |                                                               |                                                   | he             | <u> </u>                              | icc<br>ter (1)        | n to ol                                   | btain info                                                                                                    | ormation                | about the         | e uplin                   | ık devic                                  | e  |
| SI.                                                                                 | ) <u>AP (2</u>                                                | Switch                                            | he             |                                       | icc                   | on to ol                                  | btain info                                                                                                    | ormation                | about the         | e uplin                   | k devic                                   | e  |
| SI.<br>(3) Gateway (C<br>Device List<br>A devices not in                            | ) <u>AP (2</u><br>SON is discov                               | Switch                                            | (0) A          | C <b>(0)</b> Rout                     | icc                   | RF Informa                                |                                                                                                    |                         | about the         | e uplin                   | ik devic                                  | e  |
| Device List                                                                         | ) <u>AP (2</u><br>SON is discov                               | Switch                                            | (0) A          | C <b>(0)</b> Rout                     | ter (1)               | RF Informa                                |                                                                                                    |                         | Delete Offline De | _                         | Batch Upgra                               |    |
| SI.<br>(3) Gateway (0<br>Device List<br>A devices not in<br>Device List © G         | ) <u>AP (2</u><br>SON is discov                               | Switch<br>ered. Manage                            | (0) A          | C <b>(0)</b> Rout                     | ter (1)<br>Basic Info | RF Informa<br>IP/M                        | ation Model                                                                                                    | ן<br>N/S ם נ            |                   | _                         | Batch Upgra                               |    |
| SI.<br>3) Gateway (0<br>Device List<br>A devices not in<br>revice List © G<br>SN \$ | ) AP (2)<br>SON is discov<br>roup: All Gro<br>Statu           | s \$ Hos                                          | (0) Ar         | C ( <b>0</b> ) Rout                   | ter (1)<br>Basic Info | RF Informa<br>IP/M<br>No<br>U<br>Negotial | ation Model<br>AC/hostname/S<br>ise Floor: -86 d<br>Channel 13 %<br>RSSI: -37 d<br>tion Rate: 866 N                              | IBm<br>JBm Good<br>Vbps |                   | evices<br>Relay Info      | Batch Upgra<br>primation                  |    |
| (3) Gateway (0<br>Device List<br>A devices not in<br>Device List © G<br>SN \$       | ) AP (2)<br>SON is discov<br>roup: All Gro<br>Statu<br>084 On | Switch<br>ered. Manage<br>ups Expans<br>is \$ Hos | d Chan         | C (0) Rouri<br>ige Group<br>MAC Addre | ter (1)<br>Basic Info | RF Informa<br>IP/M<br>No<br>U<br>Negotial | ation Model<br>AC/hostname/S<br>ise Floor: -86 d<br>Channel 13 %<br>RSSI: -37 d<br>tion Rate: 866 N<br>4 minutes 4 sec<br>Uplink | IBm<br>JBm Good<br>Vbps |                   | evices<br>Relay Info<br>÷ | Batch Upgra<br>prmation<br>View<br>S View |    |

## 5. Configuration Steps for Wired Pairing (Uplink Device is an AP, EG Router, or EGW Router)

#### A Caution

- The new AP must be in factory status.
- It can be scanned only when the live network is enabled with Mesh (see <u>3.18 Enabling Reyee Mesh</u> for details).
- (1) Plug one end of the Ethernet cable to the uplink port of the new AP, and the other end to the downlink port of an AP, EG router, or EGW router on the target network. Mesh networking takes one to three minutes. When the system status LED is steady on, it indicates that Mesh networking finishes.
- (2) Log in to the eWeb of a device on the target network. In **Network** mode, choose **Devices** and make sure that the new AP is online.

| Q Navigation         | All (2)  | Gateway <b>(0)</b>  | AP (1)        | 5witch <b>(0)</b> AC ( | (0) Router (1)                       |                      |                          |               |
|----------------------|----------|---------------------|---------------|------------------------|--------------------------------------|----------------------|--------------------------|---------------|
| Overview             | Devi     | ice List            |               |                        |                                      |                      |                          |               |
| 🖞 Network            | 🔮 A de   | vices not in SON is | discovered. M | anage                  |                                      |                      |                          |               |
| Devices              | Device I | List 😋              |               |                        |                                      | IP/MAC/hostname/SN/S | Q Delete Offline Devices | Batch Upgrade |
|                      |          | SN \$               | Status ≑      | Hostname 🌲             | MAC Address $\mbox{$$$$$$$$$$$$$$$}$ | IP Address ≑         | Software Ver             | Model ≑       |
| Ø Clients Managemént | used w   | EITENG987689        | Online        | Ruijie [Master] 🖉      | 00:D0:F8:14:5C:C3                    | 10.18.108.1 🖉        | ReyeeOS 1.218.1308       |               |
| ten System ✓         | 🗌 G1     | NQCAM001084         | Online        | Ruijie 🖉               | 80:05:88:F0:19:90                    | 192.168.110.31 🇶     | ReyeeOS 1.218.2427       |               |
|                      | < 1      | > 10/page           |               |                        |                                      |                      |                          | Total 2       |

- (3) Unplug the Ethernet cable, power off the new AP, and install it as planned.
- (4) Log in to the Eweb of a device on the target network. In Network mode, choose Devices > AP. Make sure

that the new AP is online and the corresponding entry contains icon in the **Relay** in the **Relay Information** column. The icon indicates that wireless backhaul is performed through the 5 GHz radio.

|               | Delete Offline Devices | Batch Upgrade          |
|---------------|------------------------|------------------------|
| ame/SN/5 Q    |                        | Batch Upgrade          |
| ame/SN/5 Q    |                        | Batch Upgrade          |
|               |                        | Juninopyruu            |
|               | Polov                  |                        |
| Clients 💠 D   | evice Group            | n Information<br>≑     |
| 0 <b>eg</b> w | /W = /Detault          | <b>5G</b> View Details |
| 0 <b>eg</b> w | //w/+/Default          | <b>5G</b> View Details |
|               | -                      | 0 egw∰±/Default        |

icon to obtain information about the uplink device and

Click **View Details** following the RSSI.

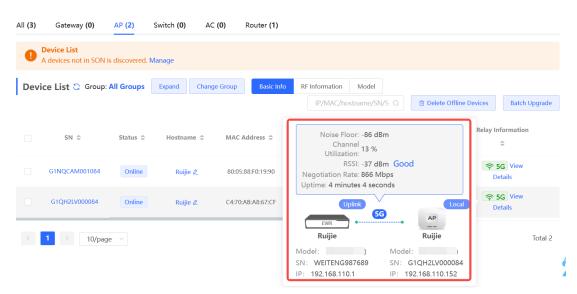

#### 6. Enabling WAN Port

The WAN port works as the wired uplink port of the AP by default. For the AP added to the target network through Mesh pairing, the WAN port is disabled by default. If you want to connect the Mesh AP to other downlink device in wired mode to expand the network, enable this port.

 Log in to the eWeb of a device on the target network. In Network mode, choose Devices > AP and click the serial number of the Mesh AP with the WAN port to be enabled.

| Q Navigation         | All (3) | Gateway (0)          | AP (2)         | Switch (0) | AC <b>(0)</b> | Router (1)     |                              |                           |                  |                     |
|----------------------|---------|----------------------|----------------|------------|---------------|----------------|------------------------------|---------------------------|------------------|---------------------|
| Overview             |         | Device List          |                |            |               |                |                              |                           |                  |                     |
| Network 🗸            |         | A devices not in SON | is discovered. | Manage     |               |                |                              |                           |                  |                     |
| 립 Devices            | Dev     | ice List 😋 Group:    | All Groups     | Expand     | Change Group  | Basic Info     | RF Information               | Model                     |                  |                     |
| Bateway              |         |                      |                |            |               |                | IP/MAC/hos                   | tname/SN/S <sup>,</sup> Q | Delete Offline I | Devices Batch Upgra |
| ③ Clients Management |         | SN \$                | Status 🌲       | Hostname   | \$ MA         | C Address 💠    | IP Address $\Leftrightarrow$ | Clients 🌩                 | Device Group     | Relay Information   |
| 🗄 System 🗸           |         | G1NQCAM001084        | Offline        | Ruijie     | 80:           | 05:88:F0:19:90 | 192.168.110.31               | 0                         | egw做主/Default    | No data 😋           |
|                      |         | G1QH2LV000084        | Online         | Ruijie 🖉   | C4:           | 70:AB:A8:67:CF | 192.168.110.152 🖉            | 0                         | egw做主/Default    | SG View Details     |
|                      | <       | <b>1</b> > 10/pag    |                |            |               |                |                              |                           |                  | Tota                |

(2) Choose More > Advanced > Enable WAN, toggle on Enable, and click Save.

| Radio Frequency | Overview Online Clients Network $\checkmark$ WLAN $\checkmark$ Advanced $\checkmark$ Diagnostics $\checkmark$ System $\checkmark$                                                                                                    |
|-----------------|----------------------------------------------------------------------------------------------------|
| ▶ More          | <ul> <li>Enable WAN</li> <li>The WAN port is used as a wired uplink port of the AP by default. When the device works in the wireless repeater mode, the WAN port is disabled by default. If you want to establish a wireless connection to extend network coverage, please enable this port.</li> </ul> |
|                 | Enable                                                                                                    |
|                 | Save                                                                                                    |

#### 7. Querying Mesh APs and Mesh Details

- (1) Log in to the eWeb of a device on the target network.
- (2) Query Mesh APs.
- Method 1: In Network mode, check the topology on the Overview page. The AP that connects to the uplink device in wireless mode is a Mesh AP.

in the **Relay** 

| Navigation     Overview      | Status         Devices         Clients           Online         3 / 3 / 1 >         5 >                                | Topology List                                                                                                    | + AP                    |
|------------------------------|----------------------------------------------------------------------------------------------------|----------------------------------------------------------------------------------------------------|-------------------------|
| Network                      | Alert Center         All (1)           The network contains different types o         A device (MACCWIFI7XN86,MACC6262 | +18.24K ++23.13K                                                                                                    |                         |
| B Gateway Clients Management | Common Functions           Image: WiO WiO WiO will help optimize         Disabled                                      | torosoma<br>succentration<br>torosoma<br>torosoma<br>t | Overt<br>Resto<br>Refre |
| 🔄 System 🗸 🗸                 | WAN LAN Network Check                                                                                                  | Image: Constraint of the second second sec                                                                                                    |                         |
|                              | Network Planning         manage           Wi-Fi VLAN (1):         Add                                                  |                                                                                                    |                         |
|                              | WEITENG98768962<br>VLAN1                                                                                               | ab drawn                                                                                                    |                         |
|                              | Wired VLAN (1): Add                                                                                                    |                                                                                                    |                         |

Method 2: In Network mode, choose Devices > AP. If an entry contains icon Information column, the corresponding AP is a Mesh AP.

| Q Navigation         | All (3) Gateway (0) AP (2) Switch (0) AC (0) Router (1)                                                  |
|----------------------|----------------------------------------------------------------------------------------------------|
| Overview             | Device List     A devices not in SON is discovered. Manage                                               |
| A Network ↔          | Device List 🔾 Group: All Groups Expand Change Group Basic Info RF Information Model                      |
| Gateway              | IP/MAC/hostname/SN/S Q                                                                                   |
| Ø Clients Management | SN ©     Status ©     Hostname ©     MAC Address ©     IP Address ©     Clients ©     Device Group     © |
| System V             | □ G1NQCAM001084 Online Ruijie & 80.05588.F0:19:30 192.168.110.31 & 0 egw∰±/Default                       |
|                      | G1QH2LV000084 Online Ruijie & C4:70.ABA8.67:CF 192.168.110.152 & 0 egw傲主/Default Details                 |
|                      |                                                                                                    |

(3) Query Mesh networking details.

In Network mode, choose Devices > AP. Select the target AP, and click View Details in the Relay Information column to obtain the Mesh networking details.

| All <b>(3)</b> | Gateway <b>(0)</b>                         | AP (2)         | Switch (0) | AC <b>(0)</b> | Router <b>(1)</b> |                                                                     |                     |                                                                                                    |         |
|----------------|--------------------------------------------|----------------|------------|---------------|-------------------|---------------------------------------------------------------------|---------------------|----------------------------------------------------------------------------------------------------|---------|
|                | <b>Device List</b><br>A devices not in SON | is discovered. | Manage     |               |                   |                                                                     |                     |                                                                                                    |         |
| Devi           | ice List 😋 Group:                          | All Groups     | Expand Cha | nge Group     | Basic Info        | RF Information Model                                                | I/S Q Delete Offlin | e Devices Batch                                                                                                    | Upgrade |
|                | SN \$                                      | Status 🌲       | Hostname 🌲 | MAC A         | ddress 🌩          | Noise Floor: - <b>86 dE</b><br>Channel<br>Utilization: 13 %         | 3m                  | Relay Information                                                                                                    | 1       |
|                | G1NQCAM001084                              | Online         | Ruijie 🖉   | 80:05:8       | 8:F0:19:90        | RSSI: -37 dE<br>Negotiation Rate: 866 M<br>Uptime: 4 minutes 4 seco | lbps                | <b>奈 5G</b> View<br>Details                                                                                                    |         |
|                | G1QH2LV000084                              | Online         | Ruijie 🖉   | C4:70:A       | B:A8:67:CF        | Uplink                                                              | Loca                | Provide state of the state of the state of |         |
| <              | 1 > 10/pag                                 | e 🗸            |            |               |                   | Ruijie<br>Model:<br>SN: WEITENG987689                               | Ruijie<br>Model:    |                                                                                                    | Total 2 |
|                |                                            |                |            |               |                   | IP: 192.168.110.1                                                   | IP: 192.168.110.152 |                                                                                                    |         |

# 2.3 Managing Network Devices

Click **List** at the top left corner of the topology or click **Devices** in the menu bar to switch to the device list view, and view the information of all devices in the self-organizing network (SON). You can perform configurations and management on all devices by logging in to only one device in the network.

| Ru    | <b>jjie</b>   Rcycc | Network       |                          |                   |                   | Navigation C                   | 2 English ~ 🛆         | 器 会 @ Ă 🗗          |
|-------|---------------------|---------------|--------------------------|-------------------|-------------------|--------------------------------|-----------------------|--------------------|
| QN    | avigation           | Status        | Devices Clients          | Topology          | List              |                                |                       |                    |
| ന് ര  | verview             | Online        | 1/6> 3>                  |                   |                   |                                |                       | + AP               |
| 유 Ne  | etwork ~            | Alert Center  | All (0)                  |                   |                   |                                |                       |                    |
| 🖻 De  | evices              | NO Alerts Tet |                          |                   |                   | ↑ <u>84.26K</u> ↓.<br>(WAN)    | 40.67K                |                    |
| 🖽 Ga  | ateway              | Common Fund   | ctions                   |                   |                   |                                | DHCP Server           | Overturn           |
| 8 CI  | ients 🗸             | WIO WIO WIII  | help optimize Disabled   |                   |                   | Ruijie.abc<br>SN:H1LA0U100     |                       | Restore            |
| Торо  | ology List          |               |                          |                   | IP/MAC            | C/hostname/SN/S <sup>,</sup> Q | 🗓 Delete Offline Devi | ices Batch Upgrade |
|       | SN \$               | Status ≑      | Hostname 🌩               | MAC \$            | IP ≑              | Softwar                        | e Ver                 | Model 🔶            |
|       | MACCWLD7892050      | GC Online     | ruijie 🖉                 | 78:11:22:33:44:55 | 192.168.110.226   | ESW_                           |                       |                    |
| Local | H1LA0U100362A       | Online        | Ruijie.abc<br>[Master] & | 00:74:9C:87:6D:85 | 192.168.110.1 🖉   | ReyeeOS                        |                       |                    |
|       | G1NW31N000172       | Online        | Ruijie 🖉                 | 00:D3:F8:15:08:5B | 192.168.110.89 🖉  | ReyeeOS                        |                       | NBS5200-           |
|       | 1234942570021       | Online        | RAP2200e 🖉               | 00:D0:F8:15:08:48 | 192.168.110.152 🖉 | AP.                            | new                   |                    |
|       | G1QH2LV00090C       | Online        | Ruijie 🖉                 | C4:70:AB:A8:69:17 | 192.168.110.102 🖉 | ReyeeOS                        |                       |                    |
| <     | 1 > 10/p            | age 🗸         |                          |                   |                   |                                |                       | Total 5            |

• Click **SN** to configure the specified device.

|       |                 | ×        | MSW           | Hostname: Ruijie 2         Software Ver:ReyeeOS           Model:NBS5200-24SFP/8GT4XS         MGMT IP:11.1.1.89           SN:G1NW31N000172         MAC: 00:D3:F8:15:08:5B |            |
|-------|-----------------|----------|---------------|----------------------------------------------------------------------------------------------------|------------|
| Тор   | blogy List      |          | ▶ Port Status | Port Status                                                                                                    |            |
|       | SN 🜩            | Status ≑ | VLAN Info     | Fort Status                                                                                                    |            |
|       | MACCWLD789205GC | Online   | Port          |                                                                                                    | Panel View |
| Local | H1LA0U100362A   | Online   | Route Info    | 1 3 5 7 9 11 13 15 17 19 21 23 17 19 21 23<br><b>13 15 17 19 21 23</b>                                                                                                   |            |
|       | G1NW31N000172   | Online   | RLDP<br>More  | 2         4         6         8         10         12         14         16         18         20         22         24         18         20         22         24      | 25 26 27   |
|       |                 | Offline  |               |                                                                                                    |            |
|       | 1234942570021   | Online   |               | VLAN                                                                                                    | Edit 《     |
|       | MACC522376524   | Online   |               |                                                                                                    |            |
|       | 1 → 10/page     |          |               | VLAN1 VLAN33 VLAN88                                                                                                    |            |
|       | 10/page         |          |               | Interface IP IP Range                                                                                                    | Remark     |
|       |                 |          |               | Gi2,Gi4,Gi6,Gi17-<br>24,Te25-28,Ag1-4,Ag8 11.1.1.89                                                                                                    |            |
|       |                 |          |               | 1 3 5 7 9 11 13 15 17 19 21 23 17 19 21 23                                                                                                    |            |

• Select the offline device and click Delete Offline Devices to remove the device from the list and the topology.

| Тор  | ology List      |          |                          |                   | IP/MAC            | /hostname/SN/S <sup>.</sup> Q | Batch Upgrade |
|------|-----------------|----------|--------------------------|-------------------|-------------------|-------------------------------|---------------|
|      | SN \$           | Status ≑ | Hostname 🌲               | MAC \$            | IP ≑              | Software Ver                  | Model 🌲       |
|      | MACCWLD789205GC | Online   | ruijie 🖉                 | 78:11:22:33:44:55 | 192.168.110.226   |                               |               |
| ocal | H1LA0U100362A   | Online   | Ruijie.abc<br>[Master] 🖉 | 00:74:9C:87:6D:85 | 192.168.110.1 🖉   |                               |               |
|      | G1NW31N000172   | Online   | Ruijie 🖉                 | 00:D3:F8:15:08:5B | 11.1.1.89 🖉       |                               | NBS5200-<br>S |
|      | G1QH2LV00090C   | Offline  | Ruijie                   | C4:70:AB:A8:69:17 | 192.168.110.102   | Sector State                  |               |
|      | 1234942570021   | Online   | RAP2200e 🖉               | 00:D0:F8:15:08:48 | 192.168.110.152 🖉 |                               | F             |
|      | MACC522376524   | Online   | Ruijie 🖉                 | 00:10:F8:75:33:72 | 192.168.110.200 🖉 |                               |               |

# 2.4 Configuring Network Planning

The **Overview** page displays the configuration of **Network Planning** at the bottom left corner, including **Wi-Fi VLAN** and **Wired VLAN**.

| Ruíjie Royco         |                                                | Currently in Net  | work mode.                     | Navigation C               | ⊇ English ∽ ⊂ Remote O&M | A Network          | 1 Tips                                       | ×        |
|----------------------|------------------------------------------------|-------------------|--------------------------------|----------------------------|--------------------------|--------------------|----------------------------------------------|----------|
| Q Navigation         |                                                | vices Clients     | Topology List                  |                            |                          |                    | A devices not in SON is<br>discovered.Manage |          |
| Overview             | Online 10                                      | /2>0>             |                                |                            |                          |                    |                                              |          |
| Network 🗸            | Alert Center                                   | All (2)           |                                |                            |                          |                    |                                              |          |
| Devices              | The network contains<br>A device (H1QH9QY0     |                   |                                |                            |                          |                    |                                              |          |
| B Clients Management | The uplink link canno<br>The uplink port of de |                   |                                |                            |                          |                    |                                              | Overturn |
| 🗄 System 🗸           | Common Function                                | s                 |                                |                            | T                        |                    |                                              | Restore  |
|                      | WIO<br>WIO will help                           | optimize Disabled |                                |                            | WAN Not in SON           |                    |                                              |          |
|                      | RLDP     PDH0     Snoopi                       |                   |                                |                            | 5NLH1QH9QY007751         |                    |                                              |          |
|                      | Network Planning                               | manage            | (Wab) (7/7)                    |                            |                          | (UNKNOWN)<br>(WAN) |                                              |          |
|                      | WI-FI VLAN (1):                                | Add               | AP Group                       | Not in SON<br>R0-E52180C-P | NESS100-240745FP         | Not in SON         | Not in SON                                   |          |
|                      | @Ruijie-s0830<br>VLAN1                         |                   |                                | SN:1234567890123           | SN:G1PD3A8707716         | 5N:MACC202603233   | SN:MACCN856000YF                             |          |
|                      | Wired VLAN (3):                                | Add               |                                |                            |                          |                    |                                              |          |
|                      | VLAN0001<br>VLAN1                              | VLAN0002<br>VLAN2 |                                |                            |                          |                    |                                              |          |
| «Collapse            | VLAN0003<br>VLAN3                              |                   | Updated on:2022-12-12 10:19:51 |                            |                          |                    |                                              |          |

- Click **manage** to go to the **Network Planning** page for configuration (**Network > Network Planning**). You can add or edit the **Network Planning** configuration for the live network.
- Click Add to configure Wi-Fi VLAN or Wired VLAN for the live network.
- Click the SSID to edit the Wi-Fi configuration. For details, see Chapter 3 Wi-Fi Network Settings.

| Online 10 / 2 > 0 >                                                          |                                          |                                      |
|------------------------------------------------------------------------------|------------------------------------------|--------------------------------------|
|                                                                              |                                          | ×                                    |
| Alert Center All (2)                                                         | * SSID @Ruijie-s0830                     |                                      |
| The network contains different types o<br>A device (H1QH9QY007751,12345678 > | 0.000 @Kuljie-50050                      |                                      |
| The uplink link cannot be configured The uplink port of device G1PD3AB70     | Band <b>2</b> .4G + 5G 2.4G 5G           |                                      |
|                                                                              | Security Open ~                          |                                      |
| Common Functions                                                             | Expand                                   |                                      |
| WIO WIO will help optimize Disabled                                          |                                          |                                      |
| RLDP     OHCP     Batch Config     Snooping                                  | Cancel                                   | ОК                                   |
|                                                                              |                                          |                                      |
| Network Planning manage                                                      | wan 7/7 (port 0                          | Gi23                                 |
| WI-FI VLAN (1): Add                                                          | AP Group RG-5218GC-P                     |                                      |
| @Ruijie-s0830<br>VLAN1                                                       | AP Group RG-521964-9<br>SN-1224567690123 | NBS5100-24GT4SFP<br>SN:G1PD3AB707716 |

### 2.4.1 Configuring Wired VLAN

- (1) Go to the **Wired VLAN** page for configuration.
- Method 1: Click Add beside Wired VLAN in the Network Planning area on the Overview page to add the wired VLANs.
- Method 2: Click manage in the Network Planning area on the Overview page to go to the Network Planning page for configuration (Network > Network Planning). Click Add Wired VLAN to add the wired VLANs to the live network or select the available wired VLANs. Click Setup to configure the wired VLANs.

| Wired VLAN   Add Wi-Fi VLAN                                                                                                    |                                              |                     |  |
|----------------------------------------------------------------------------------------------------|----------------------------------------------|---------------------|--|
| ILAN1       Wired VLAN       Wired VLAN         1       MAN12       Wired VLAN         1       MAN12       Wired VLAN         1       Mired VLAN       Mired VLAN         12       Mired VLAN       Mired VLAN         13       Mired VLAN       Mired VLAN         13       Setup       Setup | etwork Planning(5) All ~                     |                     |  |
| VLAN11 VI-FI VLAN<br>11 VI-FI VLAN<br>12 VI-AN122 VI-FI VLAN<br>33 VI-AN22 VI-FI VLAN<br>33 VI-AN23 VI-FI VLAN<br>34 Stellar<br>Setup                                                                                                    | dd Wired VLAN Add Wi-Fi VLAN                 |                     |  |
| VLAN11 W-FI VLAN<br>11<br>VLAN0012<br>VLAN0012<br>VLAN0012<br>VLAN22 W-FI VLAN<br>22<br>VLAN33 Wred VLAN<br>33<br>VVLAN33 Wred VLAN<br>33<br>VLAN33 Wred VLAN<br>34<br>SVI Address: (Gateway)<br>192:168.33.1<br>Setup<br>Setup<br>Setup<br>Setup<br>Setup<br>Setup                            | VLAN1 Wired VLAN Wi-Fi VLAN >                |                     |  |
| VLAN22 Wi-FI VLAN<br>VLAN22 Wi-FI VLAN<br>33<br>SVI Address: (Gateway)<br>192.168.33.1<br>E Setup<br>Setup                                                                                                    |                                              |                     |  |
| VLAN22 Wi-Fi VLAN<br>22<br>VLAN33 Viried VLAN<br>33<br>SVI Address: (Gateway)<br>192.168.33.1<br>E Setup<br>Setup<br>Setup<br>Ad Group<br>R6-ES205C-P                                                                                                    |                                              | Ruijeabe            |  |
| VLAN33<br>33<br>SVI Address: (Gateway)<br>192.168.33.1<br>Setup<br>Setup<br>Af Group<br>R6.45205.CP                                                                                                    |                                              |                     |  |
| AP Group RG-E3205C-P                                                                                                    | 33<br>SVI Address: (Gateway)<br>192.168.33.1 |                     |  |
|                                                                                                    |                                              | AP Group RG-E2005CP |  |

(1) Configure the VLAN ID, address pool server, and DHCP pool. The gateway is configured as the address pool server by default to assign IP addresses to clients. If an access switch exists in the network, you can select the access switch as the address pool server. Click **Next** after VLAN parameters are configured.

| 1 Configure VLAN Parameters 2 Configure Wired Access 3 Confirm Config Delivery Description: |   |
|---------------------------------------------------------------------------------------------|---|
| Description                                                                                 |   |
| Description.                                                                                |   |
| * VLAN ID: 33                                                                               |   |
| Address Pool Server                                                                         |   |
| Gateway/Mask: 192.168.33.1 / 255.255.255.0                                                  |   |
| DHCP Pool:                                                                                  |   |
| IP Range: 192.168.33.1 - 192.168.33.254                                                     |   |
|                                                                                             |   |
|                                                                                             | e |
| Next                                                                                        | 4 |

(2) Select the target switch in the topology and all member ports in the VLAN, and click Next.

| nfigure Network Planning/Add Wired VLAN     |                                                                                                    |                             |
|---------------------------------------------|----------------------------------------------------------------------------------------------------|-----------------------------|
| <                                           | gure VLAN Parameters Configure Wired VLAN > VLAN33 (33) You have selected 2 device(s) with 6 port(s).  Panel View                                                                                                    |                             |
| UHCP Server                                 | NB55200-245FP/8GT4XS<br>G1NW31N000172         1         3         5         7         9         11         15         17         19         21         23         17         19         21           Selected: Gi3,Gi5,Gi17         2         4         6         8         10         12         14         16         18         20         22         24         18         20         22 | 24 25 26 <b>27</b> 28       |
| Ruije abc<br>SNEHI LAU 100362A              | Overturn<br>Restore                                                                                                    | Select All Inverse Deselect |
| Unknown<br>Ukklown<br>SRLSR/NOWH            |                                                                                                    |                             |
|                                             |                                                                                                    |                             |
| AP Group RG-ES205C-P<br>SN:MACCV/LD789205GC |                                                                                                    |                             |

(3) Please confirm the delivered configurations and click **Save**. The configurations will take effect after a few minutes.

| Configure Network Planning/Add Wired VLAN | X                                                    |
|-------------------------------------------|------------------------------------------------------|
| 1 Configure VLAN Parameters               | 2 Configure Wired Access — 3 Confirm Config Delivery |
|                                           | Previous       Save                                  |
|                                           |                                                      |

### 2.4.2 Configuring Wi-Fi VLAN

- (1) Go to the **Wired VLAN** page for configuration.
- Method 1: Click Add beside Wi-Fi VLAN in the Network Planning area on the Overview page to add the Wi-Fi VLANs.
- Method 2: Click manage in the Network Planning area on the Overview page to go to the Network Planning page for configuration (Network > Network Planning). Click Add Wi-Fi VLAN to add the Wi-Fi VLANs to the live network or select the available Wi-Fi VLANs. Click Setup to configure the Wi-Fi VLANs.

| Add Wired VLAN Add Wi-Fi VLAN Overturn VLAN1 Wi-Fi VLAN  VLAN1 Wi-Fi VLAN VLAN10 VLAN10 VLAN12 VLAN12 VVAN12 VVAN1 | Add Wired VLAN Add Wi-Fi VLAN VLAN1 Wi-Fi VLAN VLAN1 Wi-Fi VLAN VLAN10 VLAN10 VLAN10 VLAN12 VIAN12 VIAN12 V                                                                                                    | Add Wired VLAN Add Wi-Fi VLAN   VLAN1 Wi-Fi VLAN   VLAN10 >   VLAN10 >   VLAN112 Wi-Fi VLAN   VLAN12 Wi-Fi VLAN   SVI Address: (Gateway)   192.168.12.11   DHCP Pool (Enable)   192.168.12.1255.255.255.00   IP Count: 254   Lease Time(Min): 480                                                                                                    | Add Wired VLAN Add Wi-Fi VLAN   VLAN1 Wi-Fi VLAN   VLAN10 Perfesh                                                                                                    | Network Planning(3) | All V |
|----------------------------------------------------------------------------------------------------|----------------------------------------------------------------------------------------------------|----------------------------------------------------------------------------------------------------|----------------------------------------------------------------------------------------------------|---------------------|-------|
| VLAN1     Wi-Fi VLAN       VLAN10       VLAN10       VLAN12       Wi-Fi VLAN       SVI Address: (Gateway)       192.168.12.1                                                                                                    | VLAN1       Wi-Fi VLAN       Restore         VLAN10       P0.00         VLAN10       P0.00         VLAN12       Wi-Fi VLAN         SVI Address: (Gateway)       P0.00         192.168.12.1       P0.00         DHCP Pool (Enable)       P0.168.12.1/255.255.05         IP Count: 254       P0.00         Lease Time(Min): 480       P0.00                                                                                                    | VLAN1 Wi-Fi VLAN   VLAN10 >   VLAN10 >   VLAN10 >   VLAN10 >   VLAN12    Wi-Fi VLAN   VLAN12   UN-Fi VLAN   VLAN12   UN-Fi VLAN   ULAN12   ULAN12 | VLAN1 Wi-Fi VLAN   VLAN10 >   VLAN10 >   VLAN10 >   VLAN10 >   VLAN12 Wi-Fi VLAN   VLAN12 Estimate   SVI Address: (Gateway)   192.168.12.1   DHCP Pool (Enable)   192.168.12.1/255.255.25.0   IP Count: 254   Lease Time(Min): 480                                                                                                    |                     | _     |
| VLAN10 >> VLAN12 W-FI VLAN VLAN12 W-FI VLAN VLAN12 SVI Address: (Gateway) 192.168.12.1                                                                                                    | VLAN10<br>VLAN12<br>VLAN12 | VLAN10         >           VLAN12         Wi-Fi VLAN           VLAN12         E010           SVI Address: (Gateway)         192.168.12.1           DHCP Pool (Enable)         192.168.12.1/255.255.255.0           IP Count: 254         Lease Time(Min): 480           Estup         Setup                                                                                                    | VLAN10<br>VLAN12<br>VLAN12<br>VLAN12<br>VVAN12<br>VV |                     | >     |
| VLAN12 Esitisti<br>SVI Address: (Gateway)<br>192.168.12.1                                                                                                    | VLAN12<br>SVI Address: (Gateway)<br>192.168.12.1<br>DHCP Pool (Enable)<br>192.168.12.1/255.255.0<br>IP Count: 254<br>Lease Time(Min): 480<br>Unkno                                                                                                    | VLAN12<br>SVI Address: (Gateway)<br>192.168.12.1<br>DHCP Pool (Enable)<br>192.168.12.1/255.255.255.0<br>IP Count: 254<br>Lease Time(Min): 480<br>Setup                                                                                                    | VLAN12<br>SVI Address: (Gateway)<br>192.168.12.1<br>DHCP Pool (Enable)<br>192.168.12.1/255.255.25.0<br>IP Count: 254<br>Lease Time(Min): 480<br>Setup<br>Not in SON<br>RA22200E                                                                                                    |                     | >     |
| SVI Address: (Gateway)<br>192.168.12.1                                                                                                    | SVI Address: (Gateway)         192.168.12.1           DHCP Pool (Enable)         192.168.12.1/255.255.0           IP Count: 254         Unknow           Lease Time(Min): 480         Unknow                                                                                                    | SVI Address: (Gateway)<br>192.168.12.1<br>DHCP Pool (Enable)<br>192.168.12.1/255.255.0<br>IP Count: 254<br>Lease Time(Min): 480                                                                                                    | SVI Address: (Gateway)<br>192.168.12.1<br>DHCP Pool (Enable)<br>192.168.12.1/255.255.0<br>IP Count: 254<br>Lease Time(Min): 480                                                                                                    |                     |       |
|                                                                                                    | 192.168.12.1/255.255.255.0<br>IP Count: 254<br>Lease Time(Min): 480                                                                                                    | 192.168.12.1/255.255.25.0<br>IP Count: 254<br>Lease Time(Min): 480<br>Setup                                                                                                    | 192.168.12.1/255.255.255.0<br>IP Count: 254<br>Lease Time(Min): 480<br>Setup<br>Not in SON<br>RAP2260(E)                                                                                                    | 192.168.12.1        |       |

(1) Configure the SSID, Wi-Fi password and band. Click **Expand** to expand the advanced settings and set the parameters. Then, click **Next**.

| Configure Network Planning/Add Wi-Fi VLAN |                                                                                       | × |
|-------------------------------------------|---------------------------------------------------------------------------------------|---|
| 1 Configure Wireless Access               | 2 Configure VLAN Parameters 3 Confirm Config Delivery                                 |   |
| 1 The co                                  | onfiguration will take effect after being delivered to AP.                            |   |
|                                           | * SSID                                                                                |   |
|                                           | Band <b>②</b> 2.4G + 5G ○ 2.4G ○ 5G                                                   |   |
|                                           | Security Open ~                                                                       |   |
|                                           | Collapse                                                                              |   |
| Wireless S                                | Chedule All Time $\lor$                                                               |   |
| н                                         | de SSID (The SSID is hidden and must be manually entered.)                            |   |
| Client                                    | solation  Prevent wireless clients of this Wi-Fi from communicating with one another. |   |
| Band                                      |                                                                                       |   |
|                                           | XPress (The client will Next faster speed.)                                           |   |

(2) Configure the VLAN ID, address pool server and DHCP pool. The gateway is configured as the address pool server by default to assign IP addresses to clients. If an access switch exists in the network, you can select the access switch as the address pool server. Click **Next** after VLAN parameters are configured.

| Configure Network Planning/Add Wi-Fi VLAN |                  |                  |                           | $\times$ |
|-------------------------------------------|------------------|------------------|---------------------------|----------|
| 1 Configure Wireless Access               | 2 Configure VLAN | Parameters       | 3 Confirm Config Delivery |          |
| Description:                              |                  |                  |                           |          |
| * VLAN ID:                                | 13               |                  |                           |          |
| topo.addressPool                          | • Gateway        |                  |                           |          |
| Gateway/Mask:                             | 192.168.13.1     | / 255.255.255.0  |                           |          |
| DHCP Pool:                                |                  |                  |                           |          |
| IP Range:                                 | 192.168.13.1     | - 192.168.13.254 |                           |          |
|                                           |                  |                  |                           |          |
|                                           |                  |                  |                           |          |
|                                           |                  |                  |                           |          |
|                                           |                  |                  |                           |          |
|                                           | Previous         | Next             |                           | (?<br>Ai |
|                                           |                  |                  |                           |          |

(3) Please confirm the delivered configurations and click **Save**. The configurations will take effect after a few minutes.

| Configure Network Planning/Add Wi-Fi VLAN   |                                                                                                    | ×                                                    |
|---------------------------------------------|----------------------------------------------------------------------------------------------------|------------------------------------------------------|
| 1 Configure Wireless Access                 | 2 Configure VLAN Parameters                                                                                     | 3 Confirm Config Delivery                            |
| Overturn<br>Restore                         | To configure (VLAN13) with IP range 192.168.13.<br>device(s).<br>The following configuration will be delivered: | 1~192.168.13.254, configuration will be delivered to |
|                                             | Add VLAN 13.IP 192.168.13.1 Subnet Max<br>EG105GW-E<br>MACCR16277F22                                            |                                                      |
| Not in SON<br>R422000<br>Skt6 (c)HeWX000610 |                                                                                                    |                                                      |
|                                             | Previous Save                                                                                                   | · · · · · · · · · · · · · · · · · · ·                |

# 2.5 Troubleshooting Fault Alerts

The **Overview** page displays the fault alerts and handling suggestions if faults occur in the network. Click the fault alert in **Alert Center** to view the faulty device, fault details and handling suggestions, and troubleshoot device faults by referring to the handling suggestions.

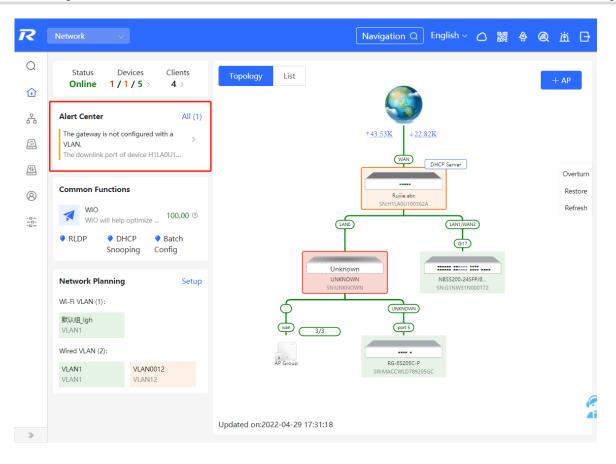

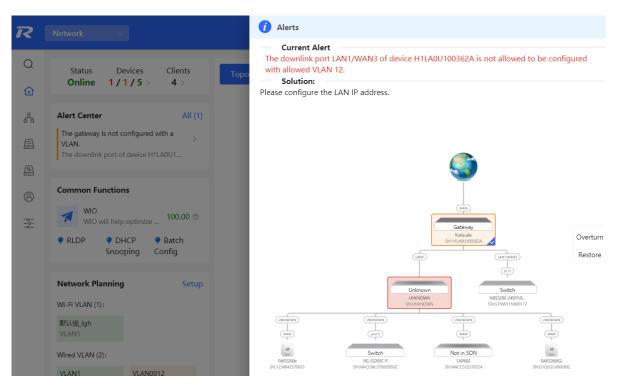

# **3** Wi-Fi Network Settings

### 1 Note

Wi-Fi network settings covers the Wi-Fi settings of the currently logged in devices and the management of all wireless devices in the network. In **Network** mode, the Wi-Fi network settings are synchronized to all wireless devices in the network. You can configure device groups to limit the synchronization range. For details, see <u>Configuring AP Groups</u>.

# 3.1 Configuring AP Groups

### 3.1.1 Overview

After the self-organizing network is enabled, the device can act as the master AP/AC to perform batch configuration and management on the downlink APs in groups. Group the APs before the configurations are delivered.

#### 🚺 Note

If you specify a group when setting up a wireless network, the corresponding configuration will take effect on the wireless devices in the specified group.

### 3.1.2 Procedures

For RG-RAP2266 model: In Network mode, choose Devices > AP

For other RAP models, choose 🛜 WLAN > APs

(1) View the information of all APs in the current network, including the basic information, RF information and models. You can click **SN** to configure the device.

| All <b>(1)</b> | Gateway (0)                                   | AP (1)      | Switch (0)    | AC (0)       | Router <b>(0)</b> |                       |              |           |                |                       |               |
|----------------|-----------------------------------------------|-------------|---------------|--------------|-------------------|-----------------------|--------------|-----------|----------------|-----------------------|---------------|
|                | <b>Device List</b><br>A devices not in SON is | discovered. | Manage        |              |                   |                       |              |           |                |                       |               |
| Devi           | i <b>ce List </b> ઉ Group:                    | All Groups  | Expand        | Change Group | Basic Info        | RF Information        | Model        |           |                |                       |               |
|                |                                               |             |               |              |                   | IP/M                  | AC/hostname/ | SN/S Q    | 🖞 Delete Offli | ne Devices            | Batch Upgrade |
|                | SN 🔶                                          | Status ≑    | Hostname      | <u> </u>     | MAC ≑             |                       |              |           |                | elay Informatio       | n             |
|                |                                               |             | Hostilanic    | · ·          |                   | IP ≑                  | Clients 🌲    | Device Gr | oup            | \$                    |               |
| Local          | G1QH6WX000610                                 | Online      | Ruijie [Maste |              | 9:70:23:A4:BF     | IP ≑<br>172.26.1.32 & | Clients 🜩    | Device Gr |                | Wired<br>View Details |               |

(1) Click **Expand** to view all groups on the left part of the **Device List** page. Click + to create a new group.

Up to 8 groups can be added. You can click *to* edit the group name and click *to* delete the group. The default group cannot be deleted and its name cannot be edited.

| Devi  | <b>ce List </b> ۞ Group | : All Groups | Expand     | Change   | Group   |     |
|-------|-------------------------|--------------|------------|----------|---------|-----|
|       | SN \$                   | Status ≑     | Hostnar    | ne 🌲     | MA      | IC. |
| Local | G1QH6WX000610           | Online       | Ruijie [Ma | aster] 🖉 | EC:B9:7 | 0:  |
| Devi  | <b>ce List </b> ۞ Group | : All Groups | Collapse   |          |         |     |
|       | by Group                |              | SN \$      |          |         |     |
| Defa  |                         | Laca Gi      | QH6WX0006  | 1        |         |     |

(2) Click the group name on the left part to view all devices in this group. A device can only belong to a group. By default, all devices belong to the default group. Select an entry in the list and click **Change Group** to move the target device to a specified group, and then the device will apply the configurations of this group. Click **Delete Offline Devices** to remove the offline device from the list.

| Search by Group       Image: Clients + Clients + Client | Device List | Group: All Group | ps Collapse C | Change Group | Basic Info RF I   | nformation Model      | IP/MAC/hostna | me/SN/S Q | 🖻 Delete Offline Dev | ices Batch Upgrade |
|----------------------------------------------------------------------------------------------------|-------------|------------------|---------------|--------------|-------------------|-----------------------|---------------|-----------|----------------------|--------------------|
| Default 🛛 🔟 G10H6WX000610 Online Ruijie (Master) 化 EC:89:70:23:A4:8F 172:26:1.32 化 0 test/取込组                                                                                                    |             | P V              | SN 🜩          | Status 💠     | Hostname 🌲        | MAC $\Leftrightarrow$ | IP 🔶          | Clients ≑ | Device Group         | ·                  |
|                                                                                                    |             | 2 🖬 🖉            | G1QH6WX000610 | Online       | Ruijie [Master] 🖉 | EC:B9:70:23:A4:BF     | 172.26.1.32 🖉 | 0         | test/默认组             | Wired View Details |

| Change Group | )               | ×  |
|--------------|-----------------|----|
| Select Group | Select          | ^  |
|              | Default<br>test | əl |
|              |                 |    |

# 3.2 Configuring SSID and Wi-Fi Password

- (1) Go to the page for configuration.
- Method 1: Choose A Network ( TWLAN) > Wi-Fi > Wi-Fi Settings. Select the target Wi-Fi.
- Method 2: Choose Retwork ( WLAN) > Wi-Fi > Wi-Fi List. Select the target Wi-Fi in the list and click Edit in the action column.
- (1) Click the target Wi-Fi network, change the SSID and Wi-Fi password of the Wi-Fi network, and click Save.

#### A Caution

After the configuration is saved, all online clients will be disconnected from the Wi-Fi network. You have to enter the new password to connect to the Wi-Fi network.

| Wi-Fi Settings                                         | Device Gr | oup: Default $\lor$ |             |
|--------------------------------------------------------|-----------|---------------------|-------------|
| Up to 8 SSIDs can b                                    | e added.  |                     |             |
| Default<br>@Ruijie-s08<br>Default VLA<br>Band:2.4G + 5 | N         | + Add Guest Wi-Fi   | + Add Wi-Fi |
| * SSID                                                 | @Ruijie   | e-s0830             |             |
| Band                                                   | • 2.4G -  | ⊧5G ○ 2.4G ○ 5G     |             |
| Security                                               | Open      | ~                   |             |
|                                                        |           | Expand              |             |
|                                                        |           | Save                |             |

### Table 3-1 Wireless network configuration

| Parameter      | Description                                                                                                    |
|----------------|----------------------------------------------------------------------------------------------------|
| SSID           | The name displayed when a wireless client searches for a wireless network.                                                                                                    |
| Band           | The frequency band used for wireless data transmission. 2.4GHz and 5GHz frequency bands are supported. The 5GHz frequency band offers a faster transmission rate and less interference compared to the 2.4GHz frequency band, but it has weaker signal coverage and wall penetration. The frequency band can be selected according to actual needs. The default band is 2.4GHz+5GHz, on which Wi-Fi transmits on both the 2.4GHz and 5GHz bands. |
| Encryption     | <ul> <li>The encryption methods for wireless network connection. The following three encryption methods are supported:</li> <li>Open: A password is not required to connect to the Wi Fi network. There are two options: "Open".</li> <li>Security: Options include WPA-PSK, WPA/WPA2-PSK, WPA2-PSK</li> </ul>                                                                                                    |
| Wi-Fi Password | When the encryption method is Encrypt, a Wi-Fi password needs to be entered.<br>The password for connecting to the wireless network, consisting of 8-16 characters.                                                                                                    |

# 3.3 Hiding the SSID

### 3.3.1 Overview

Hiding the SSID can prevent unauthorized clients from accessing the Wi-Fi network and enhance network security. After this function is enabled, the mobile phone or PC cannot search out the SSID. Instead, you have to manually enter the correct SSID and Wi-Fi password. Remember the SSID so that you can enter the correct SSID after the function is enabled.

### 3.3.2 Configuration Steps

- (1) Go to the page for configuration.
- Method 1: Choose Retwork ( TWLAN) > Wi-Fi > Wi-Fi Settings. Select the target Wi-Fi.
- Method 2: Choose Retwork ( WLAN) > Wi-Fi > Wi-Fi List. Select the target Wi-Fi in the list and click Edit in the action column.
- (1) Click Expand, turn on Hide SSID in the expanded settings and click Save.

#### 🛕 Caution

After the configuration is saved, you have to manually enter the SSID and Wi-Fi password before connecting any device to the Wi-Fi network. Therefore, exercise caution when performing this operation.

| Wi-Fi Settings Device Group: Default V                   |             |                           |                  |           |  |  |
|----------------------------------------------------------|-------------|---------------------------|------------------|-----------|--|--|
| Up to 8 SSIDs can be                                     | e added.    |                           |                  |           |  |  |
| Default<br>@Ruijie-s083<br>Default VLAN<br>Band:2.4G + 5 | J           | + Add Guest Wi-Fi         | + /              | Add Wi-Fi |  |  |
| * SSID                                                   | @Ruijie-s08 | 30                        |                  |           |  |  |
| Band                                                     | • 2.4G + 5G | ○ 2.4G ○ 5G               |                  |           |  |  |
| Security                                                 | Open        | $\sim$                    | /                |           |  |  |
|                                                          | Cc          | ollapse                   |                  |           |  |  |
| Wireless Schedule                                        | All Time    | $\sim$                    | ~                |           |  |  |
| VLAN                                                     | The same VL | AN as AP                  | ~                |           |  |  |
| Hide SSID                                                | (The S      | SID is hidden and must be | e manually enter | ed.)      |  |  |

# 3.4 Checking Wireless Clients

For RG-RAP2266 model:

If the self-organizing network is disabled, choose 🛜 WLAN > Clients

If the self-organizing network is enabled, in **Network** mode, choose Olients > **Online Clients** > **Wireless** For other RAP models:

Choose The Choose Choos

Check information about all wireless clients connected to the Wi-Fi network. Click **Add to Blocklist** to disconnect a client and ban the client from accessing the Wi-Fi network.

| Wirele       | ss Client I     | List                |            |                            |      |      |      | 0                 | Refresh | Advanced Search  |
|--------------|-----------------|---------------------|------------|----------------------------|------|------|------|-------------------|---------|------------------|
| Userna<br>me | MAC             | IP                  | SN         | Duratio<br>n               | RSSI | Rate | Band | SSID              | Channel | Action           |
| NULL         | 72 58:<br>52 40 | 192.168.<br>110.194 | G1QH6<br>W | 2022-<br>04-01<br>09:40:36 | -66  | 24M  | 5G   | @Ruijie-<br>s1234 | 64      | Add to Blocklist |

| All (1) Wired (0) Wireless                                | s <b>(1)</b>                    |                                      |                             |                                                                                         |
|-----------------------------------------------------------|---------------------------------|--------------------------------------|-----------------------------|-----------------------------------------------------------------------------------------|
| <b>Online Clients</b><br>The client going offline will no | t disappear immediately. Instea | ad, the client will stay in the list | for three more minutes.     | ?                                                                                       |
| Online Clients                                            |                                 |                                      | Search by IP/MAC/Username C | C Refresh                                                                               |
| Username/Type                                             | Access Location                 | IP/MAC                               | Current Rate                | Wi-Fi                                                                                   |
| হি 2.4G                                                   | G1QH6WX000610                   | 172.26.1.73<br>62:cf:2f:84:bd:d0     | Up:0.00bps<br>Down:0.00bps  | Channel:13<br>RSCP:-87<br>Duration:7<br>minutes 55<br>seconds<br>Negotiation<br>Rate:1M |

| Table 3-2 | <b>Description of Wireless Client Information</b> |
|-----------|---------------------------------------------------|
|           |                                                   |

| Item                  | Description                                                  |
|-----------------------|--------------------------------------------------------------|
| Username              | Name of a client                                             |
| MAC                   | MAC address of the client                                    |
| IP                    | IPv4 address of the client                                   |
| SN                    | SN of the device associated with the client                  |
| Duration              | Time when the client connects to the Wi-Fi network           |
| RSSI                  | RSSI of the Wi-Fi network associated with the client         |
| Rate/Negotiation Rate | Association rate of the client and AP                        |
| Band                  | Band type of the Wi-Fi network, to which the client connects |
| SSID                  | Name of the Wi-Fi network associated with the client         |
| Channel               | Channel of the Wi-Fi network associated with the client      |
| Current Rate          | Uplink and downlink data rate.                               |

# 3.5 Configuring Wi-Fi Band

- (1) Go to the page for configuration.
- Method 1: Choose Retwork ( TWLAN) > Wi-Fi > Wi-Fi Settings. Select the target Wi-Fi.
- Method 2: Choose Retwork ( WLAN) > Wi-Fi > Wi-Fi List. Select the target Wi-Fi in the list and click Edit in the action column.
- (2) Set the band of Wi-Fi signals. The device supports the 2.4 GHz and 5 GHz bands. Compared with the 2.4 GHz band, the 5 GHz band supports a higher network transmission rate and is less susceptible to interference,

but is inferior in signal coverage and through-wall penetration. You can select an appropriate signal band based on actual requirements. The default Wi-Fi band is **2.4G+5G**, indicating that Wi-Fi signals are emitted in both 2.4 GHz and 5 GHz bands.

| Wi-Fi Settings Device Group: Default ~                                          |             |
|---------------------------------------------------------------------------------|-------------|
| Up to 8 SSIDs can be added.                                                     |             |
| Default<br>@Ruijie-s0830<br>Default VLAN<br>Band:2.4G + 5G<br>+ Add Guest Wi-Fi | + Add Wi-Fi |
| * SSID @Ruijie-s0830                                                            |             |
| Band <b>o</b> 2.4G + 5G O 2.4G O 5G                                             |             |
| Security Open ~                                                                 |             |
| Expand                                                                          |             |
| Save                                                                            |             |

# 3.6 Configuring Band Steering

#### 🛕 Caution

This function can be enabled only after the dual-band integration (**Band** is set to **2.4G+5G**) is enabled on the Wi-Fi network. A client automatically selects a band only when the SSIDs of the 2.4 GHz and 5 GHz bands are the same.

- (1) Go to the page for configuration.
- Method 1: Choose Network ( WLAN) > Wi-Fi > Wi-Fi Settings. Select the target Wi-Fi.
- Method 2: Choose Retwork ( WLAN) > Wi-Fi > Wi-Fi List. Select the target Wi-Fi in the list and click Edit in the action column.
- (2) Click **Expand**, turn on **Band Steering** in the expanded settings, and click **Save**. After the function is enabled, the client supporting 5 GHz selects the 5G Wi-Fi network preferentially.

| Default<br>@Ruijie-s08<br>Default VLA<br>Band:2.4G + | N           | + Add Guest Wi-Fi              | + Add Wi-Fi                    |          |
|------------------------------------------------------|-------------|--------------------------------|--------------------------------|----------|
| * SSID                                               | @Ruijie-s08 | 30                             |                                |          |
| Band                                                 | • 2.4G + 5G | ○ 2.4G ○ 5G                    |                                |          |
| Security                                             | Open        | ~                              |                                |          |
|                                                      | Co          | ollapse                        |                                |          |
| Wireless Schedule                                    | All Time    | ~                              |                                |          |
| VLAN                                                 | The same V  | LAN as AP $\vee$               |                                |          |
| Hide SSID                                            | (The S      | SID is hidden and must be r    | nanually entered.)             |          |
| Client Isolation                                     | Prever      | nt wireless clients of this Wi | Fi from communicating with one | another. |
| Band Steering                                        | (The 5      | G-supported client will acce   | ess 5G radio preferentially.)  |          |

# 3.7 Configuring Wi-Fi 6

#### A Caution

The function takes effect only on APs supporting the IEEE 802.11ax protocol. In addition, access clients must support IEEE 802.11ax so that clients can enjoy high-speed Internet access experience brought by Wi-Fi 6. If clients do not support Wi-Fi 6, you can disable this function.

- (1) Go to the page for configuration.
- Method 1: Choose Retwork ( TWLAN) > Wi-Fi > Wi-Fi Settings. Select the target Wi-Fi.
- Method 2: Choose Retwork ( WLAN) > Wi-Fi > Wi-Fi List. Select the target Wi-Fi in the list and click Edit in the action column.
- (2) Click **Expand**, turn on **Wi-Fi6** in the expanded settings, and click **Save**. After this function is enabled, wireless clients can enjoy faster Internet access service.

|                   |        | Collapse           |                   |        |                                           |
|-------------------|--------|--------------------|-------------------|--------|-------------------------------------------|
| Wireless Schedule | All Ti | me                 |                   | ~      |                                           |
| VLAN              | The s  | ame VLAN as Al     | p                 | ~      |                                           |
| Hide SSID         |        | (The SSID is hid   | den and must      | be m   | nanually entered.)                        |
| Client Isolation  |        | Prevent wireless   | s clients of this | s Wi-F | Fi from communicating with one another.   |
| Band Steering     |        | (The 5G-suppor     | ted client will   | acces  | ss 5G radio preferentially.)              |
| XPress            |        | (The client will e | experience fas    | ter sp | eed.)                                     |
| Layer 3 Roaming   |        | (The client will I | keep the IP ad    | dress  | unchanged on the Wi-Fi network.)          |
| Wi-Fi6            |        | (802.11ax high-    | speed wireless    | s coni | nectivity.) ⊘                             |
|                   | Do you | want to edit RF    | parameters? N     | laviga | ate to Radio Frequency for configuration. |
|                   |        | Save               |                   |        |                                           |

# 3.8 Configuring Layer-3 Roaming

- (1) Go to the page for configuration.
- Method 1: Choose A Network ( TWLAN) > Wi-Fi > Wi-Fi Settings. Select the target Wi-Fi.
- Method 2: Choose Retwork ( WLAN) > Wi-Fi > Wi-Fi List. Select the target Wi-Fi in the list and click Edit in the action column.
- (2) Click **Expand**, turn on **Layer 3 Roaming** in the expanded settings and click **Save**. The client will keep the IP address unchanged in this Wi-Fi network, improving roaming experience across VLANs.

|                   | Collapse                                                                          |
|-------------------|-----------------------------------------------------------------------------------|
| Wireless Schedule | All Time ~                                                                        |
| VLAN              | The same VLAN as AP $\sim$                                                        |
| Hide SSID         | (The SSID is hidden and must be manually entered.)                                |
| Client Isolation  | Prevent wireless clients of this Wi-Fi from communicating with one another.       |
| Band Steering     | (The 5G-supported client will access 5G radio preferentially.)                    |
| XPress            | (The client will experience faster speed.)                                        |
| Layer 3 Roaming   | (The client will keep the IP address unchanged on the Wi-Fi network.)             |
| Wi-Fi6            | (802.11ax high-speed wireless connectivity.) ⑦                                    |
|                   | Do you want to edit RF parameters? Navigate to Radio Frequency for configuration. |
|                   | Save                                                                              |

# 3.9 Configuring AP Isolation

- (1) Go to the page for configuration.
- Method 1: Choose A Network ( WLAN) > Wi-Fi > Wi-Fi Settings. Select the target Wi-Fi.
- Method 2: Choose Network ( WLAN) > Wi-Fi > Wi-Fi List. Select the target Wi-Fi in the list and click Edit in the action column.
- (2) Click **Expand**, turn on **AP Isolation** in the expanded settings and click **Save**. The clients joining in this Wi-Fi network will be isolated. The clients associated with the same access point cannot access each other.

| Default<br>@Ruijie-s08<br>Default VLAI<br>Band:2.4G + 5 | + Add Guest Wi-F              | i       | + Add Wi-Fi                        |
|---------------------------------------------------------|-------------------------------|---------|------------------------------------|
| * SSID                                                  | @Ruijie-s0830                 |         |                                    |
| Band                                                    | • 2.4G + 5G                   | G       |                                    |
| Security                                                | Open                          | ~       |                                    |
|                                                         | Collapse                      |         |                                    |
| Wireless Schedule                                       | All Time                      | ~       |                                    |
| VLAN                                                    | The same VLAN as AP           | ~       |                                    |
| Hide SSID                                               | (The SSID is hidden and mu    | st be i | manually entered.)                 |
| Client Isolation                                        | Prevent wireless clients of t | nis Wi  | -Fi from communicating with one ar |

# 3.10 Adding a Wi-Fi Network

- (1) Go to the page for configuration.
- Method 1: Choose A Network ( The Wi-Fi > Wi-Fi Settings.
- Method 2: Choose <sup>A</sup> Network ( WLAN) > Wi-Fi > Wi-Fi List.
- (2) Click Add, enter the SSID and Wi-Fi password and click OK to add a Wi-Fi network. Click Expand to configure more Wi-Fi features in the expanded settings. After the Wi-Fi network is added successfully, it will be displayed in the list. The client will be able to scan the new Wi-Fi network.

|                  |             |        |                    | ×  |
|------------------|-------------|--------|--------------------|----|
| * SSID           | homewifi    |        |                    |    |
| Band             | • 2.4G + 5G | ) 2.4G | ) 5G               |    |
| Security         | WPA_WPA2-F  | PSK    | ~                  |    |
| * Wi-Fi Password | •••••       |        | > <sub>775</sub> 4 |    |
|                  | Exp         | and    |                    |    |
|                  |             |        | Cancel             | ОК |

# 3.11 Configuring a Guest Wi-Fi

### 3.11.1 Overview

This Wi-Fi network is provided for guests and is disabled by default. It supports client isolation, that is, access clients are isolated from each other. They can only access the Internet via Wi-Fi, but cannot access each other, improving security. The guest Wi-Fi network can be turned off as scheduled. When the time expires, the guest network is off.

### 3.11.2 Configuration Steps

Choose Retwork ( The Wi-Fi > Wi-Fi Settings.

Click **Add Guest Wi-Fi** to configure the SSID and password of the Guest Wi-Fi. Click **Expand** to configure the effective time period and other Wi-Fi features in the expanded settings. Click **Save**, and the guest Wi-Fi network will be created. Guests can access the guest Wi-Fi network by entering the SSID and Wi-Fi password.

| Wi-Fi Settings Device Grou                                 | p: Default v      |             |
|------------------------------------------------------------|-------------------|-------------|
| Up to 8 SSIDs can be added.                                |                   |             |
| Default<br>@Ruijie-s0830<br>Default VLAN<br>Band:2.4G + 5G | + Add Guest Wi-Fi | + Add Wi-Fi |

|                  |                     | ×  |
|------------------|---------------------|----|
| * SSID           | @Ruijie-guest-0830  |    |
| Band             | • 2.4G + 5G 2.4G 5G |    |
| Security         | WPA_WPA2-PSK ~      |    |
| * Wi-Fi Password | ***                 |    |
|                  | Expand              |    |
|                  | Cancel              | ОК |

# 3.12 Configuring Wireless Rate Limiting

#### A Caution

This function is supported by only RG-RAP2266.

#### 3.12.1 Overview

The device supports four rate limiting modes: client-based rate limiting, SSID-based rate limiting, AP-based rate limiting, and packet-based rate limiting. For the same client, if multiple rate limiting modes are configured, the priority order is as follows: client-based rate limiting > SSID-based rate limiting > AP-based rate limiting.

- Client-based rate limiting: This function allows you to limit the rate based on the MAC address of the client, so as to limit or guarantee the bandwidth required by specific clients.
- SSID-based rate limiting: This function provides two rate limiting modes for a specified SSID: Rate Limit Per User and Rate Limit All Users. Rate Limit Per User means that all clients connected to the SSID use the same rate limit. Rate Limit All Users means that the configured rate limit value is evenly allocated to all clients connected to the SSID. The rate limit value of each client dynamically changes with the number of clients connected to the SSID.
- AP-based rate limiting: This function limits the client rates based on the whole network. All clients connected to the network will work according to the configured rate limit value.
- Packet-based rate limiting: This function limits the client rates based on the downlink broadcast and multicast packets. The device supports rate limiting for specific broadcast packets (such as ARP and DHCP), multicast packets (such as MDNS and SSDP), or all types of broadcast and multicast packets. If network stalling remains during network access and there is no client with large traffic, you are advised to adjust the rate between 1 kbps and 512 kbps.

#### 3.12.2 Configuration Steps

#### 1. Configuring Client-based Rate Limiting

Choose The Network ( WLAN) > LimitSpeed > Client-based Rate Limiting.

- (1) Enable Wireless Rate Limiting.
- (2) Click **Add**. In the dialog box that appears, set the MAC address and uplink and downlink rate limit values of the client, and click **OK**.

| Wireless Rate Limiting                           |                                                    |                                 |                            |         |                         |
|--------------------------------------------------|----------------------------------------------------|---------------------------------|----------------------------|---------|-------------------------|
| Client-based Rate Limiting                       | Wi-Fi-based Rate Limiting                          | AP-based Rate Limiting          | Packet-based Rate Limiting |         |                         |
| <i>Client-based Rate</i><br>The rate limiting mo | Limiting<br>de based on wireless clients can limit | or provide the bandwidth for sp | pecific clients.           |         |                         |
| Client-based Rate                                | Limiting                                           |                                 |                            |         | + Add 🗇 Delete Selected |
| Up to 512 entries can b                          | be added.                                          |                                 |                            |         |                         |
| Client MAC                                       | UĮ                                                 | olink Rate Limit                | Downlink Rate Limit        | Remarks | Action                  |
|                                                  |                                                    |                                 | No Data                    |         |                         |
| < 1 > 10/pa                                      | age \vee                                           |                                 |                            |         | Total 0                 |
| Add                                              |                                                    |                                 | ×                          |         |                         |
| * Client MAC                                     | Example: 00:11:22:33:4                             | 14:55                           |                            |         |                         |
| Uplink Rate                                      | No Limit by Default.                               | Kbps 🗸                          |                            |         |                         |
| Limit                                            | Current: Kbps. Range: 1                            | -1700000 Kbps                   |                            |         |                         |
| Downlink Rate                                    | No Limit by Default.                               | Kbps 🗸                          |                            |         |                         |
| Limit                                            | Current: Kbps. Range: 1                            | -1700000 Kbps                   |                            |         |                         |
| Remarks                                          |                                                    |                                 |                            |         |                         |
|                                                  |                                                    | Cancel                          | к                          |         |                         |
|                                                  |                                                    |                                 |                            |         |                         |

### 2. Configuring SSID-based Rate Limiting

Choose Network ( TWLAN) > LimitSpeed > SSID-based Rate Limiting.

- (1) Enable Wireless Rate Limiting.
- (2) Click **Edit** in the **Action** column of the target SSID. In the dialog box that appears, set the uplink and downlink rate limit modes and values, and click **OK**.

| Wireless Rate Limiting 🚺       |                                  |                          |                                                               |                                                 |
|--------------------------------|----------------------------------|--------------------------|---------------------------------------------------------------|-------------------------------------------------|
| Client-based Rate Limiting     | SID-based Rate Limiting AP-based | ed Rate Limiting         | Packet-based Rate Limiting                                    |                                                 |
| Users indicates that all clien |                                  | limit in average.        | ate Limit per User indicates that all clients connected to th | e SSID use the same rate limit. Rate Limit All  |
| SSID-based Rate Limitin        | ng Device Group: Default V       |                          | 1                                                             | re you sure you want to add a Wi-Fi? Click to g |
| SSID                           | Uplink                           | Rate Limit               | Downlink Rate Limit                                           | Action                                          |
| 333                            | Rate Limit Al                    | Users <b>1111K</b> bps   | No Limit                                                      | Edit Disable                                    |
| 111                            | Ν                                | o Limit                  | No Limit                                                      | Edit Disable                                    |
| wbctest                        | Ν                                | o Limit                  | No Limit                                                      | Edit Disable                                    |
| @Ruijie-guest-6D8              | 5 Rate Limit A                   | ll Users <b>111K</b> bps | Rate Limit Per User <b>2M</b> bps                             | Edit Disable                                    |
| Edit                           |                                  |                          | ×                                                             |                                                 |
| Uplink Rate Limit              | • Rate Limit Per User            | Rate Limit Al            | ll Users ⊘                                                    |                                                 |
| Rate Limit                     | No Limit by Default.             | Kbps 🗸                   |                                                               |                                                 |
|                                | Current: Kbps. Range: 1-1        | 700000 Kbps              |                                                               |                                                 |
| Downlink Rate Limit            | • Rate Limit Per User            | 🔘 Rate Limit Al          | ll Users                                                      |                                                 |
| Rate Limit                     | No Limit by Default.             | Kbps 🗸                   |                                                               |                                                 |
|                                | Current: Kbps. Range: 1-1        | 700000 Kbps              |                                                               |                                                 |
|                                |                                  |                          |                                                               |                                                 |
|                                |                                  | Cancel                   | ОК                                                            |                                                 |

### 3. Configuring AP-based Rate Limiting

Choose Retwork ( WLAN) > LimitSpeed > AP-based Rate Limiting.

- (1) Enable Wireless Rate Limiting.
- (2) Set the uplink and downlink rate limit modes to **Rate Limit Per User**, configure the rate limit values, and click **OK**.

#### Web-based Configuration Guide

| Wireless Rate Limiting     |                                    |                                                |                                                                                                    |
|----------------------------|------------------------------------|------------------------------------------------|----------------------------------------------------------------------------------------------------|
| Client-based Rate Limiting | Wi-Fi-based Rate Limiting          | AP-based Rate Limiting                         | Packet-based Rate Limiting                                                                                       |
|                            |                                    |                                                |                                                                                                    |
|                            | -                                  |                                                | ed to the network use the preset rate limiting value.<br>ate limit per user.                                     |
| AP-based Rate Lin          | niting                             |                                                |                                                                                                    |
| Uplink Rate Limit          | O No Limit O Rate Limit Per Us     | <ul> <li>Wechat texts, voice me</li> </ul>     | essages and webpage services: 1 Mbps to 2 Mbps,                                                                  |
|                            |                                    | Real-time video calls     Ultra HD/4K/Blue-ray | and HD videos: 2 Mbps to 4 Mbps,<br>videos and live videos: 5 Mbps to 10 Mbps,                                   |
|                            | Kbps $\sim$                        | · Other: You are not ad                        | vised to set the value to 20 Mbps. It may affect the Internet experience of other users in the internal network. |
|                            | Current: Kbps. Range: 1-1700000 Kl | bps                                            |                                                                                                    |
| Downlink Rate Limit        | O No Limit • Rate Limit Per Us     | ser                                            |                                                                                                    |
|                            | Kbps $\sim$                        |                                                |                                                                                                    |
|                            | Current: Kbps. Range: 1-1700000 Kl | bps                                            |                                                                                                    |
|                            | ОК                                 |                                                |                                                                                                    |

#### 4. Configuring Packet-based Rate Limiting

Choose Retwork ( WLAN) > LimitSpeed > Packet-based Rate Limiting.

- (1) Enable Wireless Rate Limiting.
- (2) Select the specific type of packets for rate limiting, configure the rate limit value, and click Save.

| Wireless Rate Limiting     | D                                |                        |                                                                                                    |
|----------------------------|----------------------------------|------------------------|----------------------------------------------------------------------------------------------------|
| Client-based Rate Limiting | Wi-Fi-based Rate Limiting        | AP-based Rate Limiting | Packet-based Rate Limiting                                                                                                  |
|                            |                                  |                        | If the internet access is still slow and unstable when no client needs large amounts of traffic, you are advised to set the |
| Packet-based Rate          | Limiting                         |                        |                                                                                                    |
| Broadcast Rate Limiting    | 🔿 Disable 🔷 Limit All 📀          | Limit Part             |                                                                                                    |
|                            | ARP Packet DHCP Packe            | t                      |                                                                                                    |
| Multicast Rate Limiting    | 🗆 Disable 🛛 Limit All 💽          | Limit Part             |                                                                                                    |
|                            | MDNS Packet SSDP Pac             | ket                    |                                                                                                    |
| * Rate Limit               | Кbр                              | s ∨                    |                                                                                                    |
| (                          | Current: 0 Kbps. Range: 1-170000 | 10 Kbps                |                                                                                                    |
|                            | Save                             |                        |                                                                                                    |

# 3.13 Configuring Wi-Fi Blocklist or Allowlist

#### 3.13.1 Overview

You can configure the global or SSID-based blocklist and allowlist . The MAC address supports full match and OUI match.

Wi-Fi blocklist: Clients in the Wi-Fi blocklist are prevented from accessing the Internet. Clients that are not added to the Wi-Fi blocklist are free to access the Internet.

Wi-Fi allowlist: Only clients in the Wi-Fi allowlist can access the Internet. Clients that are not added to the Wi-Fi allowlist are prevented from accessing the Internet.

#### A Caution

If the allowlist is empty, the allowlist does not take effect. In this case, all clients are allowed to access the Internet.

### 3.13.2 Configuration Steps

#### 1. Configuring a Global Blocklist/Allowlist

# Choose Olients ( WLAN) > Blocklist/Allowlist > Global Blocklist/Allowlist.

Select the blocklist or allowlist mode and click **Add** to configure a blocklist or allowlist client. In the **Add** window, enter the MAC address and remark of the target client and click **OK**. If a client is already associated with the access point, its MAC address will pop up automatically. Click the MAC address directly for automatic input. All clients in the blocklist will be forced offline and not allowed to access the Wi-Fi network. The global blocklist and allowlist settings take effect on all Wi-Fi networks of the access point.

| Global Blocklist/Allowlist SSID-Based Blocklist/Allowlist       |                             |                              |
|-----------------------------------------------------------------|-----------------------------|------------------------------|
| • All STAs except blocklisted STAs are allowed to access Wi-Fi. | Only the allowlisted STAs a | are allowed to access Wi-Fi. |
| Blocked WLAN Clients                                            |                             | + Add 🛍 Delete Selected      |
| Up to <b>256</b> members can be added.                          |                             |                              |
| MAC Address                                                     | Remarks                     | Action                       |
|                                                                 | No Data                     |                              |
| < 1 > 10/page >                                                 |                             | Total 0                      |

| Add        |                            | ×  |
|------------|----------------------------|----|
| Match Type | • Full O Prefix (OUI)      |    |
| * MAC      | Example: 00:11:22:33:44:55 |    |
| Remark     |                            |    |
|            |                            |    |
|            | Cancel                     | ОК |

#### 2. Configuring an SSID-based Blocklist/Allowlist

Choose Olients ( Twice WLAN) > Blocklist/Allowlist > SSID-Based Blocklist/Allowlist.

Select a target Wi-Fi network from the left column, select the blocklist or allowlist mode and click **Add** to configure a blocklist or allowlist client. The SSID-based blocklist and allowlist will restrict the client access to the specified Wi-Fi.

| Global Blocklist/Allowlist                                             | SSID-Based Blocklist/Allowlist                                                                                                    |                     |
|------------------------------------------------------------------------|----------------------------------------------------------------------------------------------------|---------------------|
| <i>i</i> <b>Note:</b> OUI matching ru<br><b>Rule:</b> 1. In the Blockl | ed to allow or reject a client's request to connect to the Wi-Fi network.<br>ule and SSID-based blocklist/allowlist are supported by only RAP Net and P32 (and later versions).<br>list mode, the clients in the blocklist are not allowed to connect to the Wi-Fi network.<br>list mode, only the clients in the allowlist are allowed to connect to the Wi-Fi network. |                     |
| Device Group: Default                                                  | All STAs except blocklisted STAs are allowed to access Wi-Fi.     Only the allowlisted STAs are allowed to access Wi-Fi.                                                                                                    |                     |
|                                                                        | Blocked WLAN Clients + Ad                                                                                                    | d 🗊 Delete Selected |
|                                                                        | Up to <b>256</b> members can be added.                                                                                                    |                     |
|                                                                        | MAC Address Remarks                                                                                                    | Action              |
|                                                                        | No Data                                                                                                    |                     |
|                                                                        | < 1 > 10/page >                                                                                                    | Total 0             |

# 3.14 Optimizing Wi-Fi Network

#### 3.14.1 Overview

The device detects the surrounding wireless environment and selects the appropriate configuration upon poweron. However, network stalling caused by wireless environment changes cannot be avoided. You can optimize the network with one single click, analyze the wireless environment around the access point and select appropriate parameters.

#### 🛕 Caution

After being optimized, the Wi-Fi network will restart, and clients need to reconnect to the W-Fi network. Therefore, exercise caution when performing this operation.

#### 3.14.2 Getting Started

Install Wi-Fi Moho or other Wi-Fi scanning app on the mobile phone and check interference analysis results to find out the best channel.

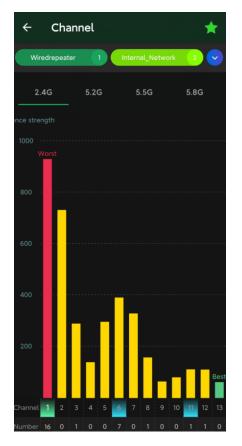

#### 3.14.3 Optimizing the Radio Channel

For RG-RAP2266 model:

Configure the master device. Choose A Network ( WLAN) > Radio Frequency

Configure the slave device. Choose Operator Devices > Select the target device in the device list and click SN > Radio Frequency

For other RAP models:

- Configure the master device. Choose **WLAN** > Radio Frequency
- Configure the slave device. Choose WLAN > APs > Select the target device in the device list and click
   Manage > WLAN > Radio Frequency

Choose the best channel identified by Wi-Fi Moho or other Wi-Fi scanning App. Click **Save** to make the configuration take effect immediately. The more devices in a channel, the greater the interference.

#### 🚺 Note

The available channel is related to the country or region code. Select the local country or region.

| i Tip: Changing co    | nfiguration requires a reboot and clie | ents will be reconnected | 1.                    |                             |             |
|-----------------------|----------------------------------------|--------------------------|-----------------------|-----------------------------|-------------|
| Radio Frequency       | y Device Group: Default                |                          |                       |                             |             |
| Country/Region        | China (CN)                             | $\overline{}$            |                       |                             |             |
| 2.4G Channel Width    | Auto                                   | ~                        | 5G Channel Width      | Auto                        | ~           |
| Multicast Rate (Mbps) | Auto                                   | ~                        | Multicast Rate (Mbps) | Auto                        | $\sim$      |
| 0                     |                                        |                          | 0                     | Auto                        |             |
| Client Count Limit    | 64                                     |                          | Client Count Limit    | 36 (5.18GHz)                |             |
| Disconnection         | 0                                      |                          | Disconnection         | 40 (5.2GHz)<br>44 (5.22GHz) |             |
| Di<br>Threshold       | isable -85dBm                          | -65dBm                   | Di<br>Threshold       | 48 (5.24GHz)                | łm          |
| 0                     |                                        |                          | 0                     | 52 (5.26GHz)                |             |
| The settings are v    | alid for only current device           |                          |                       | 56 (5.28GHz)<br>60 (5.3GHz) |             |
| 2.4G Channel          | Auto                                   | ~                        | 5G Channel            | Auto                        | ^           |
| Transmit Power        | -                                      |                          |                       | 0                           |             |
|                       | Auto Lower Low Medium                  | High                     |                       |                             | Medium High |
| 0 -                   | O<br>Low 40% 80%                       | High                     | 5 -                   | O40%                        | 80% High    |

## 3.14.4 Optimizing the Channel Width

Choose A Network ( The WLAN) > Radio Frequency.

A network with a lower channel width is more stable, while a network with a higher channel width is susceptible to interference. If the interference is severe, choose a lower channel width to avoid network stalling to a certain extent. The access point supports the channel width of 20 MHz and 40 MHz in the 2.4 GHz channel, and the channel width of 20 MHz and 40 MHz and 80 MHz and 160 MHz in the 5 GHz channel.

The default value is **Auto**, indicating that the channel width is automatically selected based on the environment. After changing the channel width, click **Save** to make the configuration take effect immediately.

#### 🛕 Caution

In the self-organizing network mode, the channel width settings will be synchronized to all devices in the network.

| i Tip: Changing cor              | nfiguration requires a reboot and clients wi | ill be reconnected.          |                                 |
|----------------------------------|----------------------------------------------|------------------------------|---------------------------------|
| Radio Frequency                  | / Device Group: Default V                    |                              |                                 |
| Country/Region                   | China (CN)                                   |                              |                                 |
| 2.4G Channel Width               | Auto ~                                       | 5 <b>G</b> Channel Width     | Auto                            |
| Multicast Rate (Mbps)            | Auto ~                                       | Multicast Rate (Mbps)        | Auto                            |
| 0                                |                                              | 0                            | 20MHz<br>40MHz                  |
| Client Count Limit               | 64                                           | Client Count Limit           | 80MHz                           |
| Disconnection<br>Di<br>Threshold | O<br>sable -85dBm -65dB                      | m Disconnection<br>Threshold | 160MHz<br>isable -85dBm -65dBm  |
| 0                                |                                              | 0                            |                                 |
|                                  | alid for only current device                 |                              |                                 |
| 2.4G Channel                     | Auto                                         | 5G Channel                   | Auto                            |
|                                  | O o o o o o o o o o o o o o o o o o o o      |                              | O<br>Auto Lower Low Medium High |

## 3.14.5 Optimizing the Transmit Power

For RG-RAP2266 model:

- Configure the master device. Choose A Network ( WLAN) > Radio Frequency
- Configure the slave device. Choose B Devices > Select the target device in the device list and click SN > Radio Frequency

For other RAP models:

- Configure the master device. Choose The WLAN > Radio Frequency
- Configure the slave device. Choose WLAN > APs > Select the target device in the device list and click
   Manage > WLAN > Radio Frequency

A greater transmit power indicates a larger coverage and brings stronger interference to surrounding wireless routers. In a high-density scenario, you are advised to set the transmit power to a small value. The **Auto** mode is recommended, indicating automatic adjustment of the transmit power. After adjusting the configuration, click **Save**.

| <i>i</i> Tip: Changing conf | figuration requires a reboot and cli | ents will be n | reconnected.                              |        |
|-----------------------------|--------------------------------------|----------------|-------------------------------------------|--------|
| Radio Frequency             | Device Group: Default                |                |                                           |        |
| Country/Region              | China (CN)                           | ~              |                                           |        |
| 2.4G Channel Width          | Auto                                 | ~              | 5G Channel Width Auto                     | ^      |
| Multicast Rate (Mbps)       | Auto                                 | ~              | Multicast Rate (Mbps) Auto                |        |
| 0                           |                                      |                | © 20MHz<br>40MHz                          |        |
| Client Count Limit          | 64                                   |                | Client Count Limit 80MHz                  |        |
| Disconnection (             |                                      |                | 160MHz<br>Disconnection                   |        |
| Dis<br>Threshold            | able -85dBm                          | -65dBm         | Disable -85dBm -<br>Threshold             | -65dBm |
| 0                           |                                      |                | 0                                         |        |
| — The settings are va       | lid for only current device          |                |                                           |        |
| 2.4G Channel                | Auto                                 | ~              | 5G Channel Auto                           | ~      |
| Transmit Power (<br>Au      | O                                    |                | Transmit Power O<br>Auto Lower Low Medium | High   |
| Roaming ગ 🌔                 | -                                    | High           | Roaming ⑦ O<br>Low 40% 80%                | High   |
|                             | O<br>able -85dBm                     | -65dBm         | Access Threshold ⑦ O<br>Disable -85dBm -  | -65dBm |

# 3.14.6 Configuring the Multicast Rate

### 🛕 Caution

This function is supported by only RG-RAP2266.

Choose Retwork ( WLAN) > Radio Frequency.

If the multicast rate is too high, the packet loss rate of multicast packets may increase. If the multicast rate is too low, the radio interface may become busy. When network stalling is serious, you are advised to configure a high multicast rate. When network stalling is minor, configure a medium multicast rate. After adjusting the configuration, click **Save**.

| i Tip: Changing co    | nfiguration requires a reboot and clients will be reconnected. |                       |                            |      |
|-----------------------|----------------------------------------------------------------|-----------------------|----------------------------|------|
| Radio Frequenc        | y Device Group: Default V                                      |                       |                            |      |
| Country/Region        | China (CN)                                                     |                       |                            |      |
| 2.4G Channel Width    | Auto                                                           | 5G Channel Width      | Auto                       | ~    |
| Multicast Rate (Mbps) | Auto                                                           | Multicast Rate (Mbps) | Auto                       | ^    |
| 0                     |                                                                | 0                     | Auto                       | Т    |
| Client Count Limit    | 64                                                             | Client Count Limit    | OFDM 6                     |      |
| Discounting           |                                                                | Discoursetion         | OFDM 9                     |      |
| Disconnection         | O<br>isable -85dBm -65dBm                                      | Disconnection         | OFDM 12                    | 3m   |
| Threshold             |                                                                | D<br>Threshold        | OFDM 18                    | 2111 |
| 0                     |                                                                | 0                     | OFDM 24                    |      |
|                       |                                                                |                       | OFDM 36                    |      |
|                       | valid for only current device                                  |                       | OFDM 48                    |      |
| 2.4G Channel          | Auto                                                           | 5G Channel            | Auto                       | ~    |
| Transmit Power        | O<br>Auto Lower Low Medium High                                | Transmit Power        | O<br>Auto Lower Low Medium | Hiah |
|                       |                                                                |                       | Letter Letter Moundant     |      |

### 3.14.7 Configuring the Client Limit

Choose Retwork ( The WLAN) > Radio Frequency.

If the access point is associated with too many clients, it will have a lower performance, affecting user experience. After you configure the threshold, new clients over the threshold will not be allowed to access the Wi-Fi network. You can lower the threshold if there is requirement for bandwidth per client. You are advised to keep the default settings unless there are special cases. After adjusting the configuration, click **Save**.

| ip: Changing cor                 | nfiguration requires a reboot and clier | ts will be reconnected. |                                    |
|----------------------------------|-----------------------------------------|-------------------------|------------------------------------|
| Radio Frequency                  | Device Group: Default                   |                         |                                    |
| Country/Region                   | China (CN)                              | ~                       |                                    |
| 2.4G Channel Width               | Auto                                    | SG Channel Wide         | th Auto ~                          |
| Multicast Rate (Mbps)            | Auto                                    | V Multicast Rate (Mbp   | Auto $\checkmark$                  |
| 0                                |                                         |                         | 0                                  |
| Client Count Limit               | 64                                      | Client Count Lin        | nit 512                            |
| Disconnection<br>Di<br>Threshold | O -85dBm -1                             | 55dBm Disconnecti       | Disable -8EdPm -6EdPm              |
| 0                                |                                         |                         | 0                                  |
| — The settings are va            | alid for only current device            |                         |                                    |
| 2.4G Channel                     | Auto                                    | V 5G Chan               | Auto ~                             |
| Transmit Power<br>A              | O<br>Auto Lower Low Medium              | High                    | er O<br>Auto Lower Low Medium High |

#### 🚺 Note

The **Client Count Limit** refers to the maximum number of clients that can be connected to a single access point.

### 3.14.8 Configuring the Kick-off Threshold

# Choose Retwork ( Twee WLAN) > Radio Frequency.

In the case of multiple Wi-Fi signals, setting the kick-off threshold can improve the wireless signal quality to a certain extent. The farther the client is away from the access point, the lower the signal strength is. If the signal is lower than the kick-off threshold, the Wi-Fi will be disconnected, and the client will be forced offline and select a nearer Wi-Fi signal.

However, the higher the kick-off threshold is, the easier it is for the client to be kicked offline. To ensure normal Internet access, you are advised to disable the kick-off threshold or set the value to less than -75dBm. After adjusting the configuration, click **Save**.

| figuration requires a reboot and clients will          | be reconnected.                                                   |                                                                                       |
|--------------------------------------------------------|-------------------------------------------------------------------|---------------------------------------------------------------------------------------|
| Device Group: Default V                                |                                                                   |                                                                                       |
| China (CN)                                             |                                                                   |                                                                                       |
| Auto $\vee$                                            | 5G Channel Width                                                  | Auto                                                                                  |
| Auto                                                   | Multicast Rate (Mbps)                                             | Auto                                                                                  |
|                                                        | 0                                                                 |                                                                                       |
| 64                                                     | Client Count Limit                                                | 512                                                                                   |
|                                                        |                                                                   |                                                                                       |
| C                                                      | Disconnection                                                     | 0                                                                                     |
| )<br>able -85dBm -65dBm                                |                                                                   | O sable -85dBm -65dBm                                                                 |
| D<br>able -85dBm -65dBm                                | Disconnection<br>D<br>Threshold                                   | O<br>sable -85dBm -65dBm                                                              |
| D<br>able -85dBm -65dBm<br>lid for only current device | Threshold                                                         | O<br>sable -85dBm -65dBm                                                              |
| able -85dBm -65dBm                                     | Threshold                                                         | Osable -85dBm -65dBm                                                                  |
|                                                        | Device Group: Default V<br>China (CN) V<br>Auto V<br>Auto V<br>64 | China (CN)  Auto  SG Channel Width Auto  Multicast Rate (Mbps)  64 Client Count Limit |

#### A Caution

In the self-organizing network mode, the kick-off threshold settings will be synchronized to all devices in the network.

### 3.14.9 Configuring the Roaming Sensitivity

For RG-RAP2266 model:

• Configure the master device. Choose Retwork ( Twenty WLAN) > Radio Frequency

Configure the slave device. Choose Operator Devices > Select the target device in the device list and click SN > Radio Frequency

For other RAP models:

- Configure the master device. Choose **WLAN** > Radio Frequency
- Configure the slave device. Choose WLAN > APs > Select the target device in the device list and click
   Manage > WLAN > Radio Frequency

The roaming sensitivity enables the device to actively disconnect a client from the Wi-Fi network when the client is far away, forcing the client to re-select the nearest signal and thus improving the sensitivity of wireless roaming. Higher the roaming sensitivity level, smaller the wireless signal coverage. To improve the signal quality for a client moving within more than one Wi-Fi coverage, improve the roaming sensitivity level. You are advised to keep the default settings. After adjusting the configuration, click **Save**.

| Radio Frequency                   | Device Group: Default        |        |                            |              |           |        |        |
|-----------------------------------|------------------------------|--------|----------------------------|--------------|-----------|--------|--------|
| Country/Region                    | China (CN)                   | ~      |                            |              |           |        |        |
| 2.4G Channel Width                | Auto                         | ~      | 5G Channel Width           | Aut          | D         |        | ~      |
| Multicast Rate (Mbps)             | Auto                         | ~      | Multicast Rate (Mbps)      | Aut          | D         |        | ~      |
| 0                                 |                              |        | 0                          |              |           |        |        |
| Client Count Limit                | 64                           |        | Client Count Limit         | 512          |           |        |        |
| Disconnection<br>Dis<br>Threshold | -                            | -65dBm | Disconnection<br>Threshold | O<br>Visable | -85dBm    |        | -65dBm |
| 0                                 |                              |        | 0                          |              |           |        |        |
| — The settings are va             | alid for only current device |        |                            |              |           |        |        |
| 2.4G Channel                      | Auto                         | ~      | 5G Channel                 | Aut          | D         |        | ~      |
|                                   | O<br>uto Lower Low Medium    | High   | Transmit Power             | O<br>Auto    | Lower Low | Medium | High   |
|                                   | O<br>.ow 40% 80%             | High   | Roaming ⊘                  | O<br>Low     | 40%       | 80%    | High   |
|                                   | 0                            |        | Access Threshold 📀         | 0            |           |        | _      |
|                                   |                              | -65dBm |                            | isable       | -85dBm    |        | -65dBm |
| Response RSSI<br>Dis<br>Threshold | -                            | -65dBm | Response RSSI<br>Threshold | O<br>Visable | -85dBm    |        | -65dBm |

## 3.14.10 Configuring Access Threshold

For RG-RAP2266 model:

- Configure the master device. Choose A Network ( The WLAN) > Radio Frequency
- Configure the slave device. Choose Operator Devices > Select the target device in the device list and click SN > Radio Frequency

For other RAP models:

• Configure the master device. Choose The WLAN > Radio Frequency

Configure the slave device. Choose **WLAN > APs >** Select the target device in the device list and click Manage > WLAN > Radio Frequency

When the wireless signal of the end user is lower than the access threshold set on the device, the client cannot detect the wireless signal of the device. After adjusting the configuration, click **Save**.

| Radio Frequency                     | Device Group: Default       |        |                            |                     |           |        |        |
|-------------------------------------|-----------------------------|--------|----------------------------|---------------------|-----------|--------|--------|
| Country/Region                      | China (CN)                  | ~      |                            |                     |           |        |        |
| 2.4G Channel Width                  | Auto                        | ~      | 5G Channel Width           | Aut                 | 0         |        | ~      |
| Multicast Rate (Mbps)               | Auto                        | ~      | Multicast Rate (Mbps)      | Aut                 | 0         |        | ~      |
| 0                                   |                             |        | 0                          |                     |           |        |        |
| Client Count Limit                  | 64                          |        | Client Count Limit         | 512                 |           |        |        |
| Disconnection (<br>Dis<br>Threshold | O<br>able -85dBm            | -65dBm | Disconnection<br>Threshold | <b>O</b><br>lisable | -85dBm    |        | -65dBm |
| 0                                   |                             |        | 0                          |                     |           |        |        |
| — The settings are va               | lid for only current device |        |                            |                     |           |        |        |
| 2.4G Channel                        | Auto                        | ~      | 5G Channel                 | Aut                 | 0         |        | ~      |
| Transmit Power (<br>Ai              | O                           | High   | Transmit Power             | O<br>Auto           | Lower Low | Medium | High   |
| Roaming ⑦ (                         | -                           | High   | Roaming $\oslash$          | O<br>Low            | 40%       | 80%    | High   |
|                                     | O<br>able -85dBm            | -65dBm | Access Threshold 💿         | O<br>lisable        | -85dBm    |        | -65dBm |
| Response RSSI (<br>Dis<br>Threshold | O<br>able -85dBm            | -65dBm | Response RSSI<br>Threshold | O<br>Jisable        | -85dBm    |        | -65dBm |

# 3.14.11 Configuring Response RSSI Threshold

For RG-RAP2266 model:

- Configure the master device. Choose A Network ( The WLAN) > Radio Frequency
- Configure the slave device. Choose B Devices > Select the target device in the device list and click SN > Radio Frequency

For the other RAP models:

• Configure the master device. Choose **WLAN** > Radio Frequency

Configure the slave device. Choose **WLAN > APs >** Select the target device in the device list and click Manage > WLAN > Radio Frequency

When the wireless signal of the end user is lower than the response RSSI threshold configured on the device, the client cannot detect the wireless signal of the device. The smaller the response RSSI threshold is configured, the less the environmental factors interfere with the AP. However, the connection of the client may be affected. After adjusting the configuration, click **Save**.

| Radio Frequency       | Device Group: Default       |                |                      |           |           |     |
|-----------------------|-----------------------------|----------------|----------------------|-----------|-----------|-----|
| Country/Region        | China (CN)                  | ~              |                      |           |           |     |
| 2.4G Channel Width    | Auto                        | ∽ 5G Chan      | nel Width Aut        | to        | ~         |     |
| Multicast Rate (Mbps) | Auto                        | ∨ Multicast Ra | e (Mbps) Au          | to        | ~         |     |
| 0                     |                             |                | 0                    |           |           |     |
| Client Count Limit    | 64                          | Client Co      | unt Limit 512        | 2         |           |     |
| Disconnection (       | C                           | Disco          | nnection 🔿           |           |           |     |
| Dis<br>Threshold      | able -85dBm                 | -65dBm         | Disable<br>hreshold  | -85dBm    | -650      | dBm |
| 0                     |                             |                | 0                    |           |           |     |
|                       | lid for only current device |                |                      |           |           |     |
| 2.4G Channel          | Auto                        | ~ 50           | Channel Aut          | to        | ~         |     |
| Transmit Power 🕻      | O Lower Low Medium          |                | nit Power O<br>Auto  | Lower Low | Medium Hi | igh |
| 0 -                   | D 40% 80%                   | Ro             | aming ⑦ O<br>Low     | 40%       | 80% Hi    | gh  |
|                       |                             |                |                      |           |           |     |
| -                     | O<br>able -85dBm            | -65dBm         | shold ⑦ O<br>Disable | -85dBm    | -650      | dBm |

# 3.14.12 Configuring WIO

For RG-RAP2266 model: In Network mode, choose Retwork >WIO

For the other RAP models: Choose 🛜 WLAN > WIO

Check **I have read the notes.** And click **Network Optimization** to optimize the wireless network. You are advised to set a scheduled task to optimize the wireless network in the early hours of the morning or when the network is idle.

# 🛕 Caution

- WIO is supported only in the self-organizing network mode.
- The client may be offline during the optimization process. The configuration cannot be rolled back once optimization starts. Therefore, exercise caution when performing this operation.

| Network Optimization | Optimization Record       | Wi-Fi Roaming Optimization (802.1                                                                                                    | 1k/v)                            |                                      |               |
|----------------------|---------------------------|----------------------------------------------------------------------------------------------------|----------------------------------|--------------------------------------|---------------|
| Ø                    |                           | Q,                                                                                                    |                                  |                                      | 0             |
| Start                |                           | Scanning                                                                                                    | Optimiz                          | zing                                 | Finish        |
|                      | Description:              |                                                                                                    |                                  |                                      |               |
|                      |                           | e the self-organizing network to maxim<br>device supporting Wi-Fi roaming optir                                                                                                    |                                  |                                      | been online.  |
|                      | Notes:                    |                                                                                                    | × • <i>"</i>                     |                                      |               |
|                      |                           | nization, the APs will switch channels, fo<br>recommended you enable network opt                                                                                                    |                                  | The process will last for a while, s | ubject to the |
|                      | 2. If dynamic channel all | ocation is running in the backend, netw                                                                                                    | ork optimization will fail. Plea | ase try again later.                 |               |
|                      |                           | n is not supported by the device withour                                                                                                    |                                  |                                      |               |
|                      | 4. The configuration can  | not be rolled back once optimization st                                                                                                    | arts.                            |                                      |               |
|                      | I have read the note      | 5.                                                                                                    |                                  |                                      |               |
|                      | Network Optimizatio       |                                                                                                    |                                  |                                      |               |
|                      |                           |                                                                                                    |                                  |                                      |               |
|                      |                           |                                                                                                    |                                  |                                      |               |
| Calculated of        | S                         |                                                                                                    |                                  |                                      |               |
| Scheduled G          | Optimization              |                                                                                                    |                                  |                                      |               |
| Schedulee            | d Optimization            |                                                                                                    |                                  |                                      |               |
| Optimize t           | he network performa       | nce at a scheduled time for a b                                                                                                    | etter user experience.           |                                      |               |
|                      |                           |                                                                                                    |                                  |                                      |               |
|                      | Enable                    |                                                                                                    |                                  |                                      |               |
|                      |                           |                                                                                                    |                                  |                                      |               |
|                      |                           |                                                                                                    |                                  |                                      |               |
|                      | Day Sun                   | $\sim$                                                                                                    |                                  |                                      |               |
|                      |                           |                                                                                                    |                                  |                                      |               |
|                      | Time 03                   | \[         \]     \[         00 \]     \[         \]     \[         \]     \[         \]     \[         \]     \[         \]     \[         \]     \[         \]     \[         \]     \[         \]     \[         \]     \[         \]     \[         \]     \[         \]     \[         \]     \[         \]     \[         \]     \[         \]     \[         \]     \[         \]     \[         \]     \[         \]     \[         \]     \[         \]     \[         \]     \[         \]     \[         \]     \[         \]     \[         \]     \[         \]     \[         \]     \[         \]     \[         \]     \[         \]     \[         \]     \[         \]     \[         \]     \[         \]     \[         \]     \[         \]     \[         \]     \[         \]     \[         \]     \[         \]     \[         \]     \[         \]     \[         \]     \[         \]     \[         \]     \[         \]     \[         \]     \[         \]     \[         \]     \[         \]     \[         \]     \[         \]     \[         \]     \[         \]     \[         \]     \[         \]     \[         \]     \[         \]     \[         \]     \[         \]     \[         \]     \[         \]     \[         \]     \[         \]     \[         \]     \[         \]     \[         \]     \[         \]     \[         \]     \[         \]     \[         \]     \[         \]     \[         \]     \[         \]     \[         \]     \[         \]     \[         \]     \[         \]     \[         \]     \[         \]     \[         \]     \[         \]     \[         \]     \[         \]     \[         \]     \[         \]     \[         \]     \[         \]     \[         \]     \[         \]     \[         \]     \[         \]     \[         \]     \[         \]     \[         \]     \[         \]     \[         \]     \[         \]     \[         \]     \[         \]     \[         \]     \[         \]     \[         \]     \[         \]     \[         \]     \[         \]     \[         \]     \[         \]     \ |                                  |                                      |               |
|                      | Time 03                   | ✓ : 00 ✓                                                                                                    |                                  |                                      |               |
|                      |                           |                                                                                                    |                                  |                                      |               |
|                      |                           | Save                                                                                                    |                                  |                                      |               |
|                      |                           |                                                                                                    |                                  |                                      |               |

# 3.14.13 Configuring Wi-Fi Roaming Optimization (802.11k/v)

#### 🛕 Caution

This function is not supported by RG-RAP2200(F).

For RG-RAP2266 model: In Network mode, choose RG-RAP2266 model: In Network mode, choose (802.11k/v).

For the other RAP models: Choose **WLAN > WIO > Wi-Fi Roaming Optimization (802.11k/v)**.

Click **Enable** and the Wi-Fi roaming is further optimized through the 802.11k/v protocol. Smart clients compliant with 802.11k/v can switch to the APs with better signal and faster speed during the roaming process, ensuring high-speed wireless connectivity. To ensure smart roaming effect, the WLAN environment will be auto scanned when Wi-Fi roaming optimization is first enabled.

#### 🛕 Caution

- WIO is supported only in the self-organizing network mode.
- During the WLAN environment scanning, the APs will switch channels, forcing the clients to go offline. The process will last for 2 minutes.

| Network Optimization | Optimization Record                                                                             | Wi-Fi Roaming Optimization (802.      | 11k/v)                                                                                                    |        |
|----------------------|-------------------------------------------------------------------------------------------------|---------------------------------------|----------------------------------------------------------------------------------------------------|--------|
| Ø                    |                                                                                                 | Q,                                    |                                                                                                    |        |
| Start                |                                                                                                 | Scanning                              | Optimizing                                                                                                    | Finish |
|                      | signal and faster speed o                                                                       | luring the roaming process, ensuring  |                                                                                                    |        |
|                      | Notes:                                                                                          |                                       | e auto scanned when Wi-Fi roaming optimization is first<br>hannels, forcing the clients to go offline. The process wil |        |
| Network Optimization | Optimization Record                                                                             | Wi-Fi Roaming Optimization (802.1     | lk/v)                                                                                                    |        |
| ⊘                    |                                                                                                 | <del></del>                           | <i>s</i> g                                                                                                    | ⊙      |
| Start                |                                                                                                 | Scanning                              | Optimizing                                                                                                    | Finish |
| 12%                  | Wi-Fi Roaming<br>Start: 2022-09-28 19:56:0<br>Expected Time: 2 minute                           | Optimization (802.11)<br><sup>3</sup> | :/v)Scanning                                                                                                    |        |
| Network Optimization | Optimization Record                                                                             | Wi-Fi Roaming Optimization (802.1     | lk/v)                                                                                                    |        |
| ⊘ ———                |                                                                                                 |                                       |                                                                                                    | ⊙      |
| Start                |                                                                                                 | Scanning                              | Optimizing                                                                                                    | Finish |
| $\oslash$            | Optimizing<br>Optimiation finished on<br>Time: 37 seconds<br>To ensure smart roaming<br>Disable |                                       | VLAN environment again if the topology changes.                                                                        |        |

# 3.15 Configuring Healthy Mode

# Choose Retwork ( The WLAN) > Wi-Fi > Healthy Mode.

Select **Device Group** from the drop-down list box. Click **Enable** to enable the healthy mode. You are allowed to set the effective time period for the healthy mode.

After the healthy mode is enabled, the transmit power and the Wi-Fi coverage area will decrease. The healthy mode may reduce signal strength and cause network stalling. You are advised to disable it or enable it when the network is idle.

|                | hy mode. The device will decrease its transmit power to reduce radiation.<br>onfiguration requires a reboot and clients will be reconnected. |
|----------------|----------------------------------------------------------------------------------------------------|
| Healthy Mode   | Device Group: Default V                                                                                                    |
| Enable         |                                                                                                    |
| Effective Time | All Time ~                                                                                                    |
|                | Save                                                                                                    |

# 3.16 Configuring XPress

- (1) Go to the page for configuration.
- Method 1: Choose A Network ( WLAN) > Wi-Fi > Wi-Fi Settings. Select the target Wi-Fi.
- Method 2: Choose Retwork ( WLAN) > Wi-Fi > Wi-Fi List. Select the target Wi-Fi in the list and click Edit in the action column.
- Click Expand, turn on XPress in the expanded settings and click Save. After XPress is enabled, the gaming traffic will be prioritized, ensuring a more stable gaming experience.

| * SSID            | @Ruijie-s0830                                                           |       |
|-------------------|-------------------------------------------------------------------------|-------|
| Band              | <ul> <li>2.4G + 5G ○ 2.4G ○ 5G</li> </ul>                               |       |
| Security          | Open ~                                                                  |       |
|                   | Collapse                                                                |       |
| Wireless Schedule | All Time $\checkmark$                                                   |       |
|                   |                                                                         |       |
| VLAN              | The same VLAN as AP                                                     |       |
| Hide SSID         | (The SSID is hidden and must be manually entered.)                      |       |
| Client Isolation  | Prevent wireless clients of this Wi-Fi from communicating with one anot | ther. |
| Band Steering     | (The 5G-supported client will access 5G radio preferentially.)          |       |
| XPress            | (The client will experience faster speed. )                             |       |

# 3.17 Configuring Wireless Schedule

- (1) Go to the page for configuration.
- Method 1: Choose The Network ( The Wi-Fi > Wi-Fi Settings. Select the target Wi-Fi.
- Method 2: Choose Ketwork ( WLAN) > Wi-Fi > Wi-Fi List. Select the target Wi-Fi in the list and click Edit in the action column.
- (1) Click **Expand**, select a scheduled time span to turn on Wi-Fi and click **Save**. Clients will be allowed to access the Internet only in the specified time span.

| * SSID            | @Ruijie-s083       | 0      |        |                  |
|-------------------|--------------------|--------|--------|------------------|
| Band              | <b>9</b> 2.4G + 5G | ) 2.4G | ○ 5G   |                  |
| Security          | Open               |        | $\sim$ |                  |
|                   | Col                | lapse  |        |                  |
| Wireless Schedule | All Time           |        | ^      | ]                |
| VLAN              | All Time           |        |        |                  |
|                   | Weekdays           |        |        |                  |
| Hide SSID         | Weekends           |        |        | manuall <u>y</u> |
| Client Isolation  | Custom             |        |        | ·Fi from         |

# 3.18 Enabling Reyee Mesh

#### A Caution

This function is not supported by RG-RAP2200(F).

For RG-RAP2266 model: In Network mode, choose Network > Reyee Mesh

For the other RAP models: Choose **WLAN > APs > Manage > Advanced > Reyee Mesh** 

After Reyee Mesh is enabled, you can set up a Mesh network through Mesh pairing between the devices that support Reyee Mesh. You can press the **Mesh** button on the device to automatically discover a new device for Mesh pairing or log in to the management page to select a new device for Mesh pairing. Reyee Mesh is enabled on the device by default.

After enabling Reyee Mesh, you can set up a Mesh network through Mesh pairing between the devices that support Reyee Mesh.

Enable
Save

# 3.19 Configuring AP Load Balancing

#### 🛕 Caution

This function is supported by only RG-RAP2266.

# 3.19.1 Overview

The AP load balancing function is used to balance the load of APs in the wireless network. When APs are added to a load balancing group, clients will automatically associate with the APs with light load when the APs in the group are not load balanced. AP load balancing supports two modes:

- Client Load Balancing: The load is balanced according to the number of associated clients. When a large number of clients have been associated with an AP and the count difference to the AP with the lightest load has reached the specified value, the client can only associate with another AP in the group.
- Traffic Load Balancing: The load is balanced according to the traffic on the APs. When the traffic on an AP is large and the traffic difference to the AP with the lightest load has reached the specified value, the client can only associate with another AP in the group.

Example: Add AP1 and AP2 into a group and select client load balancing. Set both the client count threshold and difference to 3. AP1 is associated with 5 clients and AP2 is associated with 2 clients, triggering load balancing. New clients' attempt to associate to AP1 will be denied, and therefore they can associate only with AP2.

After a client request is denied by an AP and it fails to associate with another AP in the group, the client will keep trying to associate with this AP. If the client attempts reach the specified value, the AP will permit connection of this client, ensuring that the user can normally access the Internet.

# 3.19.2 Configuring Client Load Balancing

Choose http://www.choose Choose Choos

Click Add. In the dialog box that appears, set Type to Client Load Balancing, and configure Group Name, Members, and Rule.

| Load Balancing                      | 1                                                                               |                                                                                                    |                                                                                                    |                   | + Add                   | Delete Selected     |
|-------------------------------------|---------------------------------------------------------------------------------|----------------------------------------------------------------------------------------------------|----------------------------------------------------------------------------------------------------|-------------------|-------------------------|---------------------|
| lighter load.<br>Example: Add AP1 a | into a group and enabl<br>and AP2 into a group a<br>P2 is associated with 2     | nd select client load ba                                                                                                    | n load is unbalanced in t<br>alancing. Set both the clie<br>I balancing. New clients'                                      | ent count thresh  | old and difference to 3 | . AP1 is associated |
| Group Na                            | ame Type                                                                        |                                                                                                    | Rule                                                                                                    |                   | Members                 | Action              |
|                                     |                                                                                 |                                                                                                    | No Data                                                                                                    |                   |                         |                     |
| Add                                 |                                                                                 |                                                                                                    |                                                                                                    | 2                 | ×                       |                     |
| * Group Name                        |                                                                                 |                                                                                                    |                                                                                                    |                   |                         |                     |
| * Туре                              | Client Load Bal                                                                 | ancing                                                                                                    |                                                                                                    | ~                 |                         |                     |
| * Rule                              | client count on t<br>3, clie<br>group. After a cli<br>10 tin<br>the AP upon the | en the currently a<br>he AP with the lig<br>ents can associate<br>ent association is<br>nes, the client will<br>next attempt. | 3 Clients<br>ssociated client cou<br>htest load reaches<br>only to another AP<br>denied by an AP fo<br>be allowed to assoc | int and<br>in the |                         |                     |
| * Members                           | Enter an AP na                                                                  | me or SN.                                                                                                    |                                                                                                    | ~                 |                         |                     |

#### Table 3-3 Client load balancing configuration

| Parameter  | Description                                    |
|------------|------------------------------------------------|
| Group Name | Enter the name of the AP load balancing group. |
| Туре       | Select Client Load Balancing.                  |

Cancel

| Parameter | Description                                                                                                    |
|-----------|----------------------------------------------------------------------------------------------------|
|           | Configure a detailed load balancing rule, including the maximum number of clients allowed to associate with an AP, the difference between the currently associated client count and client count on the AP with the lightest load, and the number of attempts to the AP with full load.                                                                                                   |
| Rule      | By default, when an AP is associated with 3 clients and the difference between<br>the currently associated client count and client count on the AP with the lightest<br>load reaches 3, clients can associate only to another AP in the group. After a<br>client association is denied by an AP for 10 times, the client will be allowed to<br>associate to the AP upon the next attempt. |
| Members   | Specify the APs to be added to the AP load balancing group.                                                                                                    |

# 3.19.3 Configuring Traffic Load Balancing

Choose Retwork ( WLAN) > Wi-Fi > Load Balancing.

Click Add. In the dialog box that appears, set **Type** to **Traffic Load Balancing**, and configure **Group Name**, **Members**, and **Rule**.

| Load                              | Balancing                           |                                                                          |                                                                                                    | + Add                            | 🗇 Delete Selected |
|-----------------------------------|-------------------------------------|--------------------------------------------------------------------------|----------------------------------------------------------------------------------------------------|----------------------------------|-------------------|
| Add A<br>lighte<br>Exam<br>with ! | r load.<br>ple: Add AP1 and AP2 int | p and enable load ba<br>o a group and select<br>iated with 2 clients, tr | lancing. When load is unbalanced in the group, c<br>client load balancing. Set both the client count tl<br>iggering load balancing. New clients'attempt t | nreshold and difference to 3. AP | 1 is associated   |
|                                   | Group Name                          | Туре                                                                     | Rule                                                                                                    | Members                          | Action            |
|                                   |                                     |                                                                          | No Data                                                                                                    |                                  |                   |

| Add          |                                                                |
|--------------|----------------------------------------------------------------|
| * Group Name |                                                                |
| * Type       | Traffic Load Balancing                                         |
| * Rule       | When the traffic load on an AP reaches 5                       |
|              | *100Kbps and the difference between the current traffic and    |
|              | the traffic on the AP with the lightest load reaches           |
|              | 5 *100Kbps, clients can associate only to another              |
|              | AP in the group. After a client association is denied by an AP |
|              | for 10 times, the client will be allowed to associate          |
|              | to the AP upon the next attempt.                               |
| * Members    | Enter an AP name or SN.                                        |
|              |                                                                |

| Table 3-4 | Traffic load | balancing | configuration |
|-----------|--------------|-----------|---------------|
|-----------|--------------|-----------|---------------|

| Parameter  | Description                                                                                                    |
|------------|----------------------------------------------------------------------------------------------------|
| Group Name | Enter the name of the AP load balancing group.                                                                                                    |
| Туре       | Select Traffic Load Balancing.                                                                                                    |
| Rule       | Configure a detailed load balancing rule, including the maximum traffic allowed<br>on an AP, the difference between the current traffic and the traffic on the AP<br>with the lightest load, and the number of attempts to the AP with full load.<br>By default, when the traffic load on an AP reaches 500 Kbit/s and the difference<br>between the current traffic and the traffic on the AP with the lightest load<br>reaches 500 Kbit/s, clients can associate only to another AP in the group. After<br>a client association is denied by an AP for 10 times, the client will be allowed to<br>associate to the AP upon the next attempt. |
| Members    | Specify the APs to be added to the AP load balancing group.                                                                                                    |

ОК

Cancel

# 3.20 Wireless Authentication

#### 🛕 Caution

This function is supported by RG-RAP2266 and RG-RAP52-OD.

# 3.20.1 Overview

Wireless authentication verifies the identity of users on a wireless network. Only authenticated users can access the network, ensuring wireless network security. You can configure authentication-free for wireless STAs (IP address/MAC address), public IP addresses, and domain names. Users can directly use network services or access specific websites without entering the username, password, or other information.

To use the wireless authentication function, ensure that the AP is added to Ruijie Cloud and is online. Then, configure a portal template on Ruijie Cloud and apply it to a specific SSID. When STAs connect to this SSID and access the network, the AP allows STAs added to the authentication-free lists configured on the Eweb management system (excluding those added to the MAC address blocklist) to access the network without authentication. The AP forbids STAs whose MAC addresses are added to the MAC address blocklist configured on the Eweb management system from accessing the network. For other users or domain names, the AP redirects them to the portal authentication page. Users need to complete identity verification on the portal page.

The following four authentication modes are supported:

- One-click Login: indicates login without the username and password.
- Voucher: indicates login with a random eight-digit password.
- Account: indicates login with the account and password.
- SMS: indicates login with the phone number and code.

Two or more authentication modes can be configured in a portal template. When multiple authentication modes are configured, users can select an authentication mode on the portal page.

# 3.20.2 Configuring One-click Login on Ruijie Cloud

- 1. Configuring a Portal Template with the Authentication Mode Set to One-click Login
- Log in to Ruijie Cloud, choose Project > Configuration > Authentication > Captive Portal, and select a network that needs to configure wireless authentication.
- (2) Click **Add** to open the portal template configuration page.

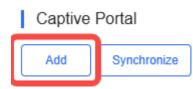

(3) Configure basic information of the portal template.

| Name              | Portal_one-click login         |         |         |     |              | *                    |   |
|-------------------|--------------------------------|---------|---------|-----|--------------|----------------------|---|
| Description       |                                |         |         |     |              |                      |   |
| Login Options     | One-click Login                | Voucher | Account | SMS | Registration | 🕒 🔲 Facebook Account |   |
|                   | Access Duration (Min)          | Custon  | n       | ~   |              |                      |   |
|                   | Access Times Per Day           | Unlimit | ed      |     |              |                      | ~ |
|                   |                                |         |         |     |              |                      |   |
| Show Balance Page |                                |         |         |     |              |                      |   |
| Post-login URI    | https://www.ruijienetworks.com |         |         |     |              |                      |   |

## Table 3-5 Basic Information of the Portal Template

| Parameter         | Description                                                                                                    |
|-------------------|----------------------------------------------------------------------------------------------------|
| Name              | Indicates the name of a captive portal template.                                                                                                  |
| Description       | Indicates the description of a captive portal template.                                                                                           |
| Login Options     | Select <b>One-click Login</b> , which indicates login without the username and password. You can set the access duration and access time per day. |
| Show Balance Page | Indicates the available duration, time, or data after portal authentication.                                                                      |
| Post-login URL    | Indicates the URL that is displayed after portal authentication.                                                                                  |

(4) In the Portal Page area, click Basic to configure basic information for the portal page.

| Portal Page 0   |                             |                                                                                                    |
|-----------------|-----------------------------|----------------------------------------------------------------------------------------------------|
| Basic Advance   | ed                          | Mobile Desktop Reset Style                                                                         |
| ogo             | Image     No Image          |                                                                                                    |
| ogo Image 🛛     | Default Logo Upload         | anuga 🝊                                                                                            |
| ackground       | Image     Solid Color       |                                                                                                    |
| ackground Image | Default Image Upload        | One-click Login                                                                                    |
| anguages        | English × +                 |                                                                                                    |
| Welcome Messa   | age 🔹 Text 🔿 Image 🖗        |                                                                                                    |
| Text            | 60 characters remaining     |                                                                                                    |
|                 |                             | . /                                                                                                |
| Marketing Mess  | age 60 characters remaining |                                                                                                    |
| Terms & Conditi | ions                        |                                                                                                    |
|                 |                             | Note: This is only a preview image. The actual effects vary with devices at different resolutions. |
|                 |                             | OK                                                                                                 |
|                 |                             |                                                                                                    |
| Copyright       | 60 characters remaining     |                                                                                                    |

| Parameter        | Description                                                                                                    |  |  |  |  |
|------------------|----------------------------------------------------------------------------------------------------|--|--|--|--|
| Logo             | Select whether to display the logo image.                                                                                                    |  |  |  |  |
| Logo Image       | When Logo is set to Image, upload the logo picture or select the default logo.                                                                                                    |  |  |  |  |
| Background       | Select the background with the image or the solid color.                                                                                                    |  |  |  |  |
| Background Image | When <b>Background</b> is set to <b>Image</b> , upload the background image or select the default image.                                                                                                    |  |  |  |  |
| Background Color | When <b>Background</b> is set to <b>Solid Color</b> , configure the background color. The default value is <b>#ffffff</b> .                                                                                                    |  |  |  |  |
| Language         | <ul> <li>Select the language of the portal page and configure the content displayed on the portal page as required. You can click to add portal pages in other languages.</li> <li>Welcome Message: Select the welcome message with the image or text.</li> <li>Marketing message: Enter the marketing message.</li> <li>Terms &amp; Conditions: Enter terms and conditions.</li> <li>Copyright: Enter the copyright.</li> <li>One-click Login: After One-click Login is enabled, you can customize the button name displayed on the portal page, which is set to One-click Login by default.</li> <li>One-click Login After One-click Login Is enabled.</li> <li>Message: One-click Login Is enabled.</li> <li>Message: One-click Login Is enabled.</li> </ul> |  |  |  |  |

#### Table 3-6 Basic Information of the Portal Page

(5) In the **Portal Page** area, click **Advanced** to configure advanced information for the portal page.

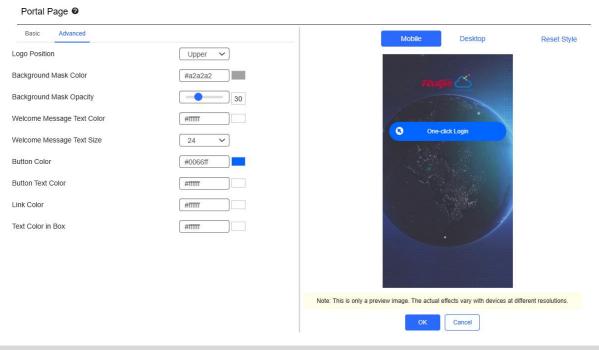

| Parameter                     | Description                                                          |
|-------------------------------|----------------------------------------------------------------------|
| Logo Position                 | Select the logo position (Upper, Middle, or Lower).                  |
| Background Mask Color         | Select the background mask color. The default value is #a2a2a2.      |
| Background Mask Opacity       | Select the background mask opacity (0-100).                          |
| Welcome Message Text<br>Color | Select the welcome message text color. The default value is #ffffff. |
| Welcome Message Text<br>Size  | Select the welcome message text size.                                |
| Button Color                  | Select the button color. The default value is #0066ff.               |
| Button Text Color             | Select the button text color. The default value is #ffffff.          |
| Link Color                    | Select the link color. The default value is #ffffff.                 |
| Text Color in Box             | Select the text color in the box. The default value is #ffffff.      |

Table 3-7 Advanced Information of the Portal Page

(6) After the configuration, click **OK** to save the portal template configurations.

#### 2. Enabling One-click Login for an SSID

- Log in to Ruijie Cloud, choose Project > Configuration > Devices > Wireless > SSID, and select a network that needs to configure wireless authentication.
- (2) If the SSID that needs to enable wireless authentication is not created, click 🔭 to open the SSID

configuration page. If the SSID that needs to enable wireless authentication is created, click in the **Action** column. The following content only describes configurations related to wireless authentication. For details about other SSID configuration parameters, see the Ruijie Cloud Cookbook.

| SSID    |         |                 |        |              |       |               |        |
|---------|---------|-----------------|--------|--------------|-------|---------------|--------|
| WLAN ID | SSID    | Encryption Mode | Hidden | Forward Mode | Radio | Auth Mode     | Action |
| 1       | WiFi 60 | Open            | No     | Bridge       | 1     | Auth Disabled | ۲<br>آ |

(3) Enable **Auth** (disabled by default) and configure authentication-related parameters. After the configuration, click **OK** to save the configurations.

#### 🚺 Note

When **Encryption Mode** is set to a value other than **WPA2-Enterprise(802.1x)**, **Auth** is available and you can select whether to perform wireless authentication.

| Auth 🧲                      | 0                     |                |                        |  |
|-----------------------------|-----------------------|----------------|------------------------|--|
| Mode Capti                  | ve Portal             | ~              |                        |  |
| Seamless Online @           | 1 Day                 | ~              |                        |  |
| Select or add a new portal. |                       |                |                        |  |
| Portal_SMS                  | Portal_account        | Portal_voucher | Portal_one-click login |  |
| Ruge                        | reugre 🛆              | reuge 🖄        | Ruge 🖄 🏹               |  |
|                             | and the second second |                |                        |  |
| SMS Login                   | Account Login         | Voucher Login  | One-click Login        |  |
| +86 Phone Number            | Account               | Access Code    |                        |  |
| Get Code                    | Password              | C Login        |                        |  |
| Verification Code           | Login                 |                |                        |  |
| Login                       |                       | Z              |                        |  |
| •                           | One-click Login       |                |                        |  |
|                             |                       |                |                        |  |
|                             |                       |                |                        |  |
|                             |                       | OK Cancel      |                        |  |

- Mode: Set it to Captive Portal.
- Seamless Online: Determine whether to enable Seamless Online as required, which is enabled by default.
   After Seamless Online is enabled, users do not need to be authenticated when they go online again in the specified period of time.
- Select or add a new portal: Select a portal template with the authentication mode set to One-click Login. If the configured template does not meet the requirements, click or add a new portal to create a portal template.
- (4) Click **Save** for the configuration to take effect.

|                     |                  |                         |        |                        |              |                             | Save More - |
|---------------------|------------------|-------------------------|--------|------------------------|--------------|-----------------------------|-------------|
| Wireless Configurat | tion             |                         |        |                        |              |                             | ^           |
| SSID 🖨              |                  |                         |        |                        |              |                             |             |
|                     |                  |                         |        |                        |              |                             |             |
| WLAN ID             | SSID             | Encryption Mode         | Hidden | Forward Mode           | Radio        | Auth Mode                   | Action      |
| WLAN ID             | \$\$ID<br>LJW_22 | Encryption Mode<br>Open | Hidden | Forward Mode<br>Bridge | Radio<br>1,2 | Auth Mode<br>Captive Portal | Action      |

## 3.20.3 Configuring Voucher Authentication on Ruijie Cloud

#### 1. Configuring a Portal Template with the Authentication Mode Set to Voucher

- Log in to Ruijie Cloud, choose Project > Configuration > Authentication > Captive Portal, and select a network that needs to configure wireless authentication.
- (2) Click Add to open the portal template configuration page.

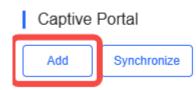

(3) Configure basic information of the portal template.

| Name                | Portal_voucher          |         |         |     |              | *                       |
|---------------------|-------------------------|---------|---------|-----|--------------|-------------------------|
| Description         |                         |         |         |     |              |                         |
| Login Options       | One-click Login         | Voucher | Account | SMS | Registration | beta 🔲 Facebook Account |
| Show Balance Page 🛛 |                         |         |         |     |              |                         |
| Post-login URL 🛛    | https://www.ruijienetwo | rks.com |         |     |              |                         |

#### Table 3-8 Basic Information of the Portal Template

| Parameter         | Description                                                                       |
|-------------------|-----------------------------------------------------------------------------------|
| Name              | Indicates the name of a captive portal template.                                  |
| Description       | Indicates the description of a captive portal template.                           |
| Login Options     | Select <b>Voucher</b> , which indicates login with a random eight-digit password. |
| Show Balance Page | Indicates the available duration, time, or data after portal authentication.      |
| Post-login URL    | Indicates the URL that is displayed after portal authentication.                  |

#### (4) In the **Portal Page** area, click **Basic** to configure basic information for the portal page.

#### Portal Page @

| Basic Advanced   | 1                                        | Mobile Desktop Reset Style                                                                         |
|------------------|------------------------------------------|----------------------------------------------------------------------------------------------------|
| 90               | Image     No Image                       |                                                                                                    |
| go Image 🛿       | Default Logo Upload                      | reugie 🖄                                                                                           |
| ckground         | Image O Solid Color                      |                                                                                                    |
| ckground Image 🛛 | Default Image Upload                     | Noucher Login                                                                                      |
| anguages         | English × +                              | Access Code                                                                                        |
| Welcome Messa    | ge 💽 Text 🔿 Image 🖗                      | Login                                                                                              |
| Text             | 60 characters remaining                  |                                                                                                    |
|                  |                                          | . /                                                                                                |
| Marketing Messa  | age 60 characters remaining              |                                                                                                    |
| Terms & Conditio | ons                                      |                                                                                                    |
|                  |                                          | Note: This is only a preview image. The actual effects vary with devices at different resolutions. |
|                  |                                          | OK Cancel                                                                                          |
|                  | li li li li li li li li li li li li li l |                                                                                                    |
| Copyright        | 60 characters remaining                  |                                                                                                    |

## Table 3-9 Basic Information of the Portal Page

| Parameter | Description                               |
|-----------|-------------------------------------------|
| Logo      | Select whether to display the logo image. |

| Parameter        | Description                                                                                                    |  |  |  |  |
|------------------|----------------------------------------------------------------------------------------------------|--|--|--|--|
| Logo Image       | When <b>Logo</b> is set to <b>Image</b> , upload the logo picture or select the default logo.                                                                                                    |  |  |  |  |
| Background       | Select the background with the image or the solid color.                                                                                                    |  |  |  |  |
| Background Image | When <b>Background</b> is set to <b>Image</b> , upload the background image or select the default image.                                                                                                    |  |  |  |  |
| Background Color | When <b>Background</b> is set to <b>Solid Color</b> , configure the background color. The default value is <b>#ffffff</b> .                                                                                                    |  |  |  |  |
| Language         | Select the language of the portal page and configure the content displayed on<br>the portal page as required. You can click to add portal pages in other<br>languages.<br>Welcome Message: Select the welcome message with the image or text.<br>Marketing message: Enter the marketing message.<br>Terms & Conditions: Enter terms and conditions.<br>Copyright: Enter the copyright.<br>Voucher Login: After <b>Voucher Login</b> is enabled, you can customize the<br>names of controls related to voucher authentication.<br>Voucher Login <b>O Reset</b><br>Title © Show 60 characters remaining<br>Voucher Login 60 characters remaining<br>Switching Button 60 characters remaining<br>Voucher Login<br>Switching Button 60 characters remaining |  |  |  |  |

(5) In the **Portal Page** area, click **Advanced** to configure advanced information for the portal page.

#### Portal Page 0

| Basic Advanced             |         | Mobile Desktop Reset Style                                                                         |
|----------------------------|---------|----------------------------------------------------------------------------------------------------|
| Logo Position              | Upper 🗸 |                                                                                                    |
| Background Mask Color      | #a2a2a2 | RUME CS                                                                                            |
| Background Mask Opacity    | 30      |                                                                                                    |
| Welcome Message Text Color | #11111  |                                                                                                    |
| Welcome Message Text Size  | 24 🗸    | Voucher Login                                                                                      |
| Button Color               | #0066ff | Access Code                                                                                        |
| Button Text Color          | #fffff  | Login                                                                                              |
| Link Color                 | #fffff  |                                                                                                    |
| Text Color in Box          | #11111  | . /                                                                                                |
|                            |         |                                                                                                    |
|                            |         |                                                                                                    |
|                            |         | Note: This is only a preview image. The actual effects vary with devices at different resolutions. |
|                            |         | OK Cancel                                                                                          |

| Parameter                     | Description                                                          |
|-------------------------------|----------------------------------------------------------------------|
| Logo Position                 | Select the logo position (Upper, Middle, or Lower).                  |
| Background Mask Color         | Select the background mask color. The default value is #a2a2a2.      |
| Background Mask Opacity       | Select the background mask opacity (0-100).                          |
| Welcome Message Text<br>Color | Select the welcome message text color. The default value is #ffffff. |
| Welcome Message Text<br>Size  | Select the welcome message text size.                                |
| Button Color                  | Select the button color. The default value is #0066ff.               |
| Button Text Color             | Select the button text color. The default value is #ffffff.          |
| Link Color                    | Select the link color. The default value is #ffffff.                 |
| Text Color in Box             | Select the text color in the box. The default value is #ffffff.      |

#### Table 3-10 Advanced Information of the Portal Page

(6) After the configuration, click **OK** to save the portal template configurations.

#### 2. Enabling Voucher Authentication for an SSID

- Log in to Ruijie Cloud, choose Project > Configuration > Devices > Wireless > SSID, and select a network that needs to configure wireless authentication.
- (2) If the SSID that needs to enable wireless authentication is not created, click to open the SSID

configuration page. If the SSID that needs to enable wireless authentication is created, click in the

Action column. The following content only describes configurations related to wireless authentication. For details about other SSID configuration parameters, see the Ruijie Cloud Cookbook.

| SSID    |         |                 |        |              |       |               |        |
|---------|---------|-----------------|--------|--------------|-------|---------------|--------|
| WLAN ID | SSID    | Encryption Mode | Hidden | Forward Mode | Radio | Auth Mode     | Action |
| 1       | WiFi_60 | Open            | No     | Bridge       | 1     | Auth Disabled | . ii.  |

(3) Enable **Auth** (disabled by default) and configure authentication-related parameters. After the configuration, click **OK** to save the configurations.

| Ċ | Note |
|---|------|

When **Encryption Mode** is set to a value other than **WPA2-Enterprise(802.1x)**, **Auth** is available and you can select whether to perform wireless authentication.

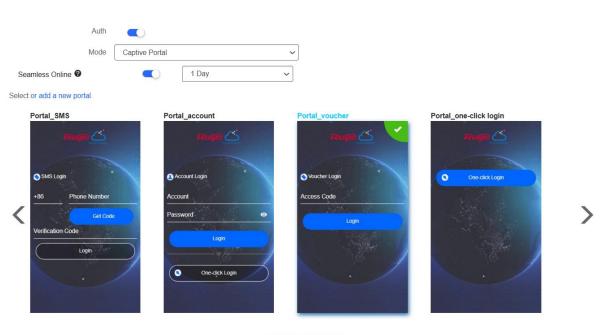

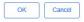

- Mode: Set it to Captive Portal.
- Seamless Online: Determine whether to enable Seamless Online as required, which is enabled by default.
   After Seamless Online is enabled, users do not need to be authenticated when they go online again in the specified period of time.
- Select or add a new portal: Select a portal template with the authentication mode set to Voucher. If the configured template does not meet the requirements, click or add a new portal to create a portal template.
- (4) Click **Save** for the configuration to take effect.

|                        |                |                         |        |                        |              |                             | Save More - |
|------------------------|----------------|-------------------------|--------|------------------------|--------------|-----------------------------|-------------|
| Wireless Configuration | on             |                         |        |                        |              |                             | ^           |
| SSID                   |                |                         |        |                        |              |                             |             |
|                        |                |                         |        |                        |              |                             |             |
| WLAN ID                | SSID           | Encryption Mode         | Hidden | Forward Mode           | Radio        | Auth Mode                   | Action      |
| WLAN ID                | SSID<br>LJW_22 | Encryption Mode<br>Open | Hidden | Forward Mode<br>Bridge | Radio<br>1,2 | Auth Mode<br>Captive Portal | Action      |

#### 3. Adding a Voucher

- Log in to Ruijie Cloud, choose Project > Authentication > User Management, and select a network in this account.
- (2) Configure a user group.
  - a On the User Group tab, click Add.

| Account | Voucher | User Group | ≪ E-sharing | i |
|---------|---------|------------|-------------|---|
| + Add   |         |            |             |   |
|         |         |            |             |   |
|         |         |            |             |   |
|         |         |            | No Data     |   |

b Configure user group parameters. After the configuration, click **OK**.

| Add user group        |                   |        | Х  |
|-----------------------|-------------------|--------|----|
| * User group name     | test              |        |    |
|                       | User Group Policy |        |    |
| Price                 |                   |        |    |
| Concurrent devices    | 3                 |        | ~  |
| Concurrent devices    | 5                 |        |    |
| Period                | 30Minutes         |        | ~  |
| Quota 🛈               | 100 MB            |        | ~  |
| Maximum upload rate   | Unlimited         |        | ~  |
| Maximum download rate | Unlimited         |        | ~  |
| Bind MAC on first use |                   |        |    |
|                       |                   |        |    |
|                       |                   | Cancel | ОК |

User Group Name: indicates the user group name.

**Price**: indicates the price of the user group. Mark user groups by numeral. The current version has no impact on network usage.

Concurrent Devices: indicates the number of concurrent devices for one account.

**Period**: indicates the maximum validity time of an account. The maximum value is counted after the client passes authentication and successfully accesses the Internet.

Quota: indicates the maximum amount of data transfer.

Maximum upload rate: indicates the maximum upload rate.

Maximum download rate: indicates the maximum download rate.

**Bind MAC on first use**: indicates that the MAC address of the first device used will be bound and other devices used by the same user will be prohibited from accessing the Internet.

- (3) Configure a voucher.
  - a On the Voucher tab, click Add voucher.

| Account     | Voucher       | User Group | ≪ E-sharing           | 1                                           |
|-------------|---------------|------------|-----------------------|---------------------------------------------|
| Add voucher | Print voucher | More v     | Total Vouchers: 222 ● | Activated Vouchers: 0 • Expired Vouchers: 0 |

b Configure voucher parameters. After the configuration, click **OK**.

| Add voucher                                     |        | X  |
|-------------------------------------------------|--------|----|
| * Quantity                                      | 2      |    |
| * User group                                    | ^      |    |
|                                                 | test   |    |
| User information setting ∨<br>Advance setting ∨ | Custom |    |
|                                                 | Cancel | ОК |

**Quantity**: Enter the quantity of the voucher to print. When the value is set to 1, you can add a voucher and configure the name and the email address. When the value is greater than 1, you can add vouchers in batches. In this case, you can only configure the name and email address separately after the vouchers are added.

**User group**: Select a created user group from the drop-down list. If the created user group does not meet the requirements, click **Custom** to create a user group.

User information setting: Configure user information, which is optional.

#### Advance setting:

• Voucher code type: Set the value to Alphanumeric 0-9, a-z, Alphabetic a-z, or Numeric 0-9.

| Advance Setting 🔨 |                       |
|-------------------|-----------------------|
| Voucher code type | Alphanumeric 0-9, a-z |
|                   | Alphanumeric 0-9, a-z |
| Voucher length    | Alphabetic a-z        |
|                   | Numeric 0-9           |
|                   |                       |
|                   | Cancel OK             |

• Voucher length: Select the voucher length. The value ranges from 6 to 9.

| Voucher length | 6 ^ | ] |
|----------------|-----|---|
|                | 6   |   |
|                | 7   |   |
|                | 8   |   |
|                | 9   |   |

#### (4) Obtain the voucher code from the voucher list.

| Add vou | cher Print vouche | r More 🗸 🦲 | Total Vouchers:<br>4 | Activated Vouchers:<br>0 | Expired Vouchers:     0 | Voucher   | Q, Filte  |
|---------|-------------------|------------|----------------------|--------------------------|-------------------------|-----------|-----------|
|         | Voucher code      | User Group | Period               | Created at               | Activated at            | Expired a | Operation |
|         | fqyhwg            | 1          | Unlimited            | 2022-08-12 18:34:31      | -                       | -         | ∠CŌ       |
|         | dxwgkh            | 1          | Unlimited            | 2022-08-12 18:34:31      | -                       | -         | ∠CŌ       |
|         | t5nq76            | 1          | Unlimited            | 2022-08-12 11:09:07      | -                       | -         | ∠CŌ       |
|         | jsz75g            | 1          | Unlimited            | 2022-08-12 11:09:07      | -                       |           | ∠CŌ       |

# 3.20.4 Configuring Account Authentication on Ruijie Cloud

#### 1. Configuring a Portal Template with the Authentication Mode Set to Account

- Log in to Ruijie Cloud, choose Project > Configuration > Authentication > Captive Portal, and select a network that needs to configure wireless authentication.
- (2) Click Add to open the portal template configuration page.

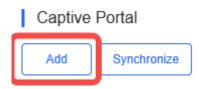

(3) Configure basic information of the portal template.

| Name                | Portal_account            |         |         |     |              | *                    |
|---------------------|---------------------------|---------|---------|-----|--------------|----------------------|
|                     |                           |         |         |     |              |                      |
| Description         |                           |         |         |     |              |                      |
|                     |                           |         |         |     |              |                      |
| Login Options       | One-click Login           | Voucher | Account | SMS | Registration | 🕒 🛑 Facebook Account |
|                     |                           |         |         |     |              |                      |
|                     |                           |         |         |     |              |                      |
| Show Balance Page 2 |                           |         |         |     |              |                      |
| Show Balance Page   |                           |         |         |     |              |                      |
| Post-login URL 🛛    | https://www.ruijienetwork | s.com   |         |     |              |                      |
| i obciogin orte 单   |                           |         |         |     |              |                      |

## Table 3-11 Basic Information of the Portal Template

| Parameter         | Description                                                                  |
|-------------------|------------------------------------------------------------------------------|
| Name              | Indicates the name of a captive portal template.                             |
| Description       | Indicates the description of a captive portal template.                      |
| Login Options     | Select <b>Account</b> , which indicates login with the account and password. |
| Show Balance Page | Indicates the available duration, time, or data after portal authentication. |
| Post-login URL    | Indicates the URL that is displayed after portal authentication.             |

(4) In the **Portal Page** area, click **Basic** to configure basic information for the portal page.

#### Portal Page @

| Basic Advanced   | 1                           | Mobile Desktop Reset Style                                                                         |
|------------------|-----------------------------|----------------------------------------------------------------------------------------------------|
| 0                | • Image O No Image          |                                                                                                    |
| o Image 🛛        | Default Logo Upload         | Rêtu ji jîrê 🦾                                                                                     |
| kground          | Image      Solid Color      |                                                                                                    |
| kground Image 🛛  | Default Image Upload        | Account Login                                                                                      |
| anguages         | English × +                 | Account                                                                                            |
| Welcome Messag   | ge 💿 Text 💿 Image 🙆         | Password 📀                                                                                         |
| Text             | 60 characters remaining     | Login                                                                                              |
|                  |                             |                                                                                                    |
| Marketing Messa  | ige 60 characters remaining | ·                                                                                                  |
|                  |                             |                                                                                                    |
| Terms & Conditio | ins                         | Note: This is only a preview image. The actual effects vary with devices at different resolutions. |
|                  |                             | OK     Cancel                                                                                      |
|                  |                             | Cancel                                                                                             |
| Copyright        | 60 characters remaining     |                                                                                                    |
| ()               |                             |                                                                                                    |

| Parameter        | Description                                                                                                    |                                                                                                    |  |  |  |  |
|------------------|----------------------------------------------------------------------------------------------------|----------------------------------------------------------------------------------------------------|--|--|--|--|
| Logo             | Select whether to display the log                                                                                                    | o image.                                                                                                    |  |  |  |  |
| Logo Image       | When <b>Logo</b> is set to <b>Image</b> , uplo                                                                                                    | bad the logo picture or select the default logo.                                                                            |  |  |  |  |
| Background       | Select the background with the ir                                                                                                    | mage or the solid color.                                                                                                    |  |  |  |  |
| Background Image | When <b>Background</b> is set to <b>Ima</b> the default image.                                                                                                    | When <b>Background</b> is set to <b>Image</b> , upload the background image or select the default image.                    |  |  |  |  |
| Background Color | When <b>Background</b> is set to <b>Soli</b> default value is <b>#ffffff</b> .                                                                                                    | When <b>Background</b> is set to <b>Solid Color</b> , configure the background color. The default value is <b>#ffffff</b> . |  |  |  |  |
| Language         | <ul> <li>the portal page as required. You languages.</li> <li>Welcome Message: Select</li> <li>Marketing message: Enter t</li> <li>Terms &amp; Conditions: Enter t</li> <li>Copyright: Enter the copyrig</li> <li>Account Login: After Account</li> </ul> | the welcome message with the image or text.<br>the marketing message.<br>terms and conditions.                              |  |  |  |  |

## Table 3-12 Basic Information of the Portal Page

(5) In the **Portal Page** area, click **Advanced** to configure advanced information for the portal page.

#### Portal Page @

| Basic Advanced             |         | Mobile Desktop Reset Style                                                                         |
|----------------------------|---------|----------------------------------------------------------------------------------------------------|
| Logo Position              | Upper 🗸 |                                                                                                    |
| Background Mask Color      | #a2a2a2 | Ruijie 🝊                                                                                           |
| Background Mask Opacity    | 30      |                                                                                                    |
| Nelcome Message Text Color | #111111 | C Account Login                                                                                    |
| Nelcome Message Text Size  | 24 🗸    | Account                                                                                            |
| Button Color               | #0066ff | Password                                                                                           |
| Button Text Color          | #111111 | Login                                                                                              |
| ink Color                  | #111111 | Login                                                                                              |
| Fext Color in Box          | #ffffff |                                                                                                    |
|                            |         | ·                                                                                                  |
|                            |         |                                                                                                    |
|                            |         |                                                                                                    |
|                            |         | Note: This is only a preview image. The actual effects vary with devices at different resolutions. |
|                            |         | OK Cancel                                                                                          |

| Parameter                     | Description                                                          |
|-------------------------------|----------------------------------------------------------------------|
| Logo Position                 | Select the logo position (Upper, Middle, or Lower).                  |
| Background Mask Color         | Select the background mask color. The default value is #a2a2a2.      |
| Background Mask Opacity       | Select the background mask opacity (0-100).                          |
| Welcome Message Text<br>Color | Select the welcome message text color. The default value is #ffffff. |
| Welcome Message Text<br>Size  | Select the welcome message text size.                                |
| Button Color                  | Select the button color. The default value is #0066ff.               |
| Button Text Color             | Select the button text color. The default value is #ffffff.          |
| Link Color                    | Select the link color. The default value is #ffffff.                 |
| Text Color in Box             | Select the text color in the box. The default value is #ffffff.      |

#### Table 3-13 Advanced Information of the Portal Page

(6) After the configuration, click **OK** to save the portal template configurations.

#### 2. Enabling Account Authentication for an SSID

- Log in to Ruijie Cloud, choose Project > Configuration > Devices > Wireless > SSID, and select a network that needs to configure wireless authentication.
- (2) If the SSID that needs to enable wireless authentication is not created, click to open the SSID

configuration page. If the SSID that needs to enable wireless authentication is created, click in the

Action column. The following content only describes configurations related to wireless authentication. For details about other SSID configuration parameters, see the Ruijie Cloud Cookbook.

| SSID   |         |                 |        |              |       |               |        |
|--------|---------|-----------------|--------|--------------|-------|---------------|--------|
| WLAN I | D SSID  | Encryption Mode | Hidden | Forward Mode | Radio | Auth Mode     | Action |
| 1      | WiFi_60 | Open            | No     | Bridge       | 1     | Auth Disabled |        |

(3) Enable **Auth** (disabled by default) and configure authentication-related parameters. After the configuration, click **OK** to save the configurations.

| Ċ | Note |
|---|------|

When **Encryption Mode** is set to a value other than **WPA2-Enterprise(802.1x)**, **Auth** is available and you can select whether to perform wireless authentication.

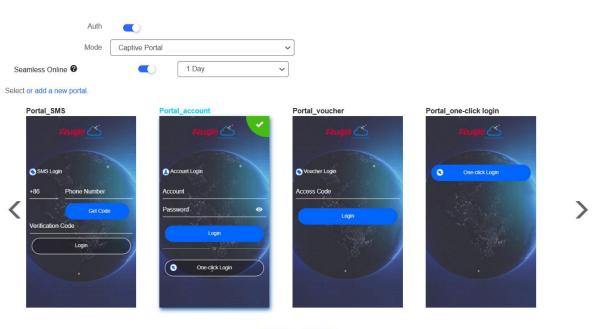

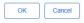

- Mode: Set it to Captive Portal.
- Seamless Online: Determine whether to enable Seamless Online as required, which is enabled by default. After Seamless Online is enabled, users do not need to be authenticated when they go online again in the specified period of time.
- Select or add a new portal: Select a portal template with the authentication mode set to Account. If the configured template does not meet the requirements, click or add a new portal to create a portal template.
- (4) Click **Save** for the configuration to take effect.

|                     |                |                         |        |                        |              |                             | Save More - |
|---------------------|----------------|-------------------------|--------|------------------------|--------------|-----------------------------|-------------|
| Wireless Configurat | ion            |                         |        |                        |              |                             | ^           |
| SSID 🖨              |                |                         |        |                        |              |                             |             |
|                     |                |                         |        |                        |              |                             |             |
| WLAN ID             | SSID           | Encryption Mode         | Hidden | Forward Mode           | Radio        | Auth Mode                   | Action      |
| WLAN ID<br>1        | SSID<br>LJW_22 | Encryption Mode<br>Open | Hidden | Forward Mode<br>Bridge | Radio<br>1,2 | Auth Mode<br>Captive Portal | Action      |

#### 3. Adding an Account

- Log in to Ruijie Cloud, choose Project > Authentication > User Management, and select a network in this account.
- (2) Configure a user group.
  - a On the User Group tab, click Add.

| Account | Voucher | User Group | ≪ E-sharing | i |
|---------|---------|------------|-------------|---|
| + Add   |         |            |             |   |
|         |         |            |             |   |
|         |         |            |             |   |
|         |         |            | No Data     |   |

b Configure user group parameters. After the configuration, click **OK**.

| Add user group        |                   | Х         |
|-----------------------|-------------------|-----------|
| * User group name     | test              |           |
|                       | User Group Policy |           |
| Price                 |                   |           |
|                       | -                 |           |
| Concurrent devices    | 3                 | ~         |
| Period                | 30Minutes         | ~         |
|                       |                   |           |
| Quota (j)             | 100 MB            | $\vee$    |
| Maximum upload rate   | Unlimited         | ~         |
|                       |                   |           |
| Maximum download rate | Unlimited         | ~         |
| Bind MAC on first use |                   |           |
|                       |                   |           |
|                       |                   | Cancel OK |

User Group Name: indicates the user group name.

**Price**: indicates the price of the user group. Mark user groups by numeral. The current version has no impact on network usage.

Concurrent Devices: indicates the number of concurrent devices for one account.

**Period**: indicates the maximum validity time of an account. The maximum value is counted after the client passes authentication and successfully accesses the Internet.

Quota: indicates the maximum amount of data transfer.

Maximum upload rate: indicates the maximum upload rate.

Maximum download rate: indicates the maximum download rate.

**Bind MAC on first use**: indicates that the MAC address of the first device used will be bound and other devices used by the same user will be prohibited from accessing the Internet.

- (3) On the Account tab, add an account. Accounts can be added manually or through batch import.
- Adding an account manually

Click Add an Account, set parameters about the account, and click OK.

| Add account          | Х |
|----------------------|---|
| * User name          |   |
| * Password           |   |
| * User group         | ~ |
| Allow VPN connection |   |

Tips: By enabling this option, the user can use this account to log in remotely using a VPN.

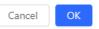

User name: The value is a string of less than 32 characters, consisting of letters, numerals, and underscores.

Password: The value is a string of less than 32 characters, consisting of letters, numerals, and underscores.

**User group**: Select a created user group from the drop-down list. If the created user group does not meet the requirements, click **Custom** to create a user group.

**Allow VPN connection:** By enabling this option, the user can use this account to log in remotely using a VPN.

**User information setting:** You can expand it to have more user information displayed, including the first name, last name, email, phone number, and alias.

- Adding accounts through batch import
  - a Click Bulk import.

#### Bulk import accounts

Х

Step1: Download and fill in the device information in the template. Up to 500 records can be imported each time.

Account and Password fields are required. Please enter less than 32 characters, consisting of letters, numbers or underscores.

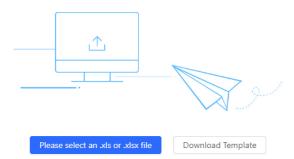

- b Click Download Template to download the template.
- c Edit the template and save it.

🛕 Note

- Account, Password, and User Group are mandatory.
- Check that the user group already exists and the added accounts are not duplicate with existing accounts.

| 11      |          |            | <i>ν</i>  |       |            | U     |
|---------|----------|------------|-----------|-------|------------|-------|
| Account | Password | First name | Last name | Alias | User group | Email |
| test2   | test2    |            |           |       | test       |       |
| test3   | test3    |            |           |       | test       |       |
| test4   | test4    |            |           |       | test       |       |
| test4   | test4    |            |           |       | test       |       |

d Click **Please select an .xls or .xlsx file** to upload the file. After uploading, users are automatically created.

| Account   | Voucher         | User Group     | ≪ E-sharing | 1                    |                       |                       |              |                        |              |        | O₽₿       |
|-----------|-----------------|----------------|-------------|----------------------|-----------------------|-----------------------|--------------|------------------------|--------------|--------|-----------|
| Add accou | Int Bulk import | One-click send | More v • Te | otal Accounts: 3 🌒 / | Activated Accounts: 0 | • Expired Accounts: 0 |              |                        |              | Accour | nt C      |
|           | Account         | Password       | User group  | Status ① 🐨           | Period                | First name            | Alias        | Created at             | Activated at | Ex     | Operation |
|           | test3           | test3          | test        | Not used             | 30Minutes             | Empty                 | <u>Empty</u> | 2023-02-13<br>16:42:21 | -            |        | ∠Cō       |
|           | test4           | test4          | test        | Not used             | 30Minutes             | Empty                 | <u>Empty</u> | 2023-02-13<br>16:42:21 | -            |        | ∠Cī       |
|           | test2           | test2          | test        | Not used             | 30Minutes             | Empty                 | Empty        | 2023-02-13<br>16:42:21 | -            |        | ∠ C 8     |

3 in total  $\langle$  1  $\rangle$  10 / page  $\vee$ 

# 3.20.5 Configuring SMS Authentication on Ruijie Cloud

## 1. Adding a Twilio Account

#### Prerequisites

A Twilio account has been applied for from the Twilio official website (https://www.twilio.com/login).

#### Note

A Twilio account is used to send the SMS verification code.

#### **Configuration Steps**

(1) Log in to Ruijie Cloud and choose  $\bigcirc$  > Account.

| Ruíjie 📥       | Home | Project                                         |                 |   | 1000 ren-testas-001 V | ⊕ ↓ <sup>₽</sup> ़ ⊕ ⊗                  | 8    |
|----------------|------|-------------------------------------------------|-----------------|---|-----------------------|-----------------------------------------|------|
| Project<br>255 |      | Device<br>53                                    | Alarm <b>24</b> | 8 |                       | Account<br>Sub Account<br>Release Notes |      |
|                |      | <ul> <li>1 devices have new version.</li> </ul> |                 |   |                       | Switch to Old De                        | sign |

(2) Add Twilio account information and click Save.

| User Info                                          |                    |                                                       |
|----------------------------------------------------|--------------------|-------------------------------------------------------|
| Modify Password                                    |                    |                                                       |
| Modify Twilio Account How to apply twilio account? |                    |                                                       |
| · · · · · · · · · · · · · · · · · · ·              | Twilio Account SID | Account SID of Twilio                                 |
|                                                    | Auth Token         | Auth Token of Twilio                                  |
|                                                    | Auth Phone         | Active Number (Country Code + Phone Number) of Twilio |
|                                                    |                    | Save                                                  |
|                                                    |                    |                                                       |
| Delete Account                                     |                    |                                                       |

- 2. Configuring a Portal Template with the Authentication Mode Set to SMS
- Log in to Ruijie Cloud, choose Project > Configuration > Authentication > Captive Portal, and select a network that needs to configure wireless authentication.
- (2) Click Add to open the portal template configuration page.

| Captive Portal |    |             |  |  |  |
|----------------|----|-------------|--|--|--|
| A              | dd | Synchronize |  |  |  |

(3) Configure basic information of the portal template.

| Name                | Portal_SMS *                                                      |
|---------------------|-------------------------------------------------------------------|
| Description         |                                                                   |
| Login Options       | One-click Login Voucher Account SMS Registration Facebook Account |
|                     | Twilio Account SID                                                |
|                     | Auth Token                                                        |
|                     | Auth Phone                                                        |
| Show Balance Page 2 |                                                                   |
| Show Bulance Fuge • |                                                                   |
| Post-login URL 🛛    | https://www.ruijienetworks.com                                    |

| Table 3-14 | Basic Information of the Portal Template |  |
|------------|------------------------------------------|--|
|------------|------------------------------------------|--|

| Parameter         | Description                                                                  |
|-------------------|------------------------------------------------------------------------------|
| Name              | Indicates the name of a captive portal template.                             |
| Description       | Indicates the description of a captive portal template.                      |
| Login Options     | Select <b>SMS</b> , which indicates login with the phone number and code.    |
| Show Balance Page | Indicates the available duration, time, or data after portal authentication. |
| Post-login URL    | Indicates the URL that is displayed after portal authentication.             |

(4) In the **Portal Page** area, click **Basic** to configure basic information for the portal page.

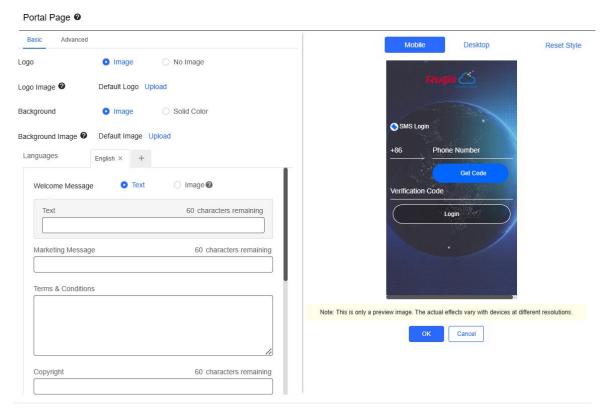

| Parameter        | Description                                                                                              |
|------------------|----------------------------------------------------------------------------------------------------|
| Logo             | Select whether to display the logo image.                                                                |
| Logo Image       | When <b>Logo</b> is set to <b>Image</b> , upload the logo picture or select the default logo.            |
| Background       | Select the background with the image or the solid color.                                                 |
| Background Image | When <b>Background</b> is set to <b>Image</b> , upload the background image or select the default image. |

| Parameter        | Description                                                                                                    |                                                                                                    |  |  |
|------------------|----------------------------------------------------------------------------------------------------|----------------------------------------------------------------------------------------------------|--|--|
| Background Color | Description         When Background is set to Solid Color, configure the background color default value is #ffffff.         Select the language of the portal page and configure the content displayer the portal page as required. You can click         Image: The portal page as required. You can click         Image: The portal page as required. You can click         Image: |                                                                                                    |  |  |
|                  | <ul> <li>the portal page as required. You can click languages.</li> <li>Welcome Message: Select the welcom</li> <li>Marketing message: Enter the marketi</li> <li>Terms &amp; Conditions: Enter terms and c</li> <li>Copyright: Enter the copyright.</li> <li>SMS Login: After SMS Login is enabled</li> </ul>                                                                                                    | + to add portal pages in other<br>ne message with the image or text.<br>ng message.<br>conditions. |  |  |
|                  | SMS Login                                                                                                    | Reset                                                                                              |  |  |
| Language         |                                                                                                    | 60 characters remaining                                                                            |  |  |
|                  |                                                                                                    | 60 characters remaining                                                                            |  |  |
|                  | Verification Code Placeholder                                                                                                    | 60 characters remaining                                                                            |  |  |
|                  | Verification Code Button                                                                                                    | 60 characters remaining                                                                            |  |  |
|                  | Login Button                                                                                                    | 60 characters remaining                                                                            |  |  |
|                  | Login<br>Switching Button<br>SMS Login                                                                                                    | 60 characters remaining                                                                            |  |  |

(5) In the **Portal Page** area, click **Advanced** to configure advanced information for the portal page.

#### Portal Page @

| Basic Advanced             |         | Mobile Desktop Reset Style |
|----------------------------|---------|----------------------------|
| Logo Position              | Upper 🗸 |                            |
| Background Mask Color      | #a2a2a2 | raugus                     |
| Background Mask Opacity    | 30      |                            |
| Welcome Message Text Color | #111111 | SMS Login                  |
| Welcome Message Text Size  | 24 🗸    | +86 Phone Number           |
| Button Color               | #0066ff | Get Code                   |
| Button Text Color          | ######  | Verification Code          |
| Link Color                 | #fffff  | Login                      |
| Text Color in Box          | #fffff  |                            |
|                            |         | ·                          |
|                            |         |                            |
|                            |         |                            |

| Note: This is only a preview image. The actual effects vary with devices at different resolutions. |
|----------------------------------------------------------------------------------------------------|
|                                                                                                    |

| OK Cance | 1 |
|----------|---|
|----------|---|

| Parameter                     | Description                                                          |
|-------------------------------|----------------------------------------------------------------------|
| Logo Position                 | Select the logo position (Upper, Middle, or Lower).                  |
| Background Mask Color         | Select the background mask color. The default value is #a2a2a2.      |
| Background Mask Opacity       | Select the background mask opacity (0-100).                          |
| Welcome Message Text<br>Color | Select the welcome message text color. The default value is #ffffff. |
| Welcome Message Text<br>Size  | Select the welcome message text size.                                |
| Button Color                  | Select the button color. The default value is #0066ff.               |
| Button Text Color             | Select the button text color. The default value is #ffffff.          |
| Link Color                    | Select the link color. The default value is #ffffff.                 |
| Text Color in Box             | Select the text color in the box. The default value is #ffffff.      |

#### Table 3-16 Advanced Information of the Portal Page

(6) After the configuration, click **OK** to save the portal template configurations.

#### 3. Enabling SMS Authentication for an SSID

(1) Log in to Ruijie Cloud, choose Project > Configuration > Devices > Wireless > SSID, and select a network that needs to configure wireless authentication.

(2) If the SSID that needs to enable wireless authentication is not created, click 💙 to open the SSID

configuration page. If the SSID that needs to enable wireless authentication is created, click Action column. The following content only describes configurations related to wireless authentication. For details about other SSID configuration parameters, see the Ruijie Cloud Cookbook.

| SSID |         |         |                 |        |              |       |               |        |
|------|---------|---------|-----------------|--------|--------------|-------|---------------|--------|
|      | WLAN ID | SSID    | Encryption Mode | Hidden | Forward Mode | Radio | Auth Mode     | Action |
|      | 1       | WiFi_60 | Open            | No     | Bridge       | 1     | Auth Disabled | .Ŵ.    |

(3) Enable **Auth** (disabled by default) and configure authentication-related parameters. After the configuration, click **OK** to save the configurations.

#### 🚺 Note

When **Encryption Mode** is set to a value other than **WPA2-Enterprise(802.1x)**, **Auth** is available and you can select whether to perform wireless authentication.

| Auth                        |                           |               |                        |   |
|-----------------------------|---------------------------|---------------|------------------------|---|
| Mode Captive Portal         | ~                         |               |                        |   |
| Seamless Online 🛛 🔍         | 1 Day 🗸                   |               |                        |   |
| Select or add a new portal. |                           |               |                        |   |
| rtuga 🖄 💙                   | count Logn<br>unt<br>Logn | ortal_voucher | Portal_one-click login | > |

- Mode: Set it to Captive Portal.
- Seamless Online: Determine whether to enable Seamless Online as required, which is enabled by default. After Seamless Online is enabled, users do not need to be authenticated when they go online again in the specified period of time.
- Select or add a new portal: Select a portal template with the authentication mode set to SMS. If the configured template does not meet the requirements, click or add a new portal to create a portal template.
- (4) Click **Save** for the configuration to take effect.

| Wireless Configurat | tion |                      |                 |                        |       | l                           | Save More -     |
|---------------------|------|----------------------|-----------------|------------------------|-------|-----------------------------|-----------------|
| SSID 🖨              |      |                      |                 |                        |       |                             |                 |
| WLAN ID             | SSID | Encryption Mode Open | No              | Forward Mode<br>Bridge | Radio | Auth Mode<br>Captive Portal | Action          |
|                     |      |                      | vious Page 1 of |                        | *,£   | oupor o Fortar              | 10 • 1 in total |

## 3.20.6 Configuring an Authentication-Free User List on Eweb Management System

You can configure authentication-free for wireless STAs (IP address/MAC address), public IP addresses, and domain names. Users can directly use network services or access specific websites without entering the username, password, or other information.

### 1. Configuring an Authentication-Free User

(1) Choose **Network** ( **WLAN**) > Wireless Auth > Allowlist > User Allowlist.

#### (2) Click Add to open the configuration page.

| Cloud Integration | Allowlist          | Client List                                                           |       |                 |
|-------------------|--------------------|-----------------------------------------------------------------------|-------|-----------------|
| i A user config   | ured with whitelis | ted IP or MAC address can access the Internet without authentication. |       |                 |
| User Allowlist    | IP Allowlist       | Domain Allowlist MAC Blocklist/Allowlist                              |       |                 |
| User Allowlist    | t                  |                                                                       | + Add | Delete Selected |
| Up to 50 entries  | can be added.      |                                                                       |       |                 |
|                   |                    | IP / IP Range                                                         |       | Action          |
|                   |                    | No Data                                                               |       |                 |
| < 1 >             | 10/page 🗸          |                                                                       |       | Total 0         |

(3) Configure an STA IP address or IP address range. After the configuration, click **OK** to save the configurations.

# Add × \* IP / IP Range Example: 1.1.1.1-1.1.100 Cancel OK 2. Configuring an Authentication-Free Public IP Address OK (1) Choose Network ( ♥ WLAN) > Wireless Auth > Allowlist > IP Allowlist. (2) Click Add to open the configuration page.

| Cloud Integration | Allowlist          | Client List               |                                 |                 |  |       |                 |
|-------------------|--------------------|---------------------------|---------------------------------|-----------------|--|-------|-----------------|
| i A user configu  | ured with whitelis | sted IP or MAC address ca | n access the Internet without a | authentication. |  |       |                 |
| User Allowlist    | IP Allowlist       | Domain Allowlist          | MAC Blocklist/Allowlist         |                 |  |       |                 |
| IP Allowlist      |                    |                           |                                 |                 |  | + Add | Delete Selected |
| Up to 50 entries  | can be added.      |                           |                                 |                 |  |       |                 |
|                   |                    |                           | IP                              | / IP Range      |  |       | Action          |
|                   |                    |                           |                                 | No Data         |  |       |                 |
| < 1 >             | 10/page 🗸          |                           |                                 |                 |  |       | Total 0         |

(3) Configure a public IP address or public IP address range. After the configuration, click **OK** to save the configurations.

| Ac  | bl               |                             |                               |        | ×  |
|-----|------------------|-----------------------------|-------------------------------|--------|----|
|     | * IP / IP Range  | Example: 1.1.1.1-1.1.1.100  |                               |        |    |
|     |                  |                             |                               | Cancel | OK |
| 3.  | Configuring a Do | omain Name Allowlist        |                               |        |    |
| (1) | Choose Retw      | vork ( 🛜 WLAN) > Wireless A | uth > Allowlist > Domain Allo | wlist. |    |

(2) Click Add to open the configuration page.

| Cloud Integration                                                                                    | Allowlist    | Client List                              |       |                 |
|----------------------------------------------------------------------------------------------------|--------------|------------------------------------------|-------|-----------------|
| A user configured with whitelisted IP or MAC address can access the Internet without authentication. |              |                                          |       |                 |
| User Allowlist                                                                                       | IP Allowlist | Domain Allowlist MAC Blocklist/Allowlist |       |                 |
| Domain Allowli                                                                                       | st           |                                          | + Add | Delete Selected |
| Up to 100 entries c                                                                                  | an be added. |                                          |       |                 |
|                                                                                                    |              | URL                                      |       | Action          |
|                                                                                                    |              | No Data                                  |       |                 |
| < 1 > 1                                                                                              | 0/page 🗸     |                                          |       | Total 0         |

(3) Configure authentication-free websites. After the configuration, click **OK**.

Cancel

| Add  |   |        | ×  |
|------|---|--------|----|
| * UI | L |        |    |
|      |   | Cancel | ОК |

#### 4. Configuring a MAC Address Allowlist and Blocklist

STAs whose MAC addresses are added to the MAC address allowlist can access the network without authentication, and STAs whose MAC addresses are added to the MAC address blocklist are forbidden to access the network.

| (1) Choose 💑 Network ( 🛜 WLAN) > Wireless Auth > Allowlist > MAC Blockl |
|-------------------------------------------------------------------------|
|-------------------------------------------------------------------------|

(2) Click Add to open the MAC address allowlist or blocklist configuration page.

| Cloud Integration Allowlis         | t Client List                                                                |                         |
|------------------------------------|------------------------------------------------------------------------------|-------------------------|
| <i>i</i> A user configured with w  | hitelisted IP or MAC address can access the Internet without authentication. |                         |
| User Allowlist IP Allow            | ist Domain Allowlist MAC Blocklist/Allowlist                                 |                         |
| MAC Allowlist                      |                                                                              | + Add   Delete Selected |
| Up to 250 entries can be ad        | ded.                                                                         |                         |
|                                    | MAC Address                                                                  | Action                  |
|                                    | No Data                                                                      |                         |
| < 1 > 10/page                      |                                                                              | Total 0                 |
| MAC Blocklist                      |                                                                              | + Add 🗊 Delete Selected |
| Up to <b>250</b> entries can be ad | ded.                                                                         |                         |
|                                    | MAC Address                                                                  | Action                  |
|                                    | No Data                                                                      |                         |
| < 1 > 10/page                      |                                                                              | Total 0                 |
| 3) Configure the                   | MAC address of a wireless STA. After the configuration, click <b>OK</b> .    |                         |
| Add                                |                                                                              | ×                       |
|                                    |                                                                              |                         |
| * MAC Ad                           | dress Example: 00:11:22:33:44:55                                             |                         |
|                                    |                                                                              |                         |
|                                    |                                                                              |                         |

98

#### 3.20.7 Displaying Authenticated Users on Eweb Management System

| Choose 🖁 Network ( 🛜 WLAN) > Wireless Auth > Client List to display authenticated users. |                             |                    |                               |                               |                    |                    |                 |                  |
|------------------------------------------------------------------------------------------|-----------------------------|--------------------|-------------------------------|-------------------------------|--------------------|--------------------|-----------------|------------------|
| <b>()</b> I                                                                              | Note                        |                    |                               |                               |                    |                    |                 |                  |
| The c                                                                                    | lient going off             | line will no       | ot disappear im               | mediately. In:                | stead, the c       | lient will stay of | on the list for | r three more     |
| minut                                                                                    | es.                         |                    |                               |                               |                    |                    |                 |                  |
| Cloud Int                                                                                | 0                           | Client List        |                               |                               |                    |                    | IP/MAC          | Q ↓ Batch Logout |
| () т                                                                                     | he client going offline wil | l not disappear im | mediately. Instead, the clien | t will stay in the list for t | hree more minutes. |                    |                 |                  |
|                                                                                          | Username                    | IP                 | MAC Address                   | Online Time                   | Auth Type          | Connect the SSID   | Access Name     | Action           |
|                                                                                          |                             |                    |                               | No E                          | Data               |                    |                 |                  |
| <                                                                                        | 1 > 10/page                 |                    |                               |                               |                    |                    |                 | Total 0          |

#### 3.20.8 Displaying Authenticated Users on Ruijie Cloud

Log in to Ruijie Cloud, choose **Project** > **Monitoring** > **Clients** > **Auth Client**, and select a network that needs to display authenticated users.

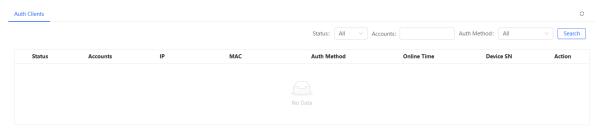

## **4** Network Settings

#### 1 Note

This chapter takes the currently logged in device as an example to describe the entry of each function setting page. If you need to configure other devices in the network, please refer to the following path to enter the configuration page of the corresponding device, and then configure the function:

- For RG-RAP2266: Click Manage Network Device.
- For the other RAP models: Choose **WLAN > APs >** Select the target device in the device list and click **Manage**.

## 4.1 Switching Work Mode

#### 4.1.1 Work Mode

See Work Mode for details.

#### 4.1.2 Self-Organizing Network Discovery

When setting the work mode, you can set whether to enable the self-organizing network discovery function. This function is enabled by default.

After the self-organizing network discovery function is enabled, the device can be discovered in the network and discover other devices in the network. Devices network with each other based on the device status and synchronize global configuration. You can log in to the Web management page of any device in the network to check information about all devices in the network. After this function is enabled, clients can maintain and manage the current network more efficiently. You are advised to keep this function enabled.

If the self-organizing network discovery function is disabled, the device will not be discovered in the network and it runs in standalone mode. After logging in to the Web page, you can configure and manage only the currently logged in device. If only one device is configured or global configuration does not need to be synchronized to the device, you can disable the self-organizing network discovery function.

#### 4.1.3 Configuration Steps

#### 🚺 Note

If you need to switch the work mode to wireless bridging mode, please see <u>Wireless Repeater Mode</u> for details.

| For RG-RAP2266 model: In Local Device mode, choose A Overview > Device Details |
|--------------------------------------------------------------------------------|
| For other RAP models: Choose ( The WLAN > APs > Manage)                        |
| Click the current work mode to change the work mode.                           |

| Hostname: Ruijie       • RAP                                       | SN: G1QW                             | 7 IP: 172.26.1                                                                           | .209 () Reboot |
|--------------------------------------------------------------------|--------------------------------------|------------------------------------------------------------------------------------------|----------------|
| Overview Basics > Security >                                       | Advanced $\vee$ Diagnostics $\vee$ S | ystem ~                                                                                  |                |
| Overview                                                           |                                      |                                                                                          |                |
| Memory Usage<br><b>31</b> %                                        | Online Clients                       | Status: Online<br>Duration: 16 hours 45<br>Systime: 2022-04-01                           |                |
| Device Details                                                     |                                      |                                                                                          |                |
| Model: RAP<br>SN: G1Q<br>Work Mode: Router 2<br>Hardware Ver: 1.00 |                                      | Hostname: Ruijie 2<br>MAC: AA:11:A/<br>Role: Master AP <b>1</b><br>Software Ver: ReyeeOS |                |
| AND PE                                                             |                                      |                                                                                          |                |

**AC function switch**: If a device works in the router mode and the self-organizing network discovery function is enabled, you can enable or disable the AC function. After the AC function is enabled, the device in the router mode supports the virtual AC function and can manage downlink devices. If this function is disabled, the device needs to be elected as an AC in self-organizing network mode and then manage downlink devices.

٦

| Description:                                                                                             |  |  |  |  |
|----------------------------------------------------------------------------------------------------|--|--|--|--|
| <ol> <li>The device IP address may change upon<br/>mode change.</li> </ol>                               |  |  |  |  |
| <ol><li>Change the endpoint IP address and<br/>ping the device.</li></ol>                                |  |  |  |  |
| <ol> <li>Enter the new IP address into the<br/>address bar of the browser to access<br/>EWEB.</li> </ol> |  |  |  |  |
| 4. The system menu varies with different work modes.                                                     |  |  |  |  |
| Work Mode Router 🗸 ⊘                                                                                     |  |  |  |  |
| Self-Organizing 🔵 🕐                                                                                      |  |  |  |  |
| Network                                                                                                  |  |  |  |  |
| AC ⑦                                                                                                    |  |  |  |  |
| Save                                                                                                    |  |  |  |  |
|                                                                                                    |  |  |  |  |

#### A Caution

After the self-organizing network discovery is enabled, you can check the role of the device in self-organizing network mode.

#### 4.1.4 Viewing Device Role

For RG-RAP2266 model: In Local Device mode, choose

For other RAP models: Choose ( The WLAN > APs > Manage) a Overview > Device Details

If the self-organizing network is enabled, you can view the device role on the Device Details page.

Master AP/AC: The device can manage downlink devices.

Slave AP/Device: The device has been managed by an AC. The slave Aps are managed by the master AP/AC in a unified manner. Some wireless network settings cannot be edited alone, and thus the master AP/AC delivers configurations to edit the network settings in a unified manner.

| Device Details                                                                                               |                                      |
|----------------------------------------------------------------------------------------------------|--------------------------------------|
| Model:FHostname:Ruijie &MAC Address:58:69:6C:22:08:30Work Mode:Router &Hardware Ver:1.00Software Ver:ReyeeOS | SN: MACCR10825107<br>Role: Master AP |

## 4.2 Configuring Internet Connection Type (IPv4)

For RG-RAP2266 model: In Local Device mode, choose WAN > WAN > WAN

| For other RAP models. Choose i | WLAN > APs > Manage >) | 🖤 Notwork 🥿 WAN 🥿 WAN |
|--------------------------------|------------------------|-----------------------|
|                                |                        |                       |

Select the Internet connection type after confirming with the ISP. For detailed configuration, see <u>Work Mode</u>. After completing the configuration, click **Save**.

| i wan       |                                                       |
|-------------|-------------------------------------------------------|
| * Internet  | DHCP ~                                                |
|             | No username or password is required for DHCP clients. |
| IP Address  | 192.168.111.210                                       |
| Subnet Mask | 255.255.255.0                                         |
| Gateway     | 192.168.111.1                                         |
| DNS Server  | 192.168.111.1                                         |
|             | Advanced Settings                                     |
|             | Save                                                  |

The device supports the following Internet connection types:

- PPPoE: This Internet connection type is supported only when the device works in routing mode. You need to
  manually configure the PPPoE username and password.
- **DHCP**: The current device will act as a DHCP client and apply for the IPv4 address/prefix from the upstream network device.
- Static IP: If this Internet connection type is selected, you need to manually configure a static IPv4 address, subnet mask, gateway address, and DNS server.

## 4.3 Configuring Internet Connection Type (IPv6)

#### 🛕 Caution

This function is supported by only RG-RAP2266 in the AP mode.

In Local Device mode, choose

### Wetwork > WAN > WAN\_V6 Settings.

Select the Internet connection type after confirming with the ISP. For detailed configuration, see <u>Work Mode</u>. After completing the configuration, click **Save**.

| WAN | WAN_V6 Set                  | tings                     |   |
|-----|-----------------------------|---------------------------|---|
|     | * Internet                  | Null                      | ^ |
|     | IPv6 Address<br>IPv6 Prefix | DHCP<br>Static IP<br>Null |   |
|     | Gateway                     |                           |   |
|     | DNS Server                  |                           |   |
|     |                             | Save                      |   |

The device supports the following Internet connection types:

- **DHCP**: The current device will act as a DHCPv6 client and apply for the IPv6 address/prefix from the upstream network device.
- Static IP: If this Internet connection type is selected, you need to manually configure a static IPv6 address, gateway address, and DNS server.
- Null: The IPv6 function is disabled on the current WAN port.

## 4.4 Configuring LAN Port

#### 🛕 Caution

This function is not supported when the device works in AP mode.

For RG-RAP2266 model: In Local Device mode, choose ONE Network > LAN > LAN Settings

For other RAP models: Choose ( The weak of the second second seco

Click **Edit**. In the displayed dialog box, enter the IP address and subnet mask, and click **OK**. Change the IP address of the LAN port. Enter the new IP address in the browser and log in to the device again to configure and manage the device.

| LAN Set | tings DH        | CP Clients Sta  | tic IP Addresses |        |             |               |          |                    |                 |
|---------|-----------------|-----------------|------------------|--------|-------------|---------------|----------|--------------------|-----------------|
| 1       | LAN Settings    |                 |                  |        |             |               |          |                    | ?               |
| LAN     | Settings        |                 |                  |        |             |               |          | + Add              | Delete Selected |
| Up to   | o 8 entries car | be added.       |                  |        |             |               |          |                    |                 |
|         | IP              | Subnet Mask     | VLAN ID          | Remark | DHCP Server | Start         | IP Count | Lease<br>Time(Min) | Action          |
|         | 192.168.120.2   | 2 255.255.255.0 | Default VLAN     | -      | Enabled     | 192.168.120.2 | 253      | 30                 | Edit Delete     |

 $\times$ 

Edit

| * IP          | 192.168.120.2     |        |  |
|---------------|-------------------|--------|--|
| * Subnet Mask | 255.255.255.0     |        |  |
| Remark        | Remark            |        |  |
| * MAC         | aa:11:aa:00:04:78 |        |  |
| DHCP Server   |                   |        |  |
|               |                   |        |  |
|               |                   | Cancel |  |

## 4.5 Configuring Repeater Mode

#### 4.5.1 Wired Repeater

| For RG-RAP2266 model: In Local Device mode, choose                                                                                                    | Network > Repeater Mode                        |
|----------------------------------------------------------------------------------------------------|------------------------------------------------|
| For other RAP models: Choose ( The second second seco | nage >) 🕀 Network > Repeater Mode              |
| Connect a network cable from the WAN port (uplink LAN p                                                                                                    | port) of the device to the upper-layer device. |

Select **Access Point**, click **Check**, confirm the Wi-Fi settings of the AP, and then click **Save** to expand the network coverage.

#### 🛕 Caution

After the configuration is saved, connected clients will be disconnected from the network for a short period of time. You can reconnect the clients to the Wi-Fi network for restoration.

| The device is working in | Router mode.        |                                                                                                    |
|--------------------------|---------------------|----------------------------------------------------------------------------------------------------|
| • Access Point           | O Wireless Repeater |                                                                                                    |
|                          |                     | tion between a primary router and a secondary router, extending network coverage.<br>of the local router to the LAN port of the primary router. |
| Wired Repeater           |                     |                                                                                                    |
|                          | Check               |                                                                                                    |

#### 4.5.2 Wireless Repeater

The wireless repeater mode extends the Wi-Fi coverage range of the primary device. The device supports the dual-link wireless repeater mode and can extend both 2.4 GHz and 5 GHz signals of the primary device.

#### 🚺 Note

- To avoid loops in wireless repeater mode, remove the network cable from the WAN port.
- Obtain the Wi-Fi name and Wi-Fi password of the upper-layer router.

For RG-RAP2266 model: In Local Device mode, choose ONetwork > Repeater Mode

For other RAP models: Choose ( Twee Network > Repeater Mode

(1) Click Wireless Repeater and then click Select. A list of surrounding Wi-Fi signals pops up. A list of nearby 5 GHz Wi-Fi networks is displayed by default. You can switch from 5 GHz to 2.4 GHz band by selecting 2.4G from the drop-down list box. You are advised to select a strong 5 GHz Wi-Fi network signal.

| The device is working in Access Point mode.                                                                                                    |           |
|----------------------------------------------------------------------------------------------------|-----------|
| Router     Access Point         Wireless Repeater                                                                                                    |           |
| <ul> <li>This mode allows you to establish a wireless connection between a primary device and a secondary device, extending network</li> <li>The local device will work as a secondary device.</li> <li>It is recommended to select a 5G Wi-Fi of the primary device.</li> <li>To avoid loops, wireless repeater is not allowed to be configured.</li> </ul> | coverage. |
| Wireless Repeater                                                                                                    |           |
| Primary Device                                                                                                    |           |
| * SSID Select                                                                                                    |           |
|                                                                                                    |           |

|                       | Select a target W |          |         |                 |
|-----------------------|-------------------|----------|---------|-----------------|
| SSID                  | 5G                | ✓ Re-sca | n       |                 |
| SSID                  | BSSSID            | Security | Channel | RSSI            |
| damo                  | ec:b9:70:68:3b:86 | OPEN     | 161     | -18 dBm<br>High |
| HUAWEI-<br>11111111   | 4c:50:77:42:61:58 | WPA2PSK  | 36      | -34 dBm<br>High |
| @ew1800               | c6:70:ab:8c:bf:b5 | OPEN     | 36      | -34 dBm<br>High |
| HUAWEI-<br>11111111   | 4c:50:77:42:61:5e | WPA2PSK  | 149     | -36 dBm<br>High |
| @Ruijie-<br>ew1800_5G | 82:05:88:90:20:12 | OPEN     | 64      | -37 dBm<br>High |

- (1) Select the Wi-Fi signal of the upper-layer device that you want to extend. The configuration items of the local device are displayed. If the signal of the upper-layer device is encrypted, enter the Wi-Fi password of the upper-layer device.
- (2) Configure Local Router Wi-Fi. You can select New Wi-Fi or Same as Primary Router Wi-Fi.
  - If you select Same as Primary Router Wi-Fi, the Wi-Fi settings of the router are automatically synchronized with those on the primary router. Generally, clients merge Wi-Fi signals with the same name into one Wi-Fi signal, and they can search out only the Wi-Fi signal of the primary router.
  - o If New Wi-Fi is selected, you can set a local Wi-Fi name and password. Clients will search out different

Wi-Fi signals.

| The device is working           | in Access Point mode.                                  |                                                                                                    |                      |                       |                            |
|---------------------------------|--------------------------------------------------------|----------------------------------------------------------------------------------------------------|----------------------|-----------------------|----------------------------|
| O Router                        | <ul> <li>Access Point</li> </ul>                       | • Wireless Repeater                                                                                           | ]                    |                       |                            |
| i The local dev<br>It is recomm | vice will work as a second<br>ended to select a 5G Wi- | vireless connection between a<br>dary device.<br>Fi of the primary device.<br><b>Ilowed to be configured.</b> | primary device and a | a secondary device, e | xtending network coverage. |
| Wireless Repea                  | ter                                                    |                                                                                                    |                      |                       |                            |
| Primary Devic                   | e                                                      |                                                                                                    |                      |                       |                            |
| * SSID                          | @ew1800 Select                                         |                                                                                                    |                      |                       |                            |
| Local Device                    |                                                        |                                                                                                    |                      |                       |                            |
| Local Router Wi-Fi              | • New Wi-Fi                                            | Same as Primary Router Wi                                                                                     | -Fi                  |                       |                            |
| * SSID(2.4G)                    | @ew1800_plus                                           |                                                                                                    |                      |                       |                            |
| * SSID(5G)                      | @ew1800_plus_5G                                        |                                                                                                    |                      |                       |                            |
| Wi-Fi Password                  | A blank value indic                                    | ates no encryption.                                                                                           |                      |                       |                            |
|                                 | Save                                                   |                                                                                                    |                      |                       |                            |
|                                 |                                                        | _                                                                                                    |                      |                       |                            |

#### 🛕 Caution

- After the configuration is saved, the AP will be disconnected from the Wi-Fi network and needs to connect to the new Wi-Fi network. Exercise caution when performing this operation. Record the new Wi-Fi name and password.
- You are advised to install the AP in a position where the RSSI is greater than two bars of signal to prevent signal loss. If the signal at the installation position is too weak, the Wi-Fi extension may fail or the quality of extended signal may be poor.

## 4.6 Creating a VLAN

#### 🛕 Caution

This function is not supported when the device works in AP mode.

| For RG-RAP2266 model: In Local Device mode, choose                                                                                                    | WW Network > LAN > LAN Settings          |
|----------------------------------------------------------------------------------------------------|------------------------------------------|
| For other RAP models: Choose ( The weak of the second second seco | nage >) (() Network > LAN > LAN Settings |
|                                                                                                    |                                          |

A LAN can be classified into multiple VLANs. Click Add to create a VLAN.

| AN Settings DHCP Cl             | ients Stati   | c IP Addresses |        |             |               |          |                    |                 |
|---------------------------------|---------------|----------------|--------|-------------|---------------|----------|--------------------|-----------------|
| i LAN Settings                  |               |                |        |             |               |          |                    | 0               |
| LAN Settings                    |               |                |        |             |               |          | + Add              | Delete Selected |
| Up to <b>8</b> entries can be a | dded.         |                |        |             |               |          |                    |                 |
| IP S                            | Subnet Mask   | VLAN ID        | Remark | DHCP Server | Start         | IP Count | Lease<br>Time(Min) | Action          |
| 192.168.120.2                   | 255.255.255.0 | Default VLAN   | -      | Enabled     | 192.168.120.2 | 253      | 30                 | Edit Delete     |
| Add<br>* I                      | P 172.26      | .2.11          |        | ×           |               |          |                    |                 |
| * Subnet Mas                    | k 255.25      | 5.255.0        |        |             |               |          |                    |                 |
| * VLAN II                       | 3             |                |        |             |               |          |                    |                 |
| Remar                           | k Remar       | k              |        |             |               |          |                    |                 |
| * MA(                           | C AA:11:      | AA:B4:16:E4    |        |             |               |          |                    |                 |
| DHCP Serve                      | er 💽          |                |        |             |               |          |                    |                 |
|                                 |               |                | Cancel | ОК          |               |          |                    |                 |

#### Table 4-1 VLAN Configuration

| Parameter   | Description                                                                                                    |
|-------------|----------------------------------------------------------------------------------------------------|
| IP          | IP address of the VLAN interface. The default gateway of devices that access the Internet through the current LAN should be set to this IP address. |
| Subnet Mask | Subnet mask of the IP address of the VLAN interface.                                                                                                |
| VLAN ID     | VLAN ID.                                                                                                    |
| Remark      | VLAN description.                                                                                                    |
| MAC         | MAC address of the VLAN interface.                                                                                                    |

| Description                                                                                                    |
|----------------------------------------------------------------------------------------------------|
| Enable the DHCP server function. After it is enabled, devices on the LAN can automatically                                                                                       |
| obtain IP addresses. After the DHCP service is enabled, you need to configure the start IP address to be assigned, number of IP addresses to be assigned, and address lease term |
| for the DHCP server, and other DHCP server options. For details, see <u>Configuring DHCP</u><br><u>Server</u> .                                                                  |
| <br> <br> <br>                                                                                                    |

#### 🛕 Caution

VLAN configuration is associated with the configuration of the uplink device. Therefore, refer to the configuration of the uplink device when configuring a VLAN.

## 4.7 Configuring Port VLAN

#### A Caution

The port VLAN can be configured only when the device works in AP mode.

| For RG-RAP2266 model: In Local Device mode, choose ONetwork > LAN |                             |                                                |                |                 |
|-------------------------------------------------------------------|-----------------------------|------------------------------------------------|----------------|-----------------|
| For other RAP                                                     | models: Choose ( 🛜 WLA      | N > APs > Manage >) 💮 Net                      | twork > LAN    |                 |
| (1) On the <b>LA</b>                                              | N Settings tab page, turn o | on <b>Port VLAN</b> , and click <b>OK</b> in t | the confirmati | ion dialog box. |
| LAN Settings                                                      | Port VLAN                   |                                                |                |                 |
| i LAN Se                                                          | ttings                      |                                                |                |                 |
| Port VLAN                                                         | 2                           |                                                |                |                 |
| LAN Setti                                                         | ngs                         |                                                | + Add          | Delete Selected |
| Up to 4 ent                                                       | tries can be added.         |                                                |                |                 |
|                                                                   | VLAN ID                     | Remark                                         |                | Action          |
|                                                                   | 99                          | test                                           |                | Edit Delete     |

 Click Add. Enter the VLAN ID and description, and click OK to create a VLAN. The added VLAN is used to set the VLAN, to which a port belongs. Add

|           |        |        | ×  |
|-----------|--------|--------|----|
| * VLAN ID | 3      |        |    |
| Remark    | Remark |        |    |
|           |        |        |    |
|           |        | Cancel | ОК |

- (2) Switch to the **Port VLAN** tab page and configure VLANs for the port. Click the option box below the port, select the mapping between a VLAN and the port from the drop-down list box, and click **Save**.
  - UNTAG: Configure the VLAN as the native VLAN of the port. That is, when receiving a packet from this VLAN, the port removes the VLAN tag from the packet and forwards the packet. When receiving an untagged packet, the port adds the VLAN tag to the packet and forwards the packet through the VLAN. Only one VLAN can be configured as an untagged VLAN on each port.
  - **TAG**: Configure the VLAN as an allowed VLAN of the port, but the VLAN cannot be the native VLAN. That is, VLAN packets carry the original VLAN tag when they are forwarded by the port.
  - Not Join: Configure the port not to allow packets from this VLAN to pass through. For example, if VLAN 10 and VLAN 20 are not added to port 2, port 2 will neither receive nor send packets from or to VLAN 10 and VLAN 20.

| LAN Settings                     | Port VLAN                                                                                   |
|----------------------------------|---------------------------------------------------------------------------------------------|
| <i>i</i> Port VLAI<br>Please cho | N<br>ose LAN Settings to create a VLAN first and configure port settings based on the VLAN. |
| Port VLAN                        |                                                                                             |
| Connected                        | Disconnected                                                                                |
|                                  | Port 1                                                                                      |
| VLAN 1(WAN                       | UNTAG V                                                                                     |
| VLAN 99                          | Not Joir 🗸                                                                                  |

### 4.8 Changing MAC Address

For RG-RAP2266 model: In Local Device mode, choose ONetwork > WAN > WAN

For other RAP models: Choose ( The WLAN > APs > Manage >) Retwork > WAN > WAN

ISPs may restrict the access of devices with unknown MAC addresses to the Internet for the sake of security. In this case, you can change the MAC address of the WAN port.

Click to expand **Advanced Settings**, enter the MAC address, and click **Save**. You do not need to change the default MAC address unless in special cases.

In the router mode, change the MAC address of the LAN port on Network > LAN.

#### 🛕 Caution

Changing the MAC address will disconnect the device from the network. You need to reconnect the device to the network or restart the device. Therefore, exercise caution when performing this operation.

|         | Advanced Settings          |
|---------|----------------------------|
| VLAN ID | Range: 2-232 and 234-4090. |
| * MTU   | 1500                       |
| * MAC   | ec:b9:70:23:a4:bf          |
|         | Save                       |

## 4.9 Changing MTU

For RG-RAP2266 model: In Local Device mode, choose ONE Network > WAN > WAN

For other RAP models: Choose ( TWLAN > APs > Manage >) Retwork > WAN > WAN

WAN interface MTU indicates the maximum transmission unit (MTU) allowed by the WAN interface. The default value is 1500 bytes, indicating the maximum data forwarding efficiency. Sometimes, ISP networks restrict the speed of large data packets or forbid large data packets from passing through. As a result, the network speed is unsatisfactory or even the network is disconnected. In this case, you can set the MTU value to a smaller value.

|         | Advanced Settings          |
|---------|----------------------------|
| VLAN ID | Range: 2-232 and 234-4090. |
| * MTU   | 1500                       |
| * MAC   | ec:b9:70:23:a4:bf          |
|         | Save                       |

## 4.10 Configuring DHCP Server

#### 🛕 Caution

This function is not supported when the device works in AP mode.

#### 4.10.1 DHCP Server

In the router mode, the DHCP server function can be enabled on the device to automatically assign IP addresses to clients so that clients connected to the LAN ports or Wi-Fi network of the device obtain IP addresses for Internet access.

#### 4.10.2 Configuring the DHCP Server Function

For RG-RAP2266 model: In Local Device mode, choose ONE Network > LAN > LAN Settings

For other RAP models: Choose ( **WLAN > APs > Manage >**) **Wetwork > LAN > LAN Settings DHCP Server**: The DHCP server function is enabled by default in the router mode. You are advised to enable the function if the device is used as the sole router in the network. When multiple routers are connected to the upper-layer device through LAN ports, disable this function.

#### 🛕 Caution

If the DHCP server function is disabled on all devices in the network, clients cannot automatically obtain IP addresses. You need to enable the DHCP server function on one device or manually configure a static IP address for each client for Internet access.

**Start**: Enter the start IP address of the DHCP address pool. A client obtains an IP address from the address pool. If all the addresses in the address pool are used up, no IP address can be obtained from the address pool.

IP Count: Enter the number IP addresses in the address pool.

Lease Time(Min): Enter the address lease term. When a client is connected, the leased IP address is automatically renewed. If a leased IP address is not renewed due to client disconnection or network instability, the IP address will be reclaimed after the lease term expires. After the client connection is restored, the client can request an IP address again. The default lease term is 30 minutes.

| Edit              |                   | ×  |
|-------------------|-------------------|----|
| * IP              | 192.168.120.2     |    |
| * Subnet Mask     | 255.255.255.0     |    |
| Remark            | Remark            |    |
| * MAC             | aa:11:aa:00:04:78 |    |
| DHCP Server       |                   | ]  |
| * Start           | 192.168.120.2     | ]  |
| * IP Count        | 253               | ]  |
| * Lease Time(Min) | 30                |    |
|                   | Cance             | ок |

## 4.10.3 Displaying Online DHCP Clients

For RG-RAP2266 model: In Local Device mode, choose RAP2266 model: In Local Device mode, choose RAP models: Choose ( WLAN > APs > Manage >) Retwork > LAN > DHCP Clients Check information about an online client. Click Convert to Static IP. Then, the static IP address will be obtained each time the client connects to the network.

| AN Set | ttings          | DHCP Clients Sta         | atic IP Addresses |                      |                              |                      |
|--------|-----------------|--------------------------|-------------------|----------------------|------------------------------|----------------------|
|        | View DH0        | CP clients.              |                   |                      |                              | ?                    |
| DHC    | P Clier         | nts                      | Search            | n by Hostname/IP/MA( | Q C Refresh                  | + Batch Convert      |
| Up te  | o <b>300</b> IF | P-MAC bindings can be ad | ded.              |                      |                              |                      |
|        | No.             | Hostname                 | IP                | MAC                  | Remaining Lease<br>Time(min) | Status               |
|        | 1               | nova G-<br>f5a 97        | 192.168.120.172   | 42:11:26:            | 23                           | Convert to Static IP |
|        | 2               | no 5-<br>7d2c }2         | 192.168.120.35    | 72:26:e8             | 13                           | Convert to Static IP |
|        | 3               | R12                      | 192.168.120.236   | 00:e0:4              | 19                           | Convert to Static IP |

#### 4.10.4 Displaying the DHCP Static IP Address List

For RG-RAP2266 model: In Local Device mode, choose Retwork > LAN > Static IP Addresses

For other RAP models: Choose ( **WLAN > APs > Manage >**) **Network > LAN > Static IP Addresses** Click **Add**. In the displayed static IP address binding dialog box, enter the MAC address and IP address of the client to be bound, and click **OK**. After a static IP address is bound, the bound IP address will be obtained each time the client connects to the network.

| LAN Settings     | DHCP Clients          | Static IP Addresses |                   |   |       |                 |
|------------------|-----------------------|---------------------|-------------------|---|-------|-----------------|
| i Static I       | IP Address List       |                     |                   |   |       | ?               |
| Static IP /      | Address List          |                     | Search by IP/MAC  | Q | + Add | Delete Selected |
| Up to <b>300</b> | entries can be added. |                     |                   |   |       |                 |
| No.              |                       | IP                  | MAC               |   |       | Action          |
| □ 1              | 192.16                | 8.120.64            | 12:33:e3:b9:d9:36 |   | E     | dit Delete      |
|                  |                       |                     |                   |   |       |                 |

## 4.11 Configuring DNS

For RG-RAP2266 model: In Local Device mode, choose Advanced > Local DNS For other RAP models: Choose ( VLAN > APs > Manage >) Advanced > Local DNS Enter the IP address of the DNS server and click Save. The local DNS server is optional. The device obtains the DNS server address from the connected uplink device by default. The default configuration is recommended. The available DNS service varies from region to region. You can consult the local ISP.

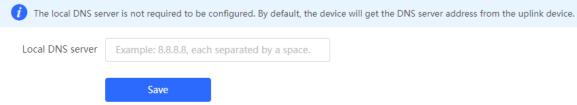

## 4.12 Hardware Acceleration

#### 🛕 Caution

This function is supported by only RAP2266.

In Local Device mode, choose Advanced > Hardware Acceleration.

After Hardware acceleration is enabled, the Internet access speed will be improved.

| <i>Hardware Acceleration</i><br>After Hardware Acceleration is | enabled, the Internet access speed will be improved and clients will not be rate-limited. |  |
|----------------------------------------------------------------|-------------------------------------------------------------------------------------------|--|
| Enable 🔵                                                       |                                                                                           |  |
| Sav                                                            | ve                                                                                        |  |

## 4.13 Configuring Port Flow Control

| F  | or RG-  | AP2266 model: In Local Device mode, choose Advanced > Port Settings                                                                                                    |
|----|---------|----------------------------------------------------------------------------------------------------|
| Fo | or othe | RAP models: Choose ( 🛜 WLAN > APs > Manage >) 🖶 Advanced > Port Settings                                                                                                    |
|    |         | LAN ports work at different rates, data congestion may occur, which can slow down the network speed<br>the Internet access experience. Enabling port flow control can help mitigate this problem. |
|    | į       | <b>ort Settings</b><br>ow control can relieve the data congestion caused by ports at different speeds and improve the network speed.                                                              |
|    |         | Flow Control                                                                                                    |

## 4.14 Configuring ARP Binding

#### 🛕 Caution

This function is not supported when the device works in AP mode.

Save

The device learns the IP and MAC addresses of network devices connected to ports of the device and generates ARP entries. You can bind ARP mappings to improve network security.

| For RG-RAP2266 model: In Local Device mode, choose Security > ARP List                                                                                                    |
|----------------------------------------------------------------------------------------------------|
| For other RAP models: Choose ( The weak of the security of the security of the |
| ARP mappings can be bound in two ways:                                                                                                    |

(1) Select a dynamic ARP entry in the ARP list and click **Bind**. You can select multiple entries to be bound at one time and click **Bind Selected** to bind them. To remove the binding between a static IP address and a MAC address, click **Delete** in the **Action** column.

| <i>i</i> The device learns IP-MAC mapping of all devices connected to its interfaces. You can bind or filter the MAC address. |                 |                             |                 | ?                     |                 |
|----------------------------------------------------------------------------------------------------|-----------------|-----------------------------|-----------------|-----------------------|-----------------|
| ARP                                                                                                    | List            | Search by I                 | P/MAC Q         | + Add Ø Bind Selected | Delete Selected |
| Up t                                                                                                    | o <b>256</b> IP | -MAC bindings can be added. |                 |                       |                 |
|                                                                                                    | No.             | MAC                         | IP              | Туре                  | Action          |
|                                                                                                    | 1               | 12:33:e3:b9:d9:36           | 192.168.120.64  | Dynamic               |                 |
|                                                                                                    | 2               | 00:e0:4c:36:0b:ea           | 192.168.120.236 | Static                | Edit Delete     |
|                                                                                                    | 3               | 30:0d:9e:7e:13:a1           | 172.26.1.1      | Dynamic               |                 |

(2) Click Add, enter the IP address and MAC address to be bound, and click OK. The input box can display existing address mappings in the ARP list. You can click a mapping to automatically enter the address mapping.

| ∖dd |       | ×                                   |
|-----|-------|-------------------------------------|
|     | * IP  | Enter or select an IP address.      |
|     | * MAC | Enter or select a MAC address.      |
|     |       | 12:33:e3:b9:d9:36 (192.168.120.64)  |
|     |       | 00:e0:4c:36:0b:ea (192.168.120.236) |

## 4.15 Configuring LAN Ports

#### A Caution

The configuration takes effect only on APs having wired LAN ports.

Choose Retwork ( The WLAN) > LAN Ports.

Enter the VLAN ID and click **Save** to configure the VLAN, to which the AP wired ports belong. If the VLAN ID is null, the wired ports and WAN port belong to the same VLAN.

In self-organizing network mode, the AP wired port configuration applies to all APs having wired LAN ports on the current network. The configuration applied to APs in LAN Port Settings takes effect preferentially. Click Add

to add the AP wired port configuration. For APs, to which no configuration is applied in **LAN Port Settings**, the default configuration of the AP wired ports will take effect on them.

|                                     | <i>i</i> The configuration takes effect only for the AP with a LAN port, e.g., EAP101.                                         |                     |  |  |  |  |
|-------------------------------------|----------------------------------------------------------------------------------------------------|---------------------|--|--|--|--|
| Default Settings                    | Note: The configured LAN port settings prevail. The AP device with no LAN port settings will be enabled with default settings. |                     |  |  |  |  |
| VLAN ID                             | Add VLAN                                                                                                    |                     |  |  |  |  |
| (Range: 2-232 a<br>WAN port.)       | and 234-4090. A blank value indicates the same VLAN as                                                                         |                     |  |  |  |  |
| Applied to AP device with           | no LAN port settings 🕖                                                                                                    |                     |  |  |  |  |
| Save                                |                                                                                                    |                     |  |  |  |  |
| LAN Port Settings                   | +                                                                                                    | Add Delete Selected |  |  |  |  |
| Up to 8 VLAN IDs or 32 APs can be a | dded (1 APs have been added).                                                                                                  |                     |  |  |  |  |
| VLAN ID \$                          | Applied to                                                                                                    | Action              |  |  |  |  |
| 5                                   | Ruijie                                                                                                    | Edit Delete         |  |  |  |  |

## 4.16 IPv6 Settings

#### 🛕 Caution

This function is supported only by RG-RAP2266 in the router mode.

#### 4.16.1 Overview

Internet Protocol Version 6 (IPv6) is the next generation IP protocol designed by the Internet Engineering Task Force (IETF) to replace IPv4 and solve the IPv4 problems such as address depletion.

#### 4.16.2 IPv6 Basic

#### 1. IPv6 Address Format

IPv6 increases the length of the address from 32 bits in IPv4 to 128 bits, and therefore has a larger address space than IPv4.

The basic format of an IPv6 address is **X:X:X:X:X:X:X**. The 128-bit IPv6 address is divided into eight 16-bit sections that are separated by colons (:), and 16 bits in each section are represented by four hexadecimal characters (0–9 and A–F). Each **X** represents a 4-character hexadecimal number.

For example: 2001:ABCD:1234:5678:AAAA:BBBB:1200:2100, 800:0:0:0:0:0:0:0:1, 1080:0:0:0:8:800:200C:417A

The number **0** in the IPv6 address can be abbreviated as follows:

• The starting 0s can be omitted. For example, 2001:00CD:0034:0078:000A:000B:1200:2100 can be written

as 2001:CD:34:78:A:B:1200:2100.

• Consecutive 0s can be replaced by two colons (::). For example, **800:0:0:0:0:0:0:0:1** can be written as **800::1**. Consecutive 0s can be replaced by two colons only when the 16-bit section contains all 0s, and the two colons can only appear once in the address.

#### 2. IPv6 Prefix

An IPv6 address consists of two parts:

- Network prefix: It contains n bits, and is equivalent to the network ID in an IPv4 address.
- Interface identifier: It contains (128 n) bits, and is equivalent to the host ID in an IPv4 address.

The length of the network prefix is separated from the IPv6 address by a slash (/). For example, **12AB::CD30:0:0:0/60** indicates that the length of the prefix used for routing in the address is 60 bits.

#### 3. Special IPv6 Address

There are also some special IPv6 addresses, for example:

fe80::/8 is a link local address, and equivalent to 169.254.0.0/16 in IPv4.

fc00::/7 is a local address, and similar to 10.0.0.0/8, 172.16.0.0/16, or 192.168.0.0/16 in IPv4.

ff00::/12 is a multicast address, and similar to 224.0.0.0/8 in IPv4.

#### 4. NAT66

IPv6-to-IPv6 Network Address Translation (NAT66) is the process of converting the IPv6 address in an IPv6 packet header to another IPv6 address. NAT66 prefix translation is an implementation of NAT66. It replaces the IPv6 address prefix in the packet header with another IPv6 address prefix to achieve IPv6 address translation. NAT66 can realize mutual access between an intranet and Internet.

#### 4.16.3 IPv6 Address Assignment Methods

- Manual configuration: The IPv6 address/prefix and other network configuration parameters are manually configured.
- Stateless Address Autoconfiguration (SLAAC): The link local address is generated based on the interface ID, and then the local address is automatically configured based on the prefix information contained in the route advertisement packet.
- Stateful address autoconfiguration, that is, DHCPv6: DHCPv6 is divided into the following two types:
  - DHCPv6 autoconfiguration: The DHCPv6 server automatically configures the IPv6 address/prefix and other network configuration parameters.
  - o DHCPv6 Prefix Delegation (PD): The lower-layer network device sends a prefix allocation application to the upper-layer network device. The upper-layer network device assigns an appropriate address prefix to the lower-layer device. The lower-layer device automatically subdivides the obtained prefix (generally less than 64 bits in length) into subnet segments with 64-bit prefix length, and then advertises the subdivided address prefixes to the user link directly connected to the IPv6 host through the route to realize automatic address configuration of the host.

#### 4.16.4 Enabling IPv6

In Local Device mode, choose Wetwork > IPv6 Address.

Click Enable, and then click OK in the dialog box that appears to enable IPv6.

| 1                                               | <ul> <li>IPv6 Address</li> <li>1. When IPv6 is enabled, The MTU of IPV4 WAN port need higher than 1280.</li> <li>2. If you want to set more than one IPv6 LAN, please choose Port VLAN to set only one VLAN to Untagged and set the other VLANs to Non-added.</li> </ul> |  |  |  |
|-------------------------------------------------|----------------------------------------------------------------------------------------------------|--|--|--|
|                                                 | Enable                                                                                                    |  |  |  |
| Tips                                            | ×                                                                                                    |  |  |  |
| I Are you sure you want to enable IPv6 address? |                                                                                                    |  |  |  |
|                                                 | Cancel OK                                                                                                    |  |  |  |

After IPv6 is enabled, you can configure the IPv6 addresses of WAN and LAN ports, view the DHCPv6 client, and configure a static DHCPv6 address for the client.

|              | Pv6 is enabled, The N | MTU of IPV4 WAN port<br>n one IPv6 LAN, please |               |
|--------------|-----------------------|------------------------------------------------|---------------|
| Er           | nable 🚺               |                                                |               |
| WAN Settings | LAN Settings          | DHCPv6 Clients                                 | Static DHCPv6 |
| * Int        | ernet DHCP            |                                                | ~             |
| IPv6 Ad      | dress                 |                                                |               |
| IPv6 F       | Prefix                |                                                |               |
| Gat          | eway                  |                                                |               |
| DNS S        | erver                 |                                                |               |
| Ν            | IAT66                 |                                                |               |
|              | Sa                    | ave                                            |               |

#### 4.16.5 Configuring the IPv6 Address for the WAN Port

In Local Device mode, choose • Network > IPv6 Address > WAN Settings.

Configure the IPv6 address for the WAN port, and click  $\ensuremath{\textbf{Save}}$  .

|                             | enabled, The MTU of IPV4 WAN port need higher than 12<br>o set more than one IPv6 LAN, please choose Port VLAN to | 80.<br>o set only one VLAN to Untagged and set the other VLANs to Non-added. |
|-----------------------------|----------------------------------------------------------------------------------------------------|------------------------------------------------------------------------------|
| Enable                      |                                                                                                    |                                                                              |
| WAN Settings LAI            | N Settings DHCPv6 Clients Static DHCPv6                                                                           |                                                                              |
| * Internet                  | DHCP ^                                                                                                    |                                                                              |
| IPv6 Address<br>IPv6 Prefix | Static IP                                                                                                    |                                                                              |
| Gateway                     | Nui                                                                                                    |                                                                              |
| DNS Server                  |                                                                                                    |                                                                              |
| NAT66                       |                                                                                                    |                                                                              |
|                             | Save                                                                                                    |                                                                              |

#### Table 4-2 IPv6 Address Configuration Parameters of the WAN Port

| Parameter    | Description                                                                                                    |  |  |
|--------------|----------------------------------------------------------------------------------------------------|--|--|
|              | Specify the method for obtaining an IPv6 address for the WAN port.                                                                                                    |  |  |
| Internet     | • <b>DHCP</b> : The current device will act as a DHCPv6 client and apply for the IPv6 address/prefix from the upstream network device.                                      |  |  |
| Internet     | <ul> <li>Static IP: If this Internet connection type is selected, you need<br/>to manually configure a static IPv6 address, gateway address,<br/>and DNS server.</li> </ul> |  |  |
|              | • <b>Null</b> : The IPv6 function is disabled on the current WAN port.                                                                                                    |  |  |
|              | If Internet is set to DHCP, the automatically obtained IPv6 address is                                                                                                    |  |  |
| IPv6 Address | displayed.                                                                                                    |  |  |
|              | If Internet is set to Static IP, you need to manually configure this                                                                                                    |  |  |
|              | parameter.                                                                                                    |  |  |
|              | If Internet is set to DHCP and the current device obtains the IPv6                                                                                                    |  |  |
| IPv6 Prefix  | address prefix from the upstream device. The obtained IPv6 address                                                                                                    |  |  |
|              | prefix is displayed.                                                                                                    |  |  |
|              | If Internet is set to DHCP, the automatically obtained gateway                                                                                                    |  |  |
| Gateway      | address is displayed.                                                                                                    |  |  |
| Galeway      | If Internet is set to Static IP, you need to manually configure this                                                                                                    |  |  |
|              | parameter.                                                                                                    |  |  |
| DNS Server   | If Internet is set to DHCP, the automatically obtained DNS server                                                                                                    |  |  |
|              | address is displayed.                                                                                                    |  |  |
|              | I                                                                                                    |  |  |

| Parameter | Description                                                                                                    |
|-----------|----------------------------------------------------------------------------------------------------|
|           | If <b>Internet</b> is set to <b>Static IP</b> , you need to manually configure this parameter.                                                                                  |
| NAT66     | If the current device cannot access the Internet in DHCP mode or cannot obtain the IPv6 address prefix, you must enable NAT66 to assign the IPv6 address to an intranet client. |

#### 4.16.6 Configuring the IPv6 Address for the LAN Port

In Local Device mode, choose Wetwork > IPv6 Address > LAN Settings.

When the device accesses the network in DHCP mode, the upstream device can assign an IPv6 address to the LAN port, and assign IPv6 addresses to the clients in the LAN based on the IPv6 address prefix. If the upstream device cannot assign an IPv6 address prefix to the current device, you need to manually configure an IPv6 address prefix for the LAN port, and assign IPv6 addresses to the clients in the LAN by enabling the NAT66 function (see <u>4.16.5</u> Configuring the IPv6 Address for the WAN Port).

| <ul> <li>IPv6 Address</li> <li>1. When IPv6 is enabled, The MTU of IPV4 WAN port need higher than 1280.</li> <li>2. If you want to set more than one IPv6 LAN, please choose Port VLAN to set only one VLAN to Untagged and set the other VLANs to Non-added.</li> </ul> |                      |                     |                    |           |                      |                               |                |
|----------------------------------------------------------------------------------------------------|----------------------|---------------------|--------------------|-----------|----------------------|-------------------------------|----------------|
|                                                                                                    | Enable 🔵             |                     |                    |           |                      |                               |                |
| WAN Settings                                                                                                    | LAN Settings         | DHCPv6 Clients Stat | tic DHCPv6         |           |                      |                               |                |
| LAN Sett                                                                                                    | ings                 |                     |                    |           |                      | + Add 🗇 Dele                  | ete Selected   |
| Up to 8 er                                                                                                    | ntries can be added. |                     |                    |           |                      |                               |                |
|                                                                                                    | VLAN ID              | IPv6 Assignment     | Subnet Prefix Name | Subnet ID | Subnet Prefix Length | IPv6 Address/Prefix<br>Length | Action         |
|                                                                                                    | Default              | Auto                |                    | 0         | 64                   |                               | Edit<br>Delete |

Click Edit corresponding to the default VLAN, and fill in a local address of no more than 64 bits in the IPv6 Address/Prefix Length column. This address will also be used as the IPv6 address prefix.

**IPv6 Assignment** specifies the method for assigning IPv6 addresses for clients. The following options are available:

- Auto: Both DHCPv6 and SLAAC are used to assign IPv6 addresses to clients.
- **DHCPv6**: DHCPv6 is used to assign IPv6 addresses to clients.
- **SLAAC**: SLAAC is used to assign IPv6 addresses to clients.
- Null: No IPv6 addresses are assigned to clients.

The setting of **IPv6 Assignment** is determined by the protocol supported by intranet clients. If you are not sure about the protocol supported by intranet clients, select **Auto**.

| Edit                          |                                 | ×  |
|-------------------------------|---------------------------------|----|
| IPv6 Assignment               | Auto                            | ?  |
| IPv6 Address/Prefix<br>Length | Auto<br>DHCPv6<br>SLAAC<br>Null | 0  |
|                               | Cancel                          | ОК |

#### You can click Advanced Settings to configure more address attributes.

| Edit                 |                                             | ×  |
|----------------------|---------------------------------------------|----|
| IPv6 Assignment      | Auto                                        | 0  |
| IPv6 Address/Prefix  | Example: 2000::1                            | 0  |
| Length               | Advanced Settings                           |    |
| Subnet Prefix Name   | Default                                     | ?  |
| Subnet Prefix Length | 64                                          | ?  |
| Subnet ID            | 0                                           | 0  |
| * Lease Time (Min)   | 30                                          | 0  |
| DNS Server           | Example: 2000::1, each separated by a comma |    |
|                      | Cancel                                      | ОК |

#### Table 4-3 IPv6 Address Configuration Parameters of the LAN Port

| Parameter          | Description                                                             |
|--------------------|-------------------------------------------------------------------------|
| Subnet Prefix Name | Configure the interface from which the prefix is obtained, for example, |

| Parameter            | Description                                                                                                    |
|----------------------|----------------------------------------------------------------------------------------------------|
|                      | WAN_V6. The default value is all interfaces.                                                                     |
| Subnet Prefix Length | Configure the length of the subnet prefix. The value ranges from 48 to 64.                                       |
| Subnet ID            | Configure the subnet ID in hexadecimal notation. <b>0</b> indicates that the subnet ID automatically increments. |
| Lease Time (Min)     | Configure the lease term of the IPv6 address. The unit is minutes.                                               |
| DNS Server           | Configure the address of the IPv6 DNS server.                                                                    |

#### 4.16.7 Viewing DHCPv6 Clients

In Local Device mode, choose Over Network > IPv6 Address > DHCPv6 Clients.

When the device acts as a DHCPv6 server to assign IPv6 addresses to clients, you can view information about the clients that obtain IPv6 addresses from the device on the current page. The information includes the host name, IPv6 address, remaining lease term, and DHCPv6 Unique Identifier (DUID) of each client.

Enter an IPv6 address or DUID in the search bar, and click to quickly find the information of the specified DHCPv6 client.

| 🥡 1. When I         | <ul> <li>IPv6 Address</li> <li>1. When IPv6 is enabled, The MTU of IPV4 WAN port need higher than 1280.</li> <li>2. If you want to set more than one IPv6 LAN, please choose Port VLAN to set only one VLAN to Untagged and set the other VLANs to Non-added.</li> </ul> |                |               |                           |                               |                 |  |
|---------------------|----------------------------------------------------------------------------------------------------|----------------|---------------|---------------------------|-------------------------------|-----------------|--|
| E                   | Enable                                                                                                    |                |               |                           |                               |                 |  |
| WAN Settings        | LAN Settings                                                                                                    | DHCPv6 Clients | Static DHCPv6 |                           |                               |                 |  |
|                     | DHCPv6 Clients     You can view the DHCPv6 clients information on this page.                                                                                                    |                |               |                           |                               |                 |  |
| DHCPv6 Cl           | ients                                                                                                    |                |               |                           | Search by IPv6 Address/DUIE Q | + Batch Convert |  |
| No.                 | Hostnan                                                                                                    | ne             | IPv6 Address  | Remaining Lease Time(min) | DUID                          | Status          |  |
|                     |                                                                                                    |                |               | No Data                   |                               |                 |  |
| Contraction Total 0 |                                                                                                    |                |               |                           |                               |                 |  |

#### 4.16.8 Configuring the Static DHCPv6 Address

Configure the IPv6 address statically bound to the DUID of a client so that the client can obtain the specified address each time.

| In Local Device mode, choose | Wetwork > IPv6 Address > Static DHCPv6. |
|------------------------------|-----------------------------------------|
|------------------------------|-----------------------------------------|

| IPv6 Address  1. When IPv6 is enabled, Th 2. If you want to set more th |                  |                | one VLAN to Untagged a | nd set the other VLANs to Non-adde | d.      |                 |
|-------------------------------------------------------------------------|------------------|----------------|------------------------|------------------------------------|---------|-----------------|
| Enable 🚺                                                                |                  |                |                        |                                    |         |                 |
| WAN Settings LAN Settings                                               | DHCPv6 Clients   | Static DHCPv6  |                        |                                    |         |                 |
| i Static IP Address List                                                |                  |                |                        |                                    |         |                 |
| Static IP Address List                                                  |                  |                |                        | Search by IPv6 Address/DUI[        | Q + Add | Delete Selected |
| Up to <b>200</b> entries can be added                                   | d.               |                |                        |                                    |         |                 |
| No.                                                                     | IPv6 Address     |                | DUID                   |                                    | Actio   | 1               |
|                                                                         |                  |                | No Data                |                                    |         |                 |
| < 1 > 10/page >                                                         |                  |                |                        |                                    |         | Total 0         |
|                                                                         |                  |                |                        |                                    |         |                 |
| (1) Click Add.                                                          |                  |                |                        |                                    |         |                 |
| Add                                                                     |                  |                | ×                      |                                    |         |                 |
|                                                                         |                  |                |                        |                                    |         |                 |
| * IPv6 Address                                                          | Example: 2000::1 |                |                        |                                    |         |                 |
| * DUID                                                                  | Example: 000300  | 0100d0f819685f |                        |                                    |         |                 |
|                                                                         |                  |                |                        |                                    |         |                 |
|                                                                         |                  | Cancel         | ОК                     |                                    |         |                 |

(2) Enter the IPv6 address and DUID of the client.

......

(3) Click **OK**.

#### 4.16.9 Configuring the IPv6 Neighbor List

In IPv6, Neighbor Discovery Protocol (NDP) is an important basic protocol. NDP replaces the ARP and ICMP route discovery protocols of IPv4, and supports the following functions: address resolution, neighbor status tracking, duplicate address detection, router discovery, and redirection.

| Ir | In Local Device mode, choose Security > IPv6 Neighbor List. |                  |                            |                           |                            |                |                 |                |         |
|----|-------------------------------------------------------------|------------------|----------------------------|---------------------------|----------------------------|----------------|-----------------|----------------|---------|
|    | IPve                                                        | Neight           | oor List                   |                           | Search by IP Address/MAC A | Q + Add        | Ø Bind Selected | 🖻 Delete Selec | ted     |
|    | Upf                                                         | o <b>256</b> IP- | MAC bindings can be added. |                           |                            |                |                 |                |         |
|    |                                                             | No.              | MAC Address                | IP Address                | Туре                       | Ethernet statu | us              | Action         |         |
|    |                                                             | 1                | 58:69:6c:22:08:30          | fe80::5a69:6cff:fe22:830  | Dynamic                    | WAN            |                 |                |         |
|    |                                                             | 2                | 42:93:d6:46:2e:ab          | fe80::5e1a:a95:3ed7:9be4  | Dynamic                    | LAN            |                 |                |         |
|    |                                                             | 3                | f8:e4:3b:13:21:6f          | fe80::9120:5120:d4df:562b | Dynamic                    | LAN            |                 |                |         |
|    |                                                             | 1                | 10/page ~                  |                           |                            |                |                 |                | Total 3 |

#### (1) Click Add and add the interface, IPv6 address and MAC address of the neighbor.

| Add            |                               | $\times$ |
|----------------|-------------------------------|----------|
| * Interface    | Select ~                      |          |
| * IPv6 Address | Please enter an IPv6 address. |          |
| * MAC Address  | Please enter a MAC address.   |          |
|                |                               |          |
|                | Cancel                        | ок       |

(2) Select the IPv6 neighbor list to be bound, and click **Bind** in the **Action** column to bind the IPv6 address and MAC address.

| IPv6 Neighbor List |                               | Search by IP Address/MAC A | Q + Add | Ø Bind Selected  Delete Selected |           |
|--------------------|-------------------------------|----------------------------|---------|----------------------------------|-----------|
| Up to 256          | IP-MAC bindings can be added. |                            |         |                                  |           |
| No.                | MAC Address                   | IP Address                 | Туре    | Ethernet stat                    | us Action |
| □ 1                | 58:69:6c:22:08:30             | fe80::5a69:6cff:fe22:830   | Dynamic | WAN                              | @ Bind    |
| 2                  | 42:93:d6:46:2e:ab             | fe80::5e1a:a95:3ed7:9be4   | Dynamic | LAN                              | ∂ Bind    |
| 3                  | f8:e4:3b:13:21:6f             | fe80::9120:5120:d4df:562b  | Dynamic | LAN                              | ∂ Bind    |
| < 1                | > 10/page >                   |                            |         |                                  | Total :   |

## **5** System Settings

## 5.1 PoE Settings

#### A Caution

This function is supported by only RG-RAP2266.

| device is 15.4 W. In AT mo<br>the maximum power is 5 | Advanced > PoE Settings.<br>The AP to accept power over PoE. In AF mode, the maximum power supported by the<br>de, the maximum power is 30 W according to the IEEE 802.3at standard. In BT mode,<br>1 W according to the IEEE 802.3bt standard. By default, the device automatically<br>ar sourcing equipment (PSE) about the power mode. The default configuration is |
|------------------------------------------------------|----------------------------------------------------------------------------------------------------|
| <i>i</i> PoE Settings                                |                                                                                                    |
| Power Mode                                           | Auto ~                                                                                                    |
| Current Mode                                         | IEEE 802.3bt                                                                                                    |
| Energy Saving                                        | Full-power Mode 🗸 🕐                                                                                                    |
| Band                                                 | ○ 2.4G ○ 5G • 2.4G+5G                                                                                                    |
| Current Power                                        | 51W                                                                                                    |

## 5.2 Setting the Login Password

For RG-RAP2266 model:

If the device works in self-organizing network mode, and **Network** mode webpage is displayed, choose **System** > Login Password

In standalone mode: Choose **System** > Login > Login Password

Save

For other RAP models:

In standalone mode: Choose **System** > Login > Login Password

Enter the old password and new password. After saving the configuration, use the new password to log in.

#### A Caution

In self-organizing network mode, the login password of all devices in the network will be changed synchronously.

| <i>i</i> Change the login | password. Please log in again with the new password later. |
|---------------------------|------------------------------------------------------------|
| * Old Password            |                                                            |
| * New Password            |                                                            |
| * Confirm Password        |                                                            |
|                           | Save                                                       |

## 5.3 Setting the Session Timeout Duration

For RG-RAP2266 model:

If the device works in self-organizing network mode, and Local Device mode webpage is displayed, choose

| System > Login                                                                                                  |
|----------------------------------------------------------------------------------------------------|
| In standalone mode: Choose System > Login > Session Timeout                                                     |
| For other RAP models:                                                                                           |
| In self-organizing network mode: Choose 🛜 WLAN > APs > Manage > System > Login > Session Timeou                 |
| In standalone mode: Choose System > Login > Session Timeout                                                     |
| If no operation is performed on the Web page within a period of time, the session is automatically disconnected |
| When you need to perform operations again, enter the password to log in again. The default timeout duration is  |

3600 seconds, that is, 1 hour.

| i Session Timeout |      |  |         |
|-------------------|------|--|---------|
| * Session Timeout | 3600 |  | seconds |
|                   | Save |  |         |

## 5.4 Setting and Displaying System Time

| For RG-RAP2266 model:                                                                                                    |       |
|----------------------------------------------------------------------------------------------------|-------|
| If the device works in self-organizing network mode, and <b>Network</b> mode webpage is displayed, choose <b>System Time</b> | -0-   |
| In standalone mode: Choose                                                                                                   |       |
| For other RAP models:                                                                                                    |       |
| In self-organizing network mode: Choose <b>Network &gt; Time</b>                                                             |       |
| In standalone mode: Choose System > System Time                                                                              |       |
| You can view the current system time. If the time is incorrect, check and select the local time zone. If the                 | time  |
| zone is correct but time is still incorrect, click Edit to manually set the time. In addition, the device sup                | ports |
| Network Time Protocol (NTP) servers. By default, multiple servers serve as the backup of each other. You                     | ı can |

add or delete the local server.

#### **A** Caution

In self-organizing network mode, the system time of all devices in the network will be changed synchronously.

| <i>i</i> Configure and vie | ew system time (The device | has no RTC mo | odule. The time settings will not be saved upon reboot). |
|----------------------------|----------------------------|---------------|----------------------------------------------------------|
| Current Time               | 2022-04-01 10:14:00        | Edit          |                                                          |
| * Time Zone                | (GMT+8:00)Asia/Shang       | hai V         |                                                          |
| * NTP Server               | 0.cn.pool.ntp.org          | Add           |                                                          |
|                            | 1.cn.pool.ntp.org          | Delete        |                                                          |
|                            | cn.pool.ntp.org            | Delete        |                                                          |
|                            | pool.ntp.org               | Delete        |                                                          |
|                            | asia.pool.ntp.org          | Delete        |                                                          |
|                            | europe.pool.ntp.org        | Delete        |                                                          |
|                            | ntp1.aliyun.com            | Delete        |                                                          |
|                            | Save                       |               |                                                          |

## 5.5 Configuring Reboot

#### A Caution

- Do not cut off power during system reboot to avoid device damage.
- Do not refresh the page or close the browser during the reboot. After the device is successfully rebooted and the Web service becomes available, the device automatically jumps to the login page.
- Rebooting the device affects the network. Therefore, exercise caution when performing this operation.

#### 5.5.1 Rebooting the Current Device

| For RG-RAP2266 model: In Lo                                   | ocal Device mode, choose | System > Reboot > Reboot |  |  |  |
|---------------------------------------------------------------|--------------------------|--------------------------|--|--|--|
| For other RAP models:                                         | For other RAP models:    |                          |  |  |  |
| In self-organizing network mode: Choose 🛜 WLAN > APs > Reboot |                          |                          |  |  |  |
| In standalone mode: Choose                                    | System > Reboot > F      | Reboot                   |  |  |  |
| Click Reboot. The device will restart.                        |                          |                          |  |  |  |

*i* Please keep the device powered on during reboot. Reboot

#### 5.5.2 Rebooting All Devices in the Network

In self-organizing network mode, you can reboot all devices in the network in batches.

| For RG-RAP2266 model: In <b>Network</b> mode, choose <b>System &gt; Reboot &gt; Reboot</b>                                                                                                    |     |
|----------------------------------------------------------------------------------------------------|-----|
| For other RAP models: Choose <b>Network &gt; Reboot &amp; Reset &gt; Reboot</b><br>Click <b>Reboot</b> , select <b>All Devices</b> , and click <b>Reboot All Device</b> to reboot all devices in the current networ | rk. |
| Reboot Scheduled Reboot                                                                                                    |     |
| <i>i</i> Please keep the device powered on during reboot.                                                                                                    |     |
| Select O Local O All Devices O Specified Devices                                                                                                    |     |
| Reboot All Device                                                                                                    |     |

#### 🛕 Caution

It takes time to reboot all devices in the current network. The action may affect the whole network. Please be cautious.

#### 5.5.3 Rebooting the Specified Device

In self-organizing network mode, you can reboot specified devices in the network in batches.

For RG-RAP2266 model: In Network mode, choose System > Reboot > Reboot

For other RAP models: Network > Reboot & Reset > Reboot

Click **Reboot**, click **Specified Devices**, select required devices from the **Available Devices** list, and click **Add** to add devices to the **Selected Devices** on the right. Click **Reboot**. Specified devices in the **Selected Devices** list will be rebooted.

| ot Sche    | eduled Reboot                                          |     |                  |                          |     |
|------------|--------------------------------------------------------|-----|------------------|--------------------------|-----|
| Please kee | p the device powered on during reboot.                 |     |                  |                          |     |
| Select     | O Local O All Devices                                  |     | • Specified Dev  | ices                     |     |
|            | Available Devices                                      | 1/1 |                  | Selected Devices         |     |
|            | Q Search by SN/Model                                   |     |                  | Q Search by SN/Model     |     |
|            | G1QH6WX000610 - RAP2260(E                              | )   | < Delete         | No data                  |     |
|            | duled Reboot<br>o the device powered on during reboot. |     |                  |                          |     |
| Select     | Local     All Devices                                  |     | Specified Device | es                       |     |
|            | Available Devices                                      | 0/0 |                  | Selected Devices         | 1/1 |
|            | Q Search by SN/Model                                   |     |                  | Q Search by SN/Model     |     |
|            | No data                                                |     | < Delete         | G1QH6WX000610 - RAP2260( | E)  |
|            |                                                        |     |                  |                          |     |
|            |                                                        |     |                  |                          |     |

## 5.6 Configuring Scheduled Reboot

#### 5.6.1 Configuring Scheduled Reboot for the Current Device

Confirm that the system time is accurate to avoid network interruption caused by device reboot at wrong time. For details about how to configure the system time, see <u>Setting the Session Timeout Duration</u>.

| For RG-RAP2266 model: Choose System > Reboot > Scheduled Reboot                                                                                                    |
|----------------------------------------------------------------------------------------------------|
| For other RAP models:                                                                                                    |
| To configure scheduled reboot for the current device, choose ( <b>WLAN &gt; APs &gt; Manage &gt;</b> ) <b>System &gt;</b><br><b>Reboot &gt; Scheduled Reboot</b>                                                                                                    |
| To configure scheduled reboot for all devices in the network, choose Network>> Scheduled Reboot                                                                                                    |
| <b>Caution</b><br>If you configure scheduled reboot on the management webpage, all devices will restart when the system time matches with the scheduled reboot time. Please be cautious.                                                                                                    |
| Click <b>Enable</b> , and select the date and time of scheduled reboot every week. Click <b>Save</b> . When the system time matches with the scheduled reboot time, the device will restart. You are recommended to set scheduled reboot time to off-peak hours.          Reboot       Scheduled Reboot |
| <i>i</i> It is recommended to set the scheduled time to a network idle time, e.g., 2 A.M<br>The downlink device will also be rebooted as scheduled.                                                                                                    |
| Enable                                                                                                    |
| Day 🗹 Mon 🗹 Tue 🔽 Wed 🗹 Thu 🗹 Fri 🗹 Sat 🗹 Sun                                                                                                    |
| Time $03 \sim : 00 \sim$                                                                                                    |
| Save                                                                                                    |

## 5.7 Configuring Backup and Import

For RG-RAP2266 model: Choose System > Management > Backup & Import

For other RAP models: Choose ( **WLAN > APs > Manage >**) **System > Management > Backup &** Import

Configuration backup: Click **Backup** to download a configuration file locally.

Configuration import: Click **Browse**, select a backup file on the local PC, and click **Import** to import the configuration file. The device will restart.

| Backu | o & Import     | Reset                                                                                                    |   |
|-------|----------------|----------------------------------------------------------------------------------------------------|---|
| 1     |                | ion is much later than the current version, some configuration may be missing.<br>ed to choose <b>Restore</b> before importing the profile. The device will be rebooted automatically | ) |
| Bac   | kup Profile    |                                                                                                    |   |
|       | Backup Profile | Backup                                                                                                    |   |
| Imp   | oort Profile   |                                                                                                    |   |
|       | File Path      | Please select a file. Browse Import                                                                                                    |   |

## 5.8 Restoring Factory Settings

#### 5.8.1 Restoring the Current Device to Factory Settings

| For RG-RAP2266 mod              | el: In Local Device mode, choose System > Management > Reset                                                                                                    |
|---------------------------------|----------------------------------------------------------------------------------------------------|
| For other RAP models:           | Choose ( The set of the set of th |
| Click <b>Reset</b> to restore t | the current device to the factory settings.                                                                                                    |
| Backup & Import                 | Reset                                                                                                    |
|                                 |                                                                                                    |
| <i>i</i> Resetting the c        | device will clear the current settings. If you want to keep the setup, please Backup Profile first.                                                                                                    |
| Reset                           |                                                                                                    |
|                                 |                                                                                                    |
| A Caution                       |                                                                                                    |

The operation will clear all configuration of the current device. If you want to retain the current configuration, back up the configuration first (See <u>Configuring Backup and Import</u>). Therefore, exercise caution when performing this operation.

#### 5.8.2 Restoring All Devices to Factory Settings

In the self-organizing network mode, all devices in the network will be restored to factory settings.

For RG-RAP2266 model: In Network mode, choose System > Management > Reset

For other RAP models: Choose **Network** > **Reboot & Reset** > **Restore** 

Click **All Devices**, select whether to enable **Unbind Account** and Click **Reset All Devices**. All devices in the network will be restored to factory settings.

| Back | up & Import     | Reset                                                                                                    |
|------|-----------------|----------------------------------------------------------------------------------------------------|
|      | Resetting the d | levice will clear the current settings. If you want to keep the configuration, please Backup Config first.              |
|      | Select          | Local • All Devices                                                                                                    |
|      | Option 🧲        | Unbind Account (The devices of this account will be removed from Ruijie Cloud and will not be managed by this account). |
|      |                 | Reset All Devices                                                                                                    |
|      |                 |                                                                                                    |
| A    | Caution         |                                                                                                    |

The operation will clear all configuration of all devices in the network. Therefore, exercise caution when performing this operation.

## 5.9 Performing Upgrade and Checking System Version

#### 🛕 Caution

- You are advised to back up the configuration before upgrading the access point.
- After being upgraded, the access point will reboot. Therefore, exercise caution when performing this operation.

#### 5.9.1 Online Upgrade

| For RG-RAP2266 model: In Local Device mode, choose                                                                                                    | System > Upgrade > Online Upgrade        |
|----------------------------------------------------------------------------------------------------|------------------------------------------|
| For other RAP models: Choose ( The second second se | age >) System > Upgrade > Online Upgrade |

You can view the current system version. If there is a new version available, you can click it for an update.

| Online Upgrade     | Local Upgrade                                                                                                    |
|--------------------|----------------------------------------------------------------------------------------------------|
| <i>i</i> Online up | grade will keep the current configuration. Please do not refresh the page or close th                                                                                               |
| Current Version    | ReyeeOS                                                                                                    |
| New Version        | ReyeeOS                                                                                                    |
| Description        | 1, 2,                                                                                                    |
| Tip                | <ol> <li>If your device cannot access the Internet, please click Download File.</li> <li>Choose Local Upgrade to upload the file for local upgrade.</li> <li>Upgrade Now</li> </ol> |

#### 5.9.2 Local Upgrade

| For RG-RAP226         | 6 model: In <b>Local Device</b> mode, choose                                                 | System > Upgrade > L                 | ₋ocal Upgrade       |
|-----------------------|----------------------------------------------------------------------------------------------|--------------------------------------|---------------------|
| For other RAP m       | nodels: Choose ( 🛜 WLAN > APs > Man                                                          | age >) System > Upgra                | ade > Local Upgrade |
| device with the       | ne current software version, hardware ver<br>configuration retained, check <b>Keep</b> Setup | o. Click <b>Browse</b> , select an u |                     |
| Online Upgrade        | ck <b>Upload</b> to upload the file. The device v                                            | /ili be upgraded.                    |                     |
| <i>i</i> Please do no | ot refresh the page or close the browser.                                                    |                                      |                     |
| Model R               | AP                                                                                           |                                      |                     |
| Current Version R     | leyeeOS                                                                                      |                                      |                     |

Keep Config I (If the target version is much later than the current version, it is recommended not to keep the configuration.)

## 5.10 Switching System Language

Choose English ~ in the upper right corner of the Web page.

Click a required language to switch the system language.

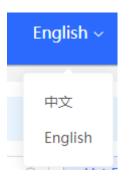

## 5.11 Configuring LED Status Control

#### 🛕 Caution

The LED Status Control function is not supported in the standalone mode (self-organizing network is not enabled).

For RG-RAP2266 model: Choose Ketwork > LED

For other RAP models: Choose The State of State of State

Turn on the LED of all downlink access points in the network.

| <b>D Status Com</b><br>ntrol the LED s | <b>trol</b><br>tatus of <b>the downlink AP</b> . |  |
|----------------------------------------|--------------------------------------------------|--|
| Enable                                 |                                                  |  |
|                                        | Save                                             |  |

## 6 Network Diagnosis Tools

## 6.1 Network Check

When a network error occurs, perform Network Check to identify the fault and take the suggested action.

(1) Click in the navigation bar, or choose **Diagnostics** > **Network Check** and go to the **Network Check** page.

| Rujje   @Rcycc | English ~ | CRuijie Cloud | 譅Download App | A Network Setup | Network Check | 済 Alert | Default Password |
|----------------|-----------|---------------|---------------|-----------------|---------------|---------|------------------|
|                |           |               |               |                 |               |         |                  |

(1) Click Start to perform the network check and show the result.

| Auto-Negotiated Speed<br>WAN Port<br>LAN & WAN Address Conflict<br>Loop<br>DHCP Server Conflict<br>IP Address Conflict<br>Route<br>Next Hop Connectivity<br>DNS Server    | <i>i</i> Network Check<br>Start |  |
|----------------------------------------------------------------------------------------------------|---------------------------------|--|
| WAN/LAN Cable<br>Auto-Negotiated Speed<br>WAN Port<br>LAN & WAN Address Conflict<br>Loop<br>DHCP Server Conflict<br>IP Address Conflict<br>Route<br>Next Hop Connectivity | i Network Check                 |  |
| Auto-Negotiated Speed<br>WAN Port<br>LAN & WAN Address Conflict<br>Loop<br>DHCP Server Conflict<br>IP Address Conflict<br>Route<br>Next Hop Connectivity<br>DNS Server    | Recheck                         |  |
| Auto-Negotiated Speed<br>WAN Port<br>LAN & WAN Address Conflict<br>Loop<br>DHCP Server Conflict<br>IP Address Conflict<br>Route<br>Next Hop Connectivity<br>DNS Server    |                                 |  |
| WAN Port<br>LAN & WAN Address Conflict<br>Loop<br>DHCP Server Conflict<br>IP Address Conflict<br>Route<br>Next Hop Connectivity<br>DNS Server                             | WAN/LAN Cable                   |  |
| LAN & WAN Address Conflict<br>Loop<br>DHCP Server Conflict<br>IP Address Conflict<br>Route<br>Next Hop Connectivity<br>DNS Server                                         | Auto-Negotiated Speed           |  |
| Loop<br>DHCP Server Conflict<br>IP Address Conflict<br>Route<br>Next Hop Connectivity<br>DNS Server                                                                       | WAN Port                        |  |
| DHCP Server Conflict<br>IP Address Conflict<br>Route<br>Next Hop Connectivity<br>DNS Server                                                                               | LAN & WAN Address Conflict      |  |
| IP Address Conflict<br>Route<br>Next Hop Connectivity<br>DNS Server                                                                                                    | Loop                            |  |
| Route<br>Next Hop Connectivity<br>DNS Server                                                                                                    | DHCP Server Conflict            |  |
| Next Hop Connectivity<br>DNS Server                                                                                                    | IP Address Conflict             |  |
| DNS Server                                                                                                    | Route                           |  |
|                                                                                                    | Next Hop Connectivity           |  |
| IP Session Count                                                                                                    | DNS Server                      |  |
|                                                                                                    | IP Session Count                |  |

After performing the network check, you will find the check result and suggested action.

| IP Session Count                                                                                                    | 0 |
|----------------------------------------------------------------------------------------------------|---|
| DHCP Capacity                                                                                                    | 0 |
| Ruijie Cloud Server                                                                                                    | • |
| Check Connection to Cloud Server<br>Result : The device is not connected with the cloud server. Cloud service may fail to start.<br>Suggestion : Please verify that the device SN is added to the cloud and check the network. |   |

### 6.2 Network Tools

For RG-RAP2266 model: In Local Device mode, choose Oiagnostics > Network Tools

For other RAP models: Choose ( Twee Network Tools > Manage >) Choose ( Tools > Network Tools

- The Ping tool tests the connectivity between the access point and the IP address or URL. The message "Ping failed" indicates that the access point cannot reach the IP address or URL.
- The Traceroute tool displays the network path to a specific IP address or URL.
- The DNS Lookup tool displays the DNS server address used to resolve a URL.

Enter an IP address or a URL, and click **Start**. If you need to perform the ping or Traceroute operation, configure other parameters as required.

| i Network Tools                                                                                                    | i Network Tools                                                                                                    |  |
|----------------------------------------------------------------------------------------------------|----------------------------------------------------------------------------------------------------|--|
| Tool <b>O</b> Ping O Traceroute O DNS Lookup                                                                                                    | Tool O Ping O Traceroute O DNS Lookup                                                                                                    |  |
| Type <b>O</b> IPv4 O IPv6                                                                                                    | Type <b>O</b> IPv4 O IPv6                                                                                                    |  |
| * IP Address/Domain www.baidu.com                                                                                                    | * IP Address/Domain www.baidu.com                                                                                                    |  |
| * Ping Count 4                                                                                                    | * Max TTL 20                                                                                                    |  |
| * Packet Size 64 Bytes                                                                                                    | Start Stop                                                                                                    |  |
| Start Stop                                                                                                    | traceroute to www.baidu.com (163.177.151.109), 20 hops<br>max, 46 byte packets<br>1 192.168.111.1 (192.168.111.1) 0.621 ms 0.536 ms 0.548                                                                                                    |  |
| PING www.baidu.com (163.177.151.109): 64 data bytes<br>72 bytes from 163.177.151.109: seq=0 ttl=51 time=18.896<br>ms<br>72 bytes from 163.177.151.109: seq=1 ttl=51 time=18.686<br>ms<br>72 bytes from 163.177.151.109: seq=2 ttl=51 time=18.284<br>ms<br>72 bytes from 163.177.151.109: seq=3 ttl=51 time=20.310<br>ms | ms<br>2 172.20.74.1 (172.20.74.1) 2.271 ms 9.091 ms 8.565 ms<br>3 172.20.255.109 (172.20.255.109) 2.974 ms 6.424 ms<br>10.932 ms<br>4 * * *<br>5 172.22.0.249 (172.22.0.249) 1.902 ms 1.453 ms 1.081 ms<br>6 112.111.60.97 (112.111.60.97) 3.215 ms 3.290 ms 2.794<br>ms<br>7 218.104.229.69 (218.104.229.69) 2.890 ms 2.639 ms |  |

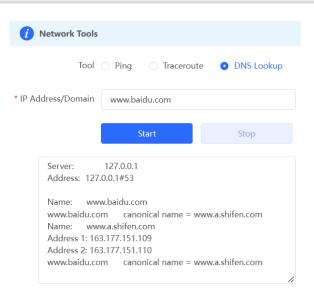

## 6.3 Alarms

For RG-RAP2266 model: In **Network** mode, choose **Alarms** For other RAP models: Choose ( **WLAN** > **APs** > **Manage** >) **Diagnostics** > **Alarms** 

The Alarms page displays possible problems on the network environment and device. All types of alarms are followed by default. You can click **Unfollow** in the **Action** column to unfollow this type of alarm.

#### A Caution

After unfollowing a type of alarm, you will not discover and process all alarms of this type promptly. Therefore, exercise caution when performing this operation.

| Alert List |                                                        |               |           |                                                          |                                                                                                    | View Unfollowed Alert |
|------------|--------------------------------------------------------|---------------|-----------|----------------------------------------------------------|----------------------------------------------------------------------------------------------------|-----------------------|
| xpand      | Alerts                                                 |               |           | Suggestion                                               |                                                                                                    | Action                |
| $\sim$     | There is more than one DHCP server in the LAN network. |               | n the Ple | Please disable the extra DHCP server in the LAN network. |                                                                                                    | Delete Unfollow       |
|            | Hostname                                               | SN            | Туре      | Time                                                     | Details                                                                                                    | Action                |
|            | Ruijie                                                 | 1234567891234 | EG210G-P  | 2022-04-24 09:39:08                                      | A DHCP server conflict<br>occurs in LAN network:<br>MAC:58:69:6c:00:00:01,1<br>P:192.168.11.1,VLAN<br>ID:233;<br>MAC:UNKNOWN,IP:192<br>.168.112.1,VLAN ID:233 | Delete                |

## Are you sure you want to unfollow the alarm and delete it from the alarm list?

- After being unfollowed, an alarm will not appear again..
- 2. You can click View Unfollowed Alarm to **re-follow** an unfollowed alarm.

| _ |    |        |
|---|----|--------|
|   | ОК | Cancel |

Click **View Unfollowed Alarm** to view the unfollowed alarm. You can follow the alarm again in the pop-up window.

Cancel

| View Unfollowed Alert                                                     | × |
|---------------------------------------------------------------------------|---|
| There is more than one<br>DHCP server in the<br>LAN network.<br>Re-follow |   |
|                                                                           |   |

## 6.4 Fault Collection

For RG-RAP2266 model: In Local Device mode, choose Collection Diagnostics > Fault Collection For RAP models: Choose ( WLAN > APs > Manage >) Collect fault information on this page. Click Start to collect fault information and compress it into a file for engineers to identify fault.

Start

# **7** FAQs

## 7.1 Login Failure

#### > What can I do when I failed to log in to the Eweb management system?

Perform the following steps:

- (1) Check that the Ethernet cable is properly connected to the LAN port of the device.
- (1) Before accessing the setup page, you are advised to choose Auto for the device enabled with DHCP service to assign an IP address to the PC. If you want to configure a static IP address for the PC, please make sure the IP address of the PC and the LAN port are in the same IP range. The default IP address of the LAN port is 10.44.77.254, and the subnet mask is 255.255.255.0. The IP address of the PC should be set to 10.44.77.X (X is an integer between 2 and 254), and the subnet mask is 255.255.255.0.
- (2) Run the **Ping** command to check the connectivity between the PC and the device. If the ping fails, please check the network settings.
- (3) If the login failure persists, restore the device to factory settings.

## 7.2 Factory Setting Restoration

#### > How can I restore the device to factory settings?

Power on the device and press the **Reset** button for more than 5 seconds. The device is restored to factory settings after it is restarted. Then, you can log in to the Eweb management system using the default IP address (10.44.77.254).

### 7.3 Password Loss

#### What can I do when I forget the password?

- Webpage management password loss: Please enter the Wi-Fi password. If it is still incorrect, please restore the device to factory settings.
- Wi-Fi password loss: When the access point expands the Wi-Fi coverage, its Wi-Fi password is consistent with that of the master router. Please check the configuration of the master router and enter its Wi-Fi password. If the password is still incorrect, please restore the device to factory settings and reconfigure the Wi-Fi password.